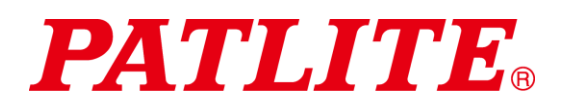

# 无线数据通信系统  $TYPE:WDT-4LR-72$ TYPE:WDT-5LR-Z2 TYPE:WDT-6LR-Z2  $TYPE:WDR-LE -Z2$ 综合使用说明书 [WEB 版]

#### <span id="page-0-0"></span>致顾客

非常感谢您购买 PATLITE 产品。 本"WDT-4LR-Z2/ WDT-5LR-Z2/ WDT-6LR-Z2"为多层信号灯"LR4/LR5/LR6"的专用产品。

- 施工安装请务必委托专业公司。
- 请在使用前,仔细阅读本说明书后正确使用。
- 保养、检查及修理时请务必再次阅读本说明书。如果您对本产品有任何疑问,请联系本手册后面列出的 PATLITE 销售代表。

#### <span id="page-0-1"></span>致安装、施工、安装企业

- 请在仔细阅读本"使用说明书"后正确安装。
- 请务必将本说明书交给客户。

## ■目录

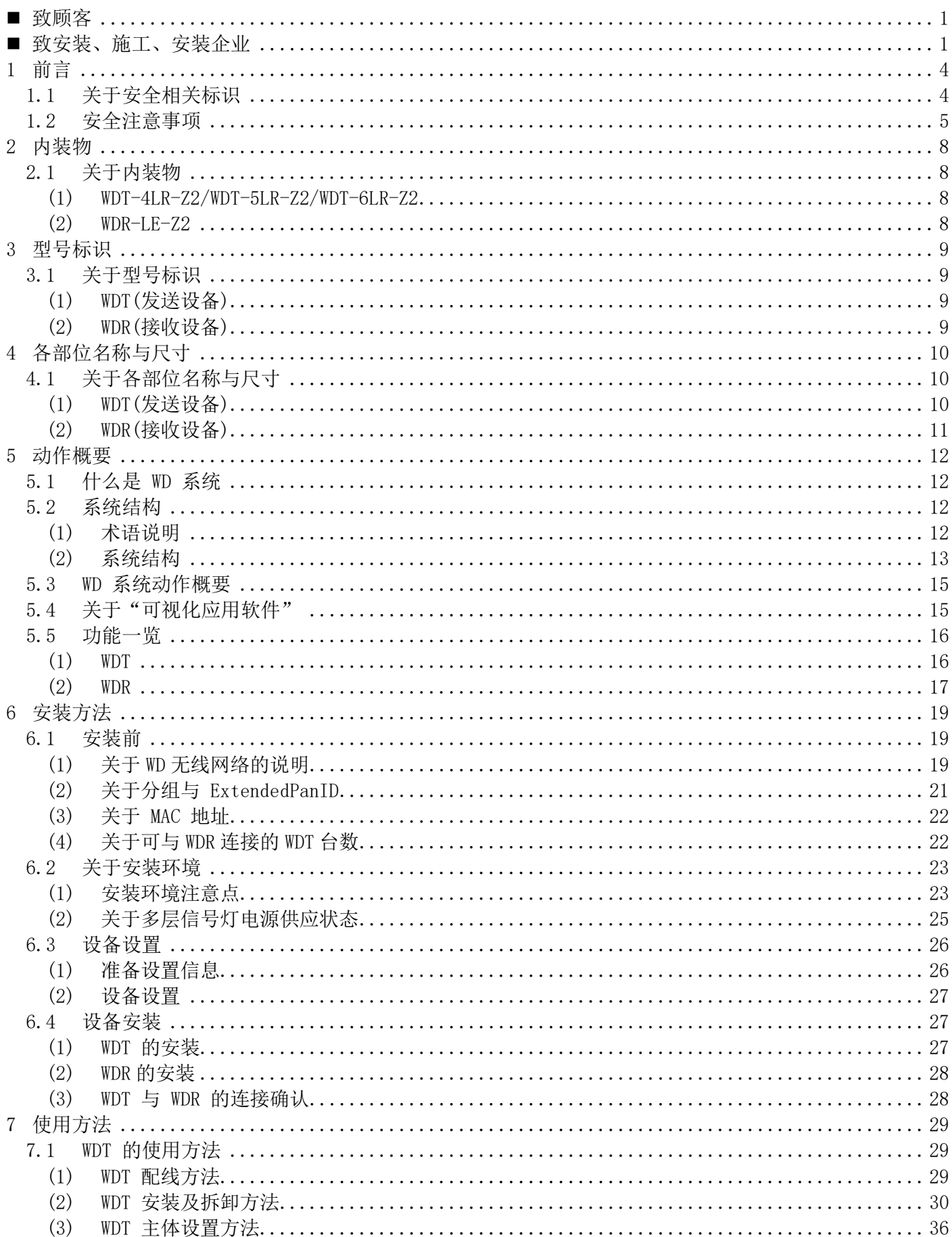

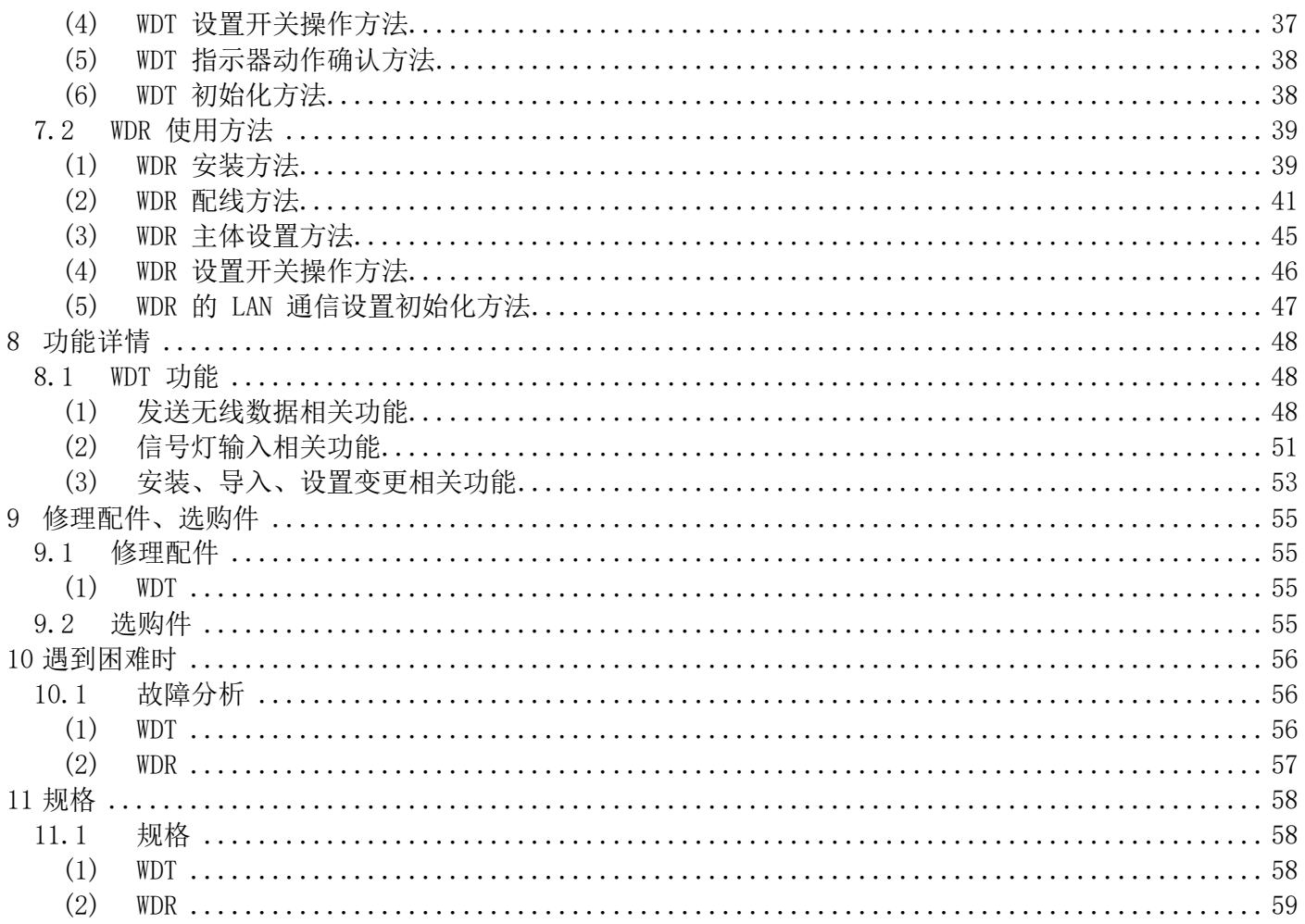

## <span id="page-3-0"></span>1 前言

## <span id="page-3-1"></span>1.1 关于安全相关标识

请务必遵守以下所述事项,以与预防对使用人与其他人员造成危害,或对财产造成损失。

◆ 忽视标识内容及错误使用导致的危害及损失的程度通过以下标识进行区分及说明

| 1 /1 警告   本标识栏表示"可能发生死亡或重伤等危险的内容"。     |
|----------------------------------------|
| ' / ' 注意   本标识栏表示 "可能造成人员受伤或导致财产损失的内容" |

◆ 应遵守内容种类以以下图示标识区分并进行说明。

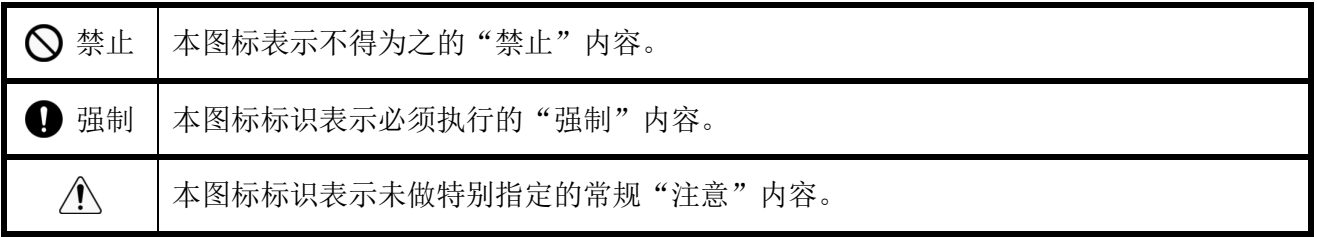

## <span id="page-4-0"></span>1.2 安全注意事项

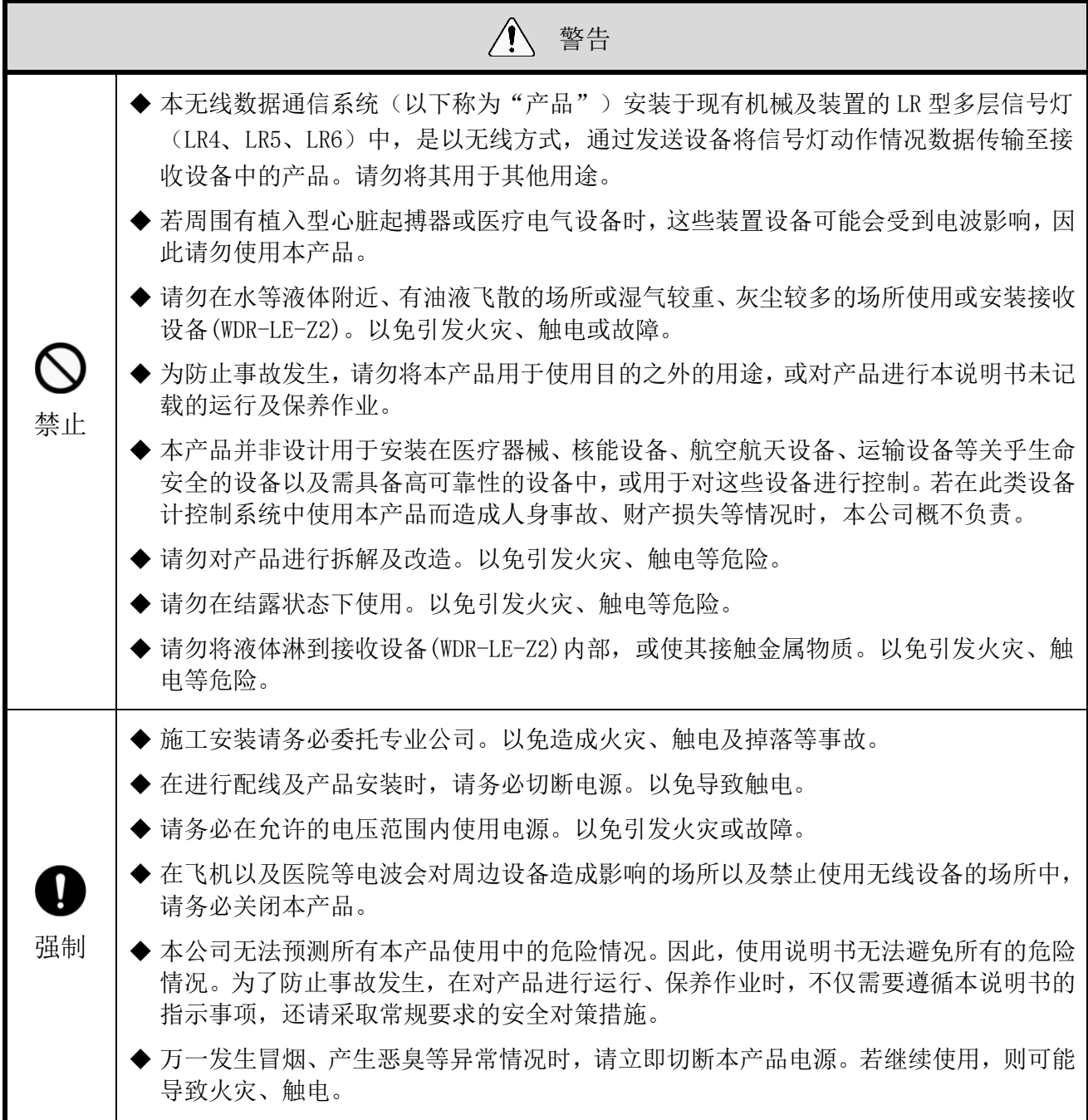

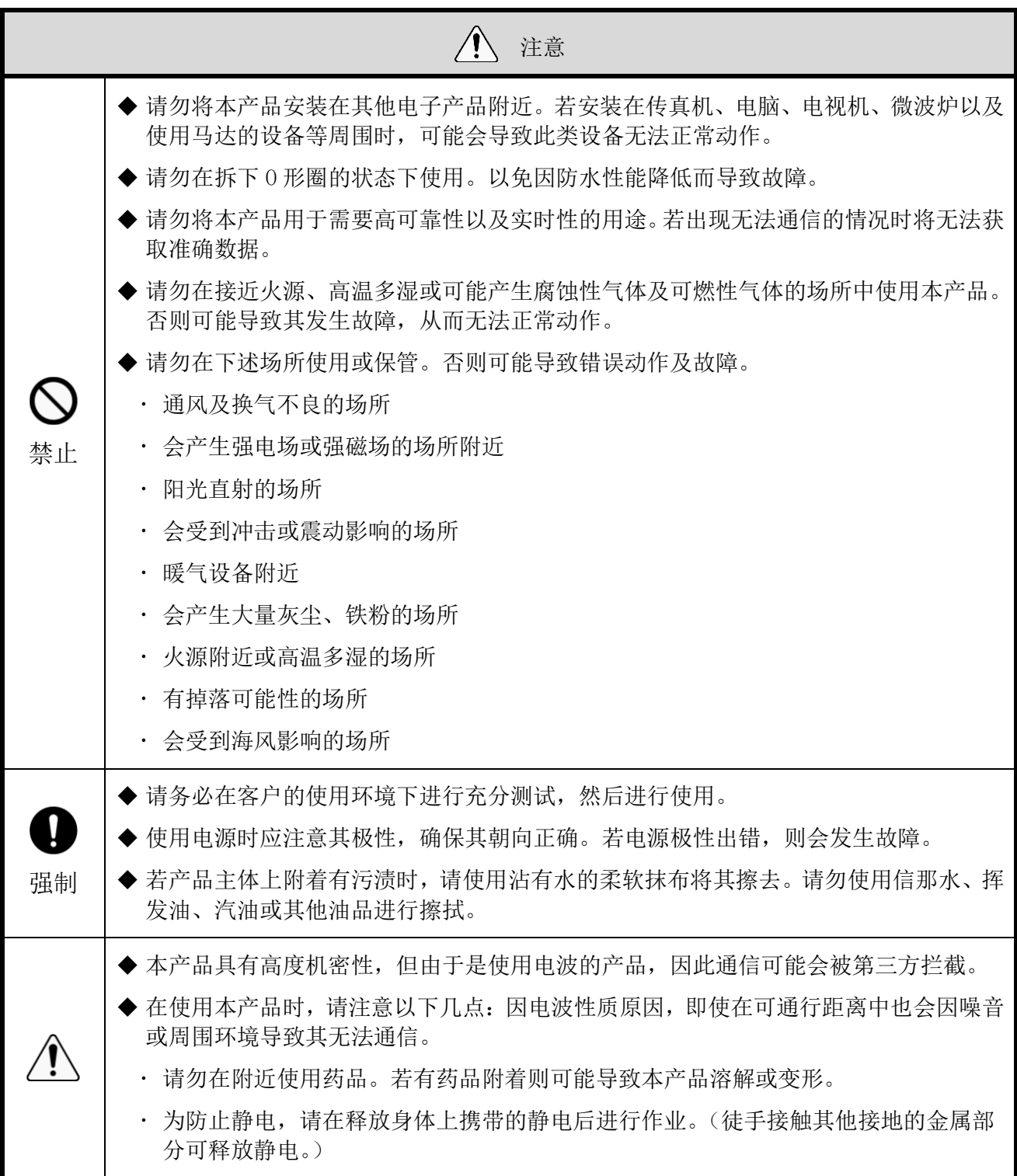

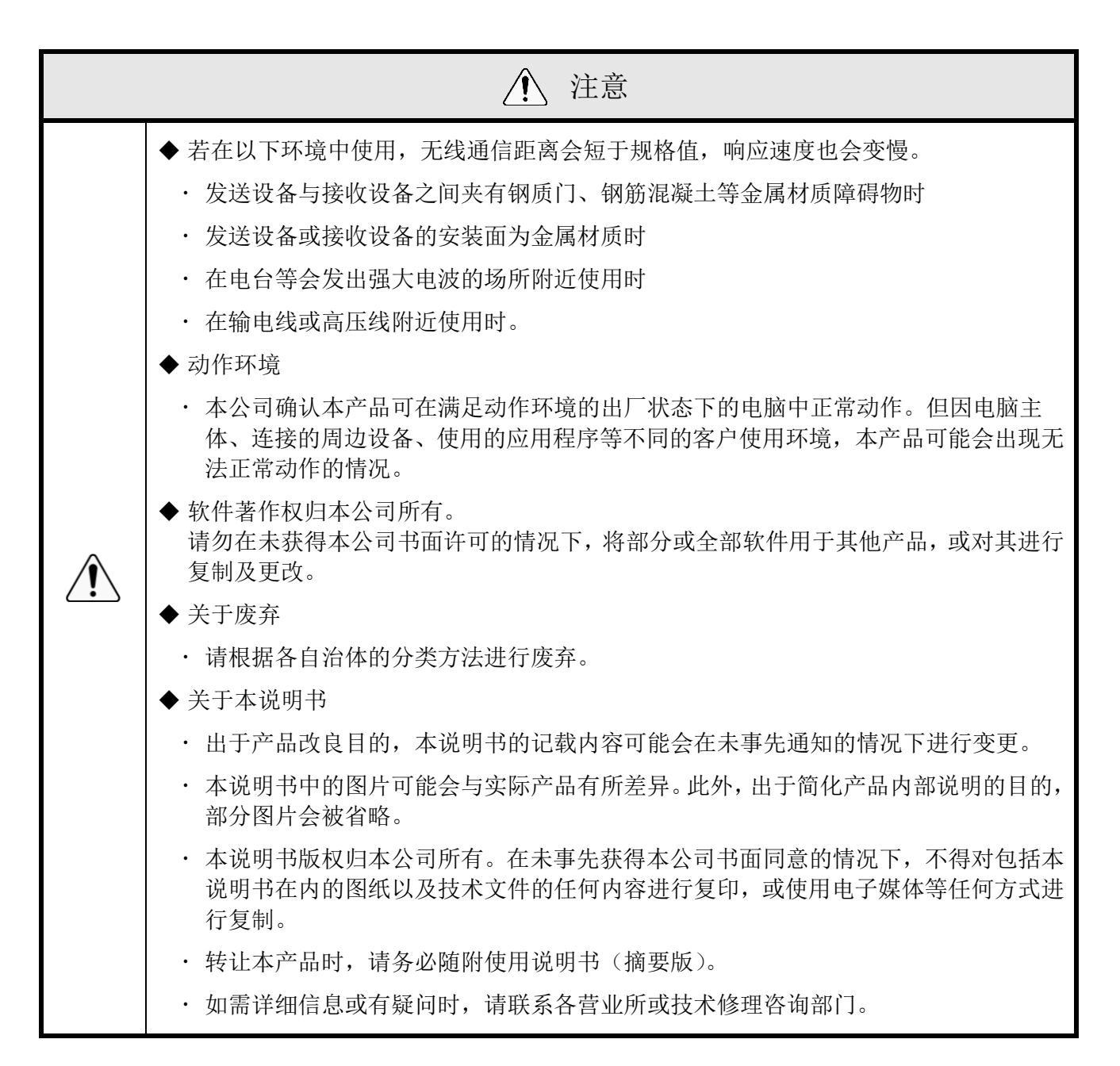

若违反警告及注意事项内容对本产品进行操作、拆解及改造,或因灾害等原因导致故障时,不在保修 范围内。

此外,请勿将本产品用于本说明书所记载内容以外的用途。

在进行运行保养作业过程中,因疏忽了理应注意的事项而造成损失及伤害时,本公司概不负责

## <span id="page-7-0"></span>2 内装物

## <span id="page-7-1"></span>2.1 关于内装物

<span id="page-7-2"></span>(1) WDT-4LR-Z2/WDT-5LR-Z2/WDT-6LR-Z2

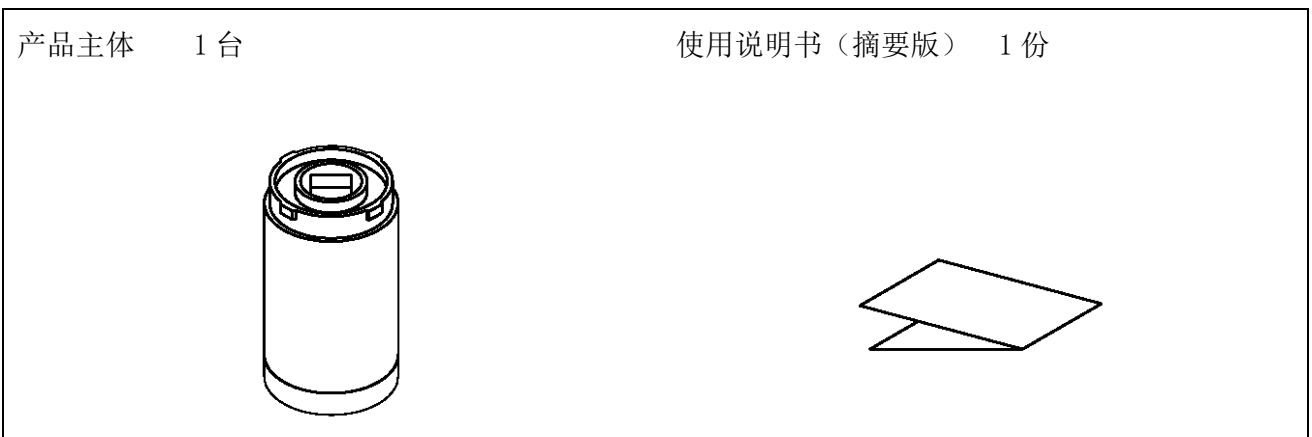

<span id="page-7-3"></span>(2) WDR-LE-Z2

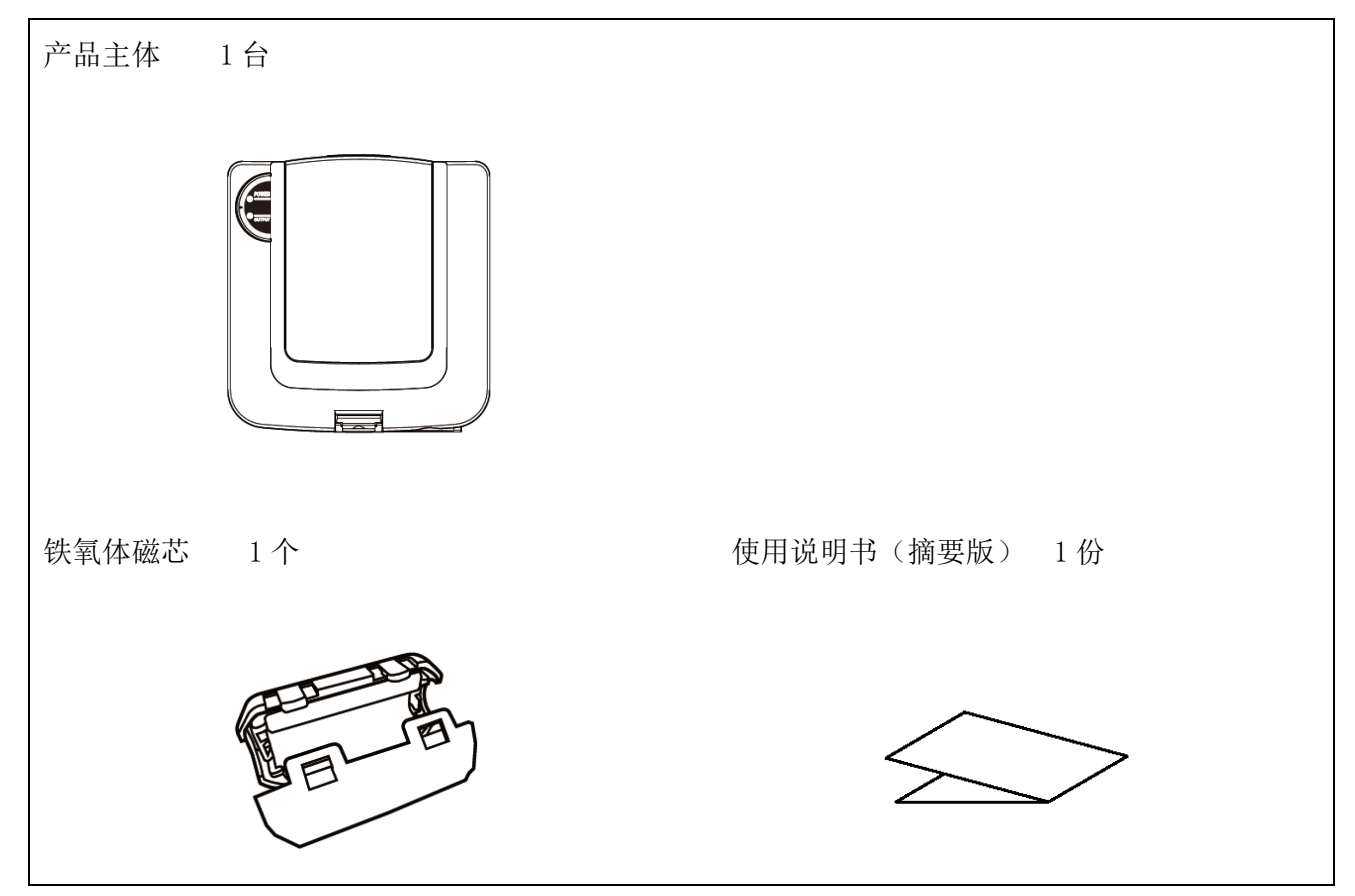

## <span id="page-8-0"></span>3 型号标识

## <span id="page-8-1"></span>3.1 关于型号标识

<span id="page-8-2"></span>(1) WDT(发送设备)

型号

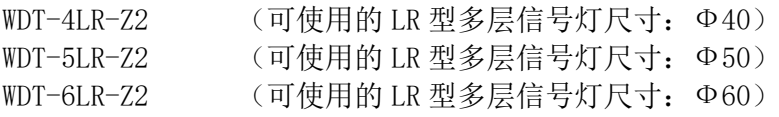

#### ① 适用的 LR 多层信号灯型号

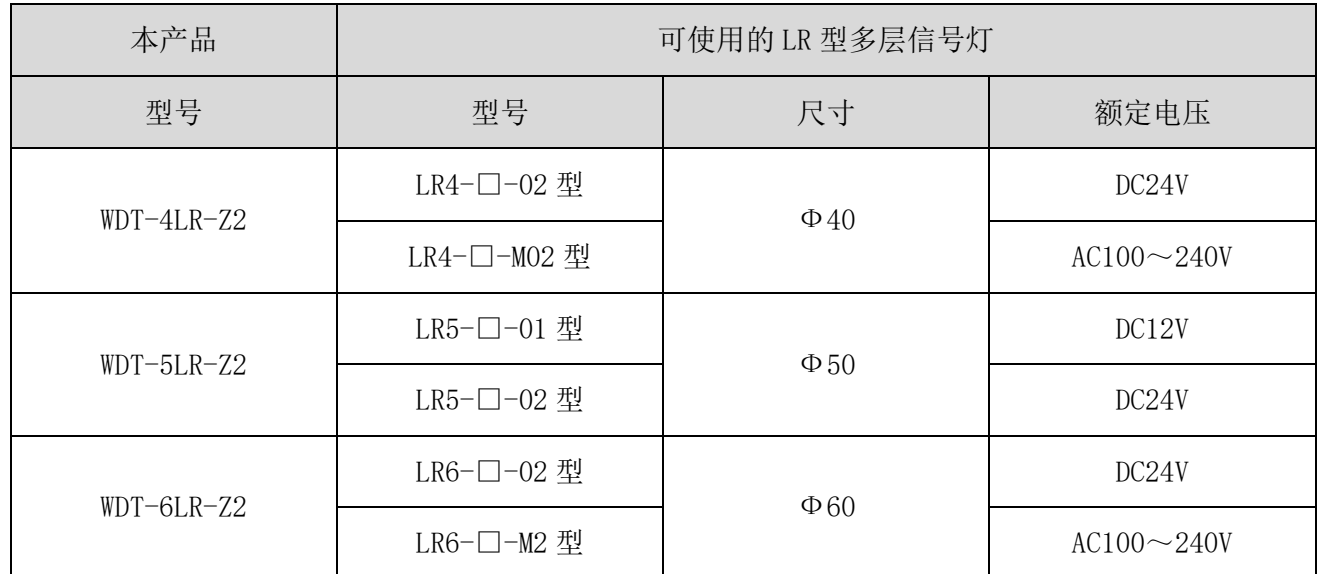

#### <span id="page-8-3"></span>(2) WDR(接收设备)

型号

WDR-LE-Z2 (LE : LAN/USB 连接型 海外专用)

## <span id="page-9-0"></span>4 各部位名称与尺寸

### <span id="page-9-1"></span>4.1 关于各部位名称与尺寸

- <span id="page-9-2"></span>(1) WDT(发送设备)
	- ① 各部位名称

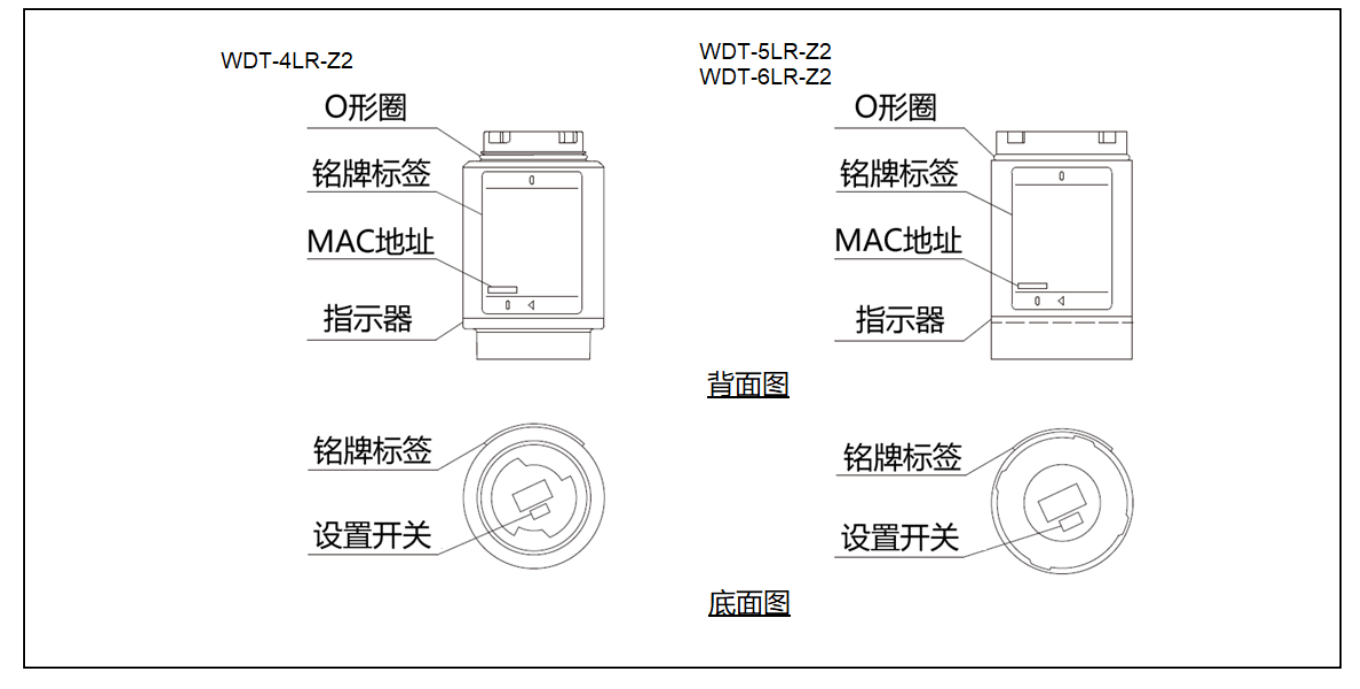

② 各部位尺寸

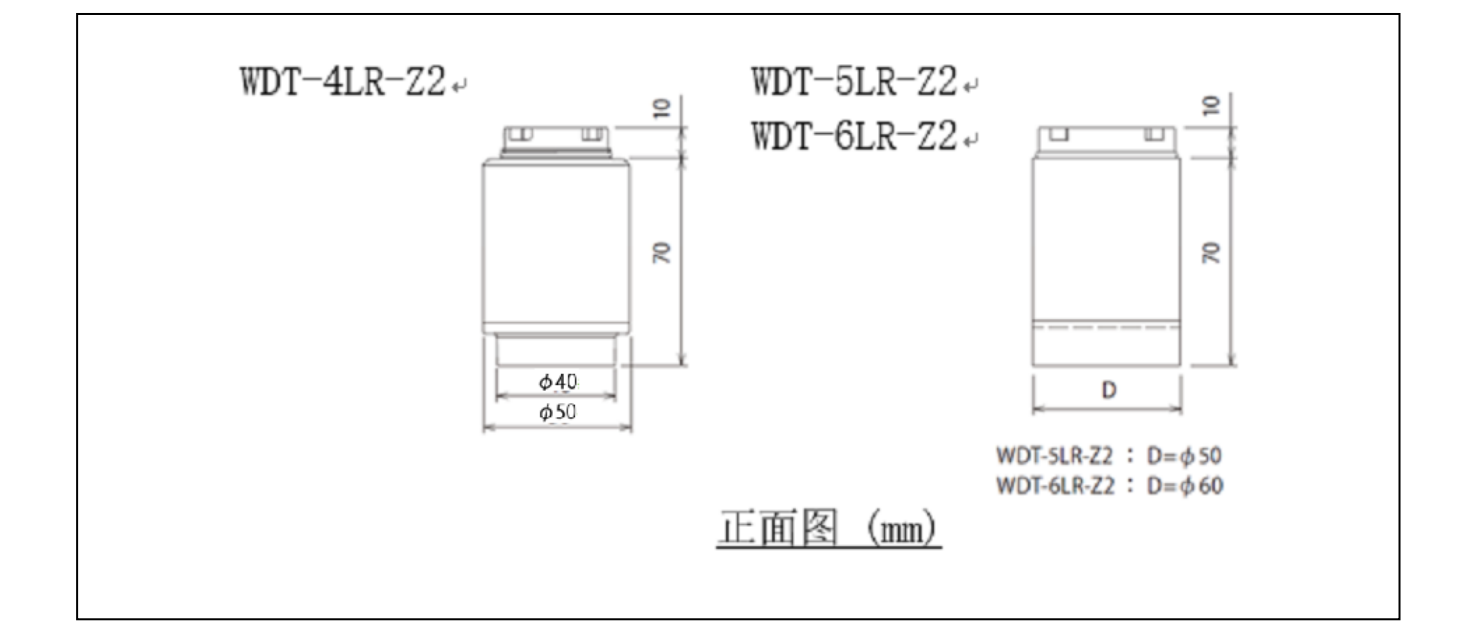

- <span id="page-10-0"></span>(2) WDR(接收设备)
	- ① 各部位名称(主体)

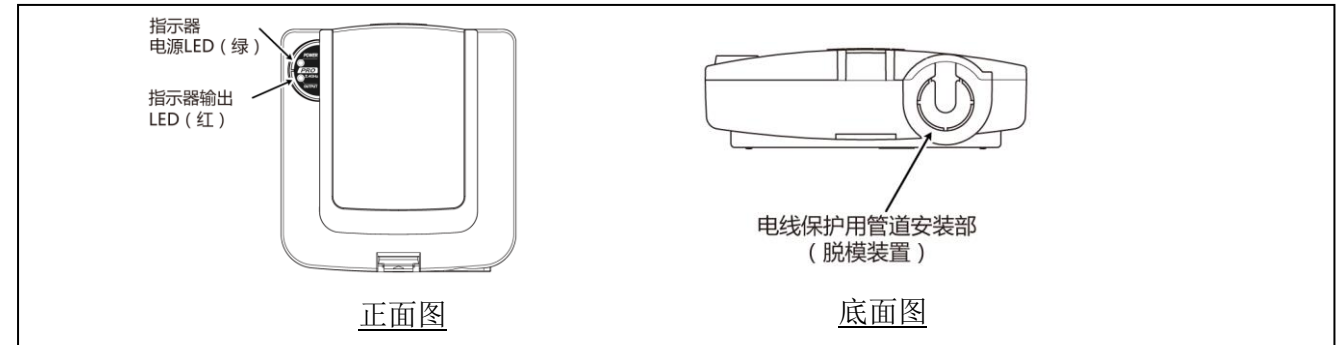

② 各部位名称(主体内部)

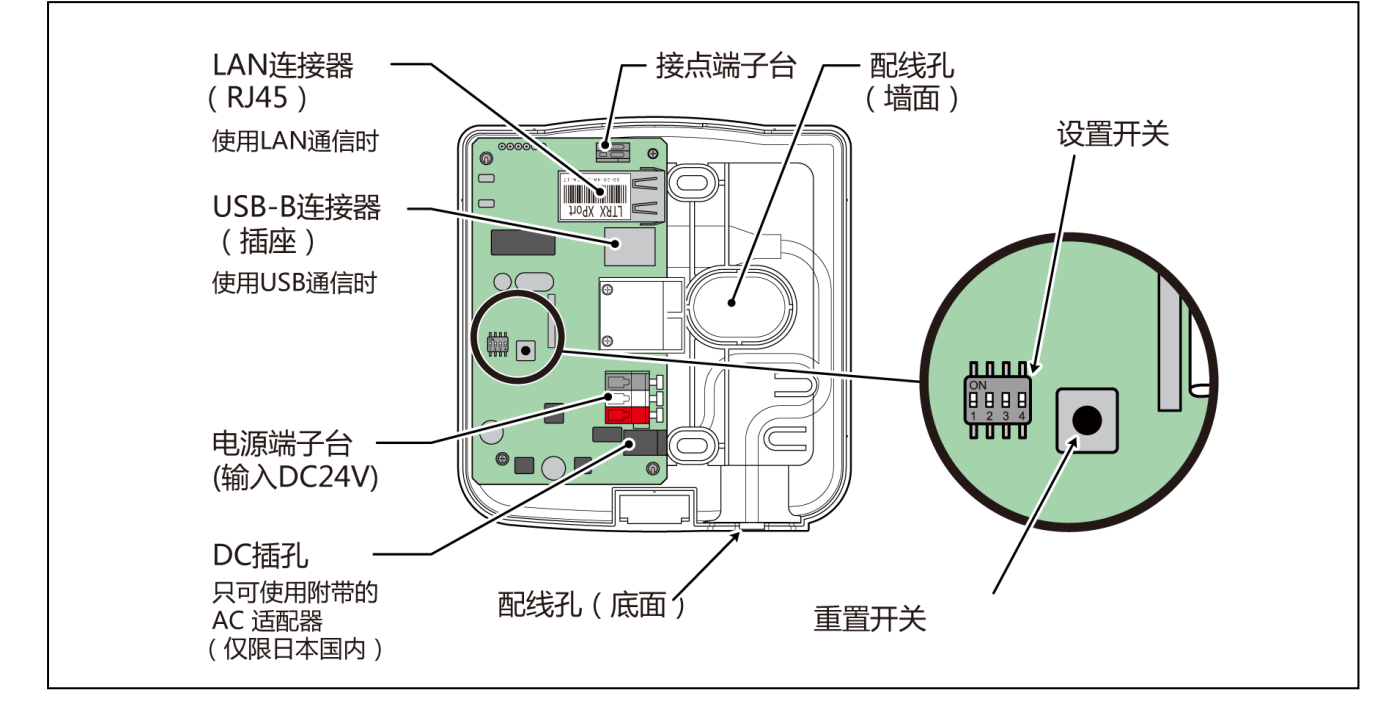

③ 各部位尺寸

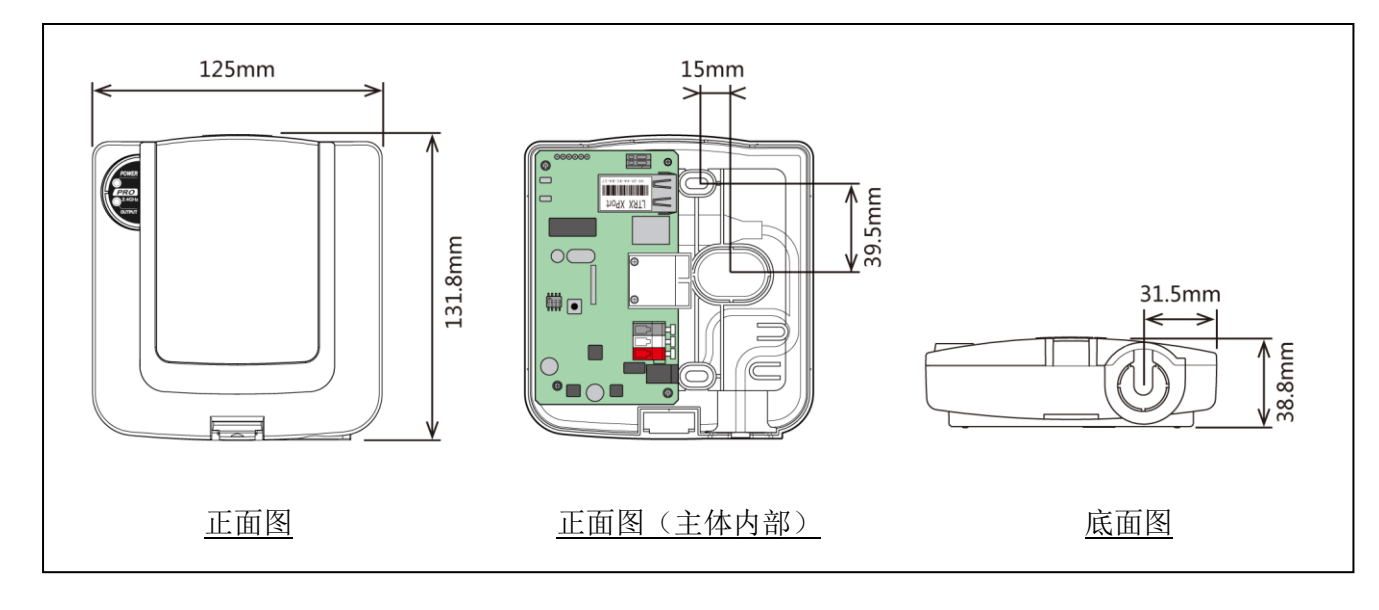

## <span id="page-11-0"></span>5 动作概要

### <span id="page-11-1"></span>5.1 什么是 WD 系统

WD 系统是指通过 WD 无线网络将各类生产设备装置信息(设备运行数据等)传输至主机 PC 并进行收集的系统。 这些收集的信息通过应用软件进行"可视化",从而帮助实现"正确掌握开工率"、"带动改善活动的开展"、 "优化操作"。同时,还可用于生产设备以外的用途。

### <span id="page-11-2"></span>5.2 系统结构

<span id="page-11-3"></span>(1) 术语说明

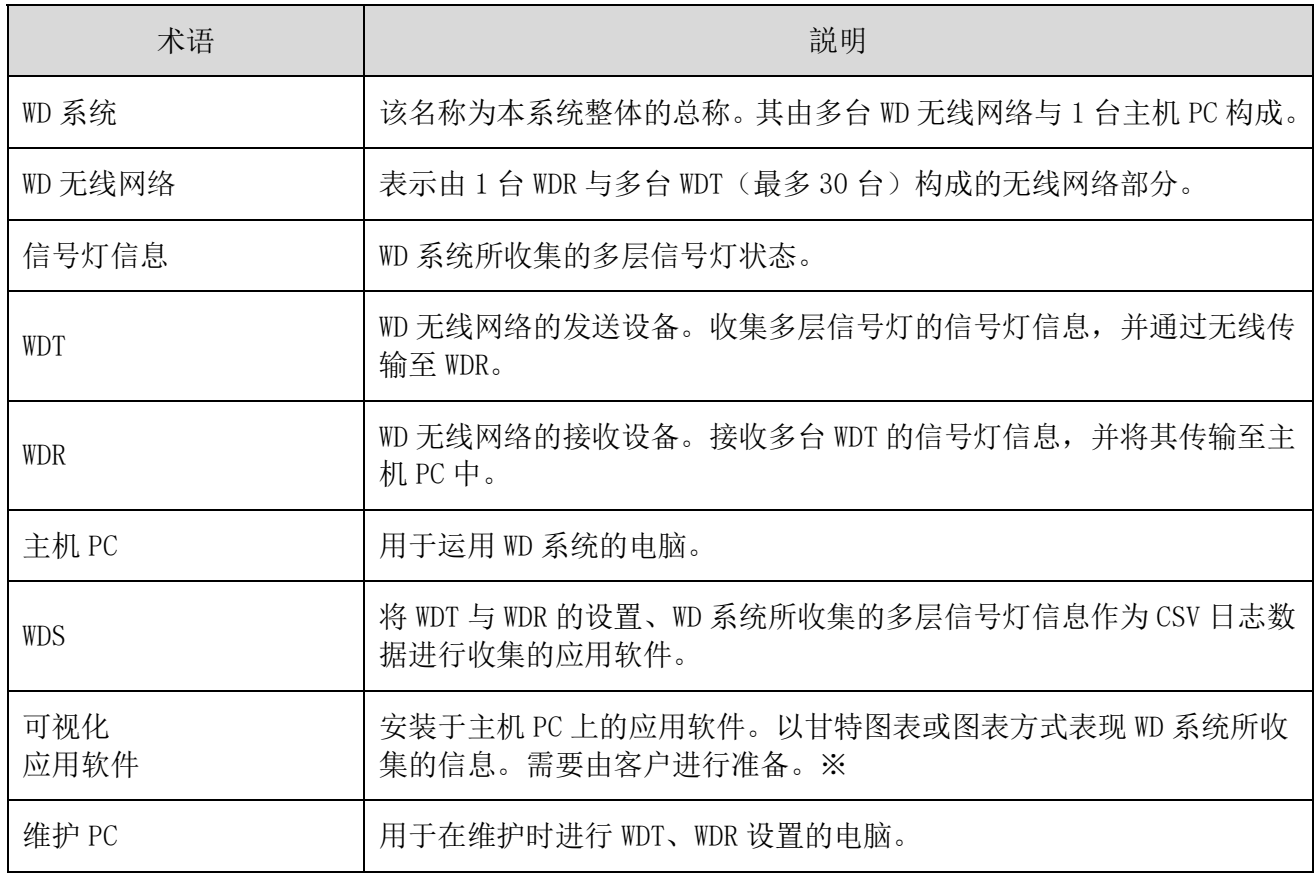

※ 可视化应用软件请参照☞ "[5.4](#page-14-1) [关于"可视化应用软件""](#page-14-1)。

- <span id="page-12-0"></span>(2) 系统结构
	- ① 运用时的系统结构
- 结构图

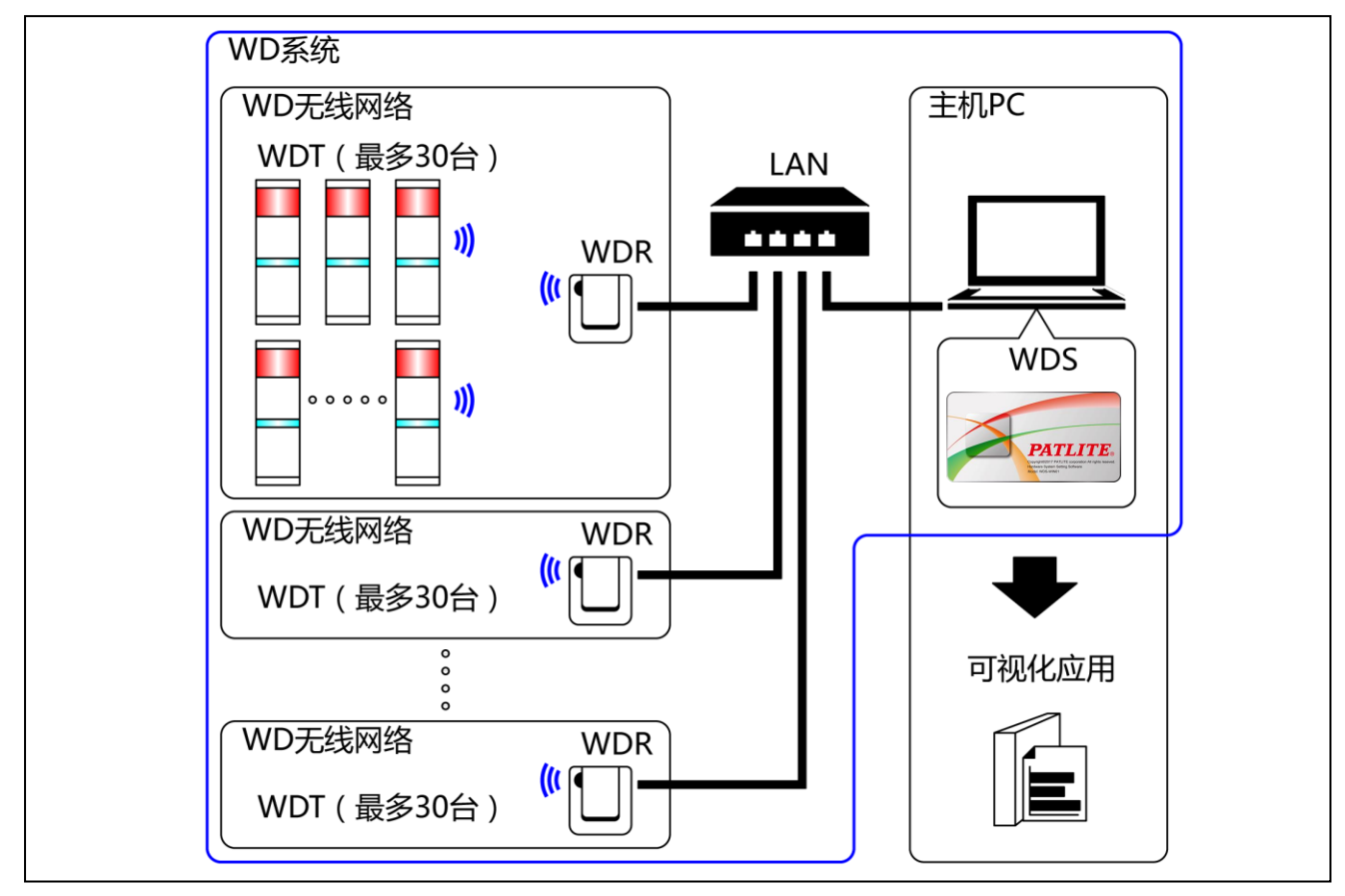

结构表

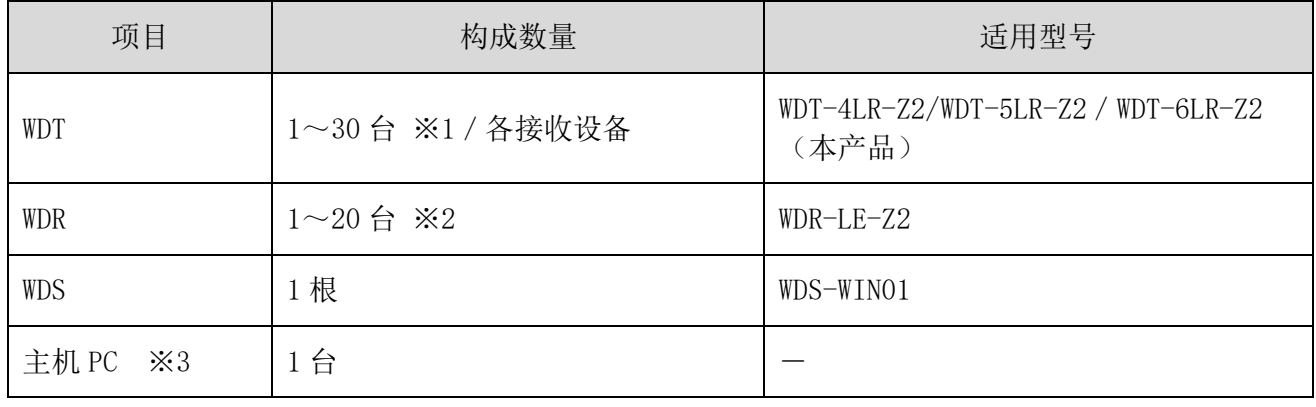

※1 详情请参照 ☞"[6.1\(4\)](#page-21-1)[关于可与](#page-21-1) WDR 连接的 WDT 台数"。

※2 使用 WDS-WIN01 收集 CSV 日志数据时。

※3 使用 LAN 电缆直接连接主机 PC 与 WDR 时,请使用交叉线。

<span id="page-13-0"></span>维护时的系统结构(使用连接电源用套件)

结构图

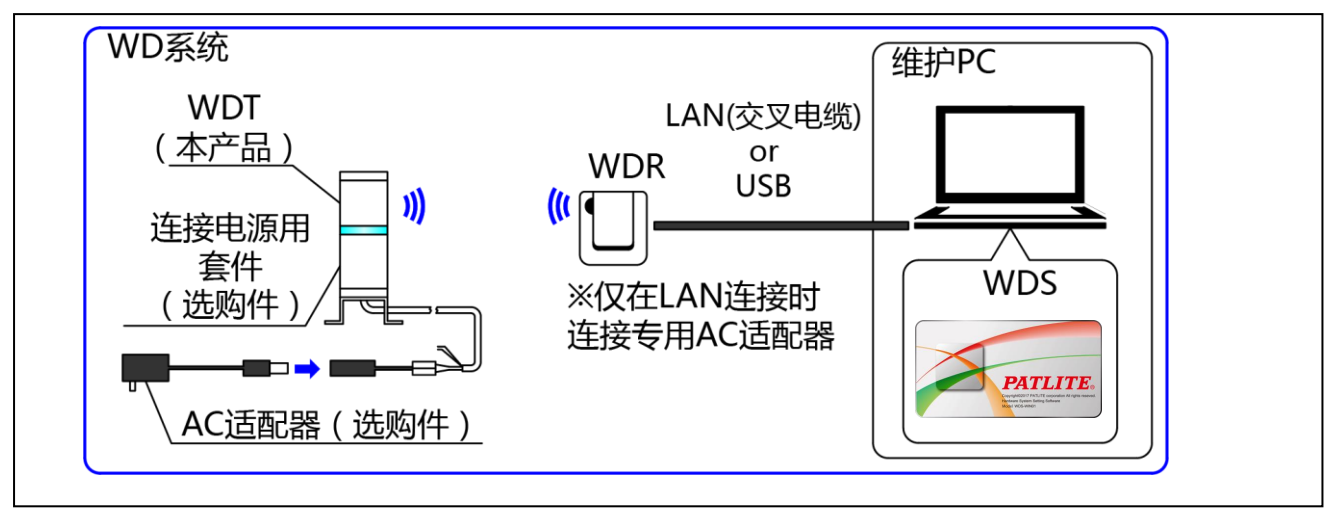

结构表

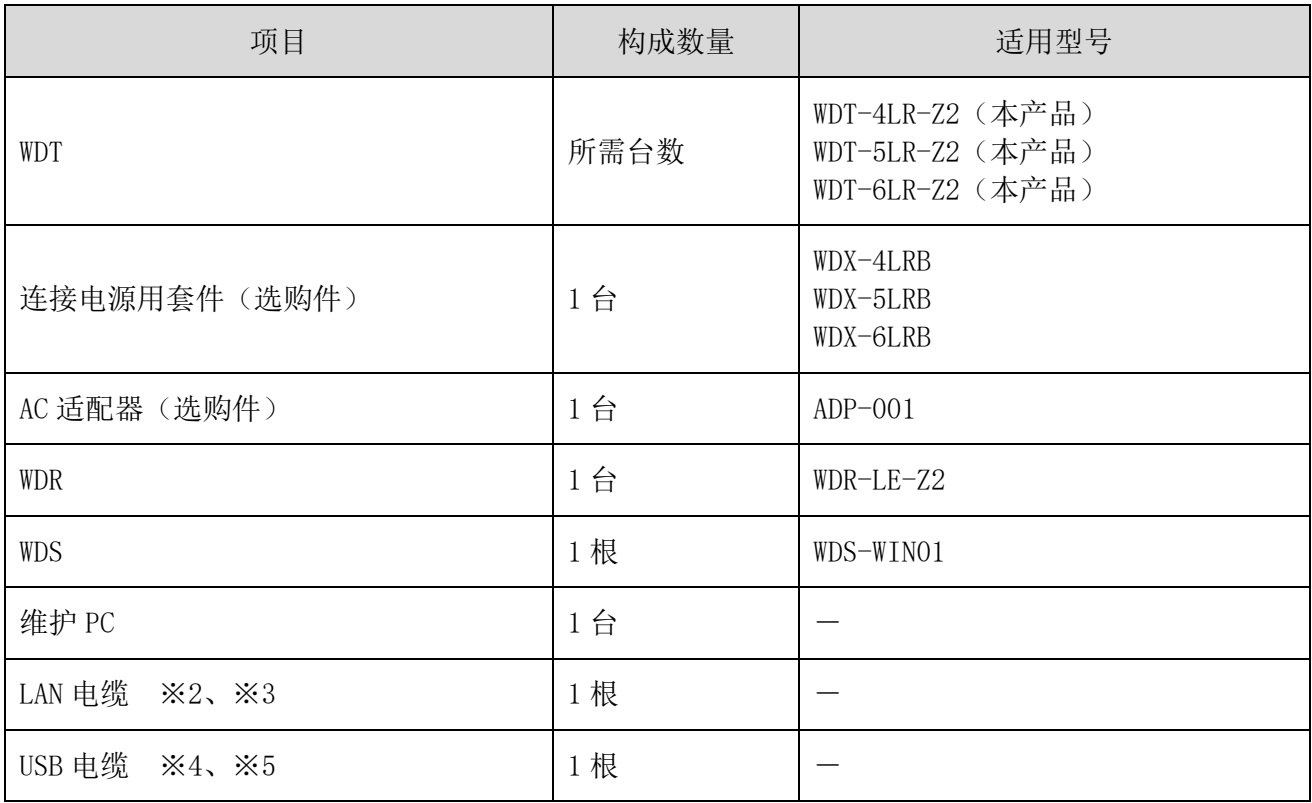

※2 设置 WDR 的 LAN 时, 请使用 LAN 电缆。

※3 使用 LAN 电缆直接连接主机 PC 与 WDR 时,请使用交叉线。

※4 请使用 USB 电缆长度在 3m 以下的电缆。

※5 请勿同时连接 LAN 电缆与 USB 电缆。

### <span id="page-14-0"></span>5.3 WD 系统动作概要

- · WDT 通过 WDR 将多层信号灯信息传输至主机 PC 的 WDS 中。
- · WDS 将该信息作为 CSV 日志数据进行收集。该数据由"可视化应用软件"读取。
- · WDR 信号灯信息可直接通过"可视化应用软件"进行读取。

### <span id="page-14-1"></span>5.4 关于"可视化应用软件"

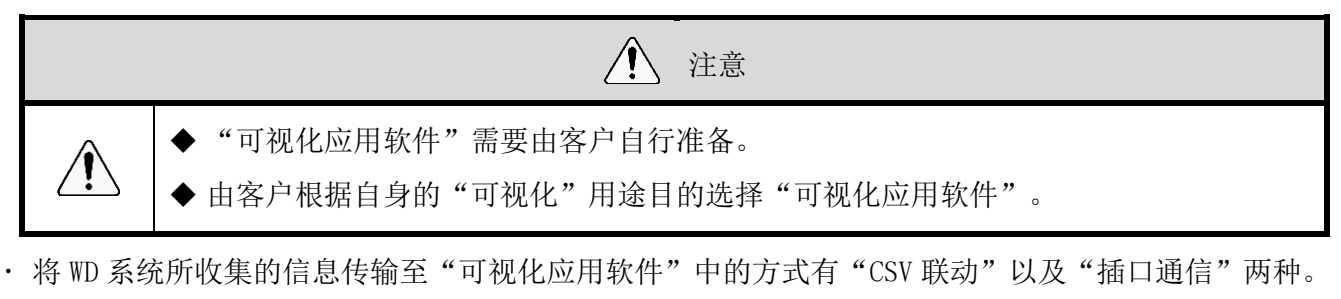

◆ 方式①: "CSV 联动"

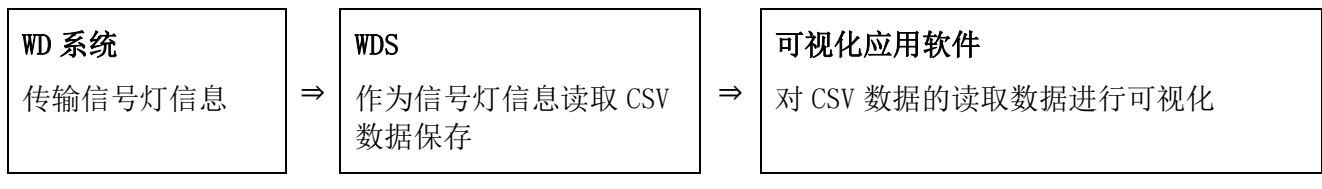

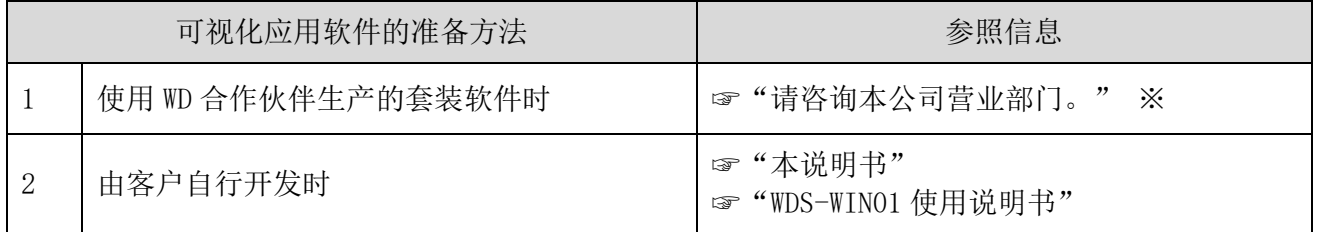

◆ 方式②: "插口通信"

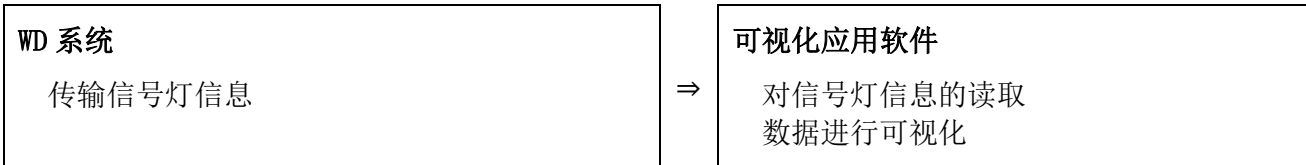

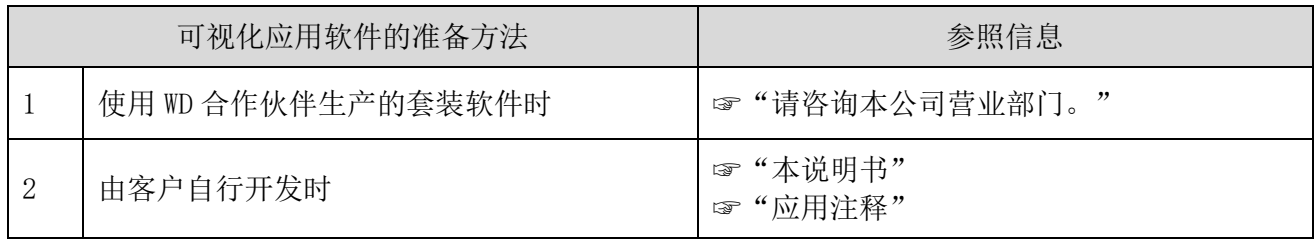

## <span id="page-15-0"></span>5.5 功能一览

- <span id="page-15-1"></span>(1) WDT
	- ① 发送无线数据相关功能

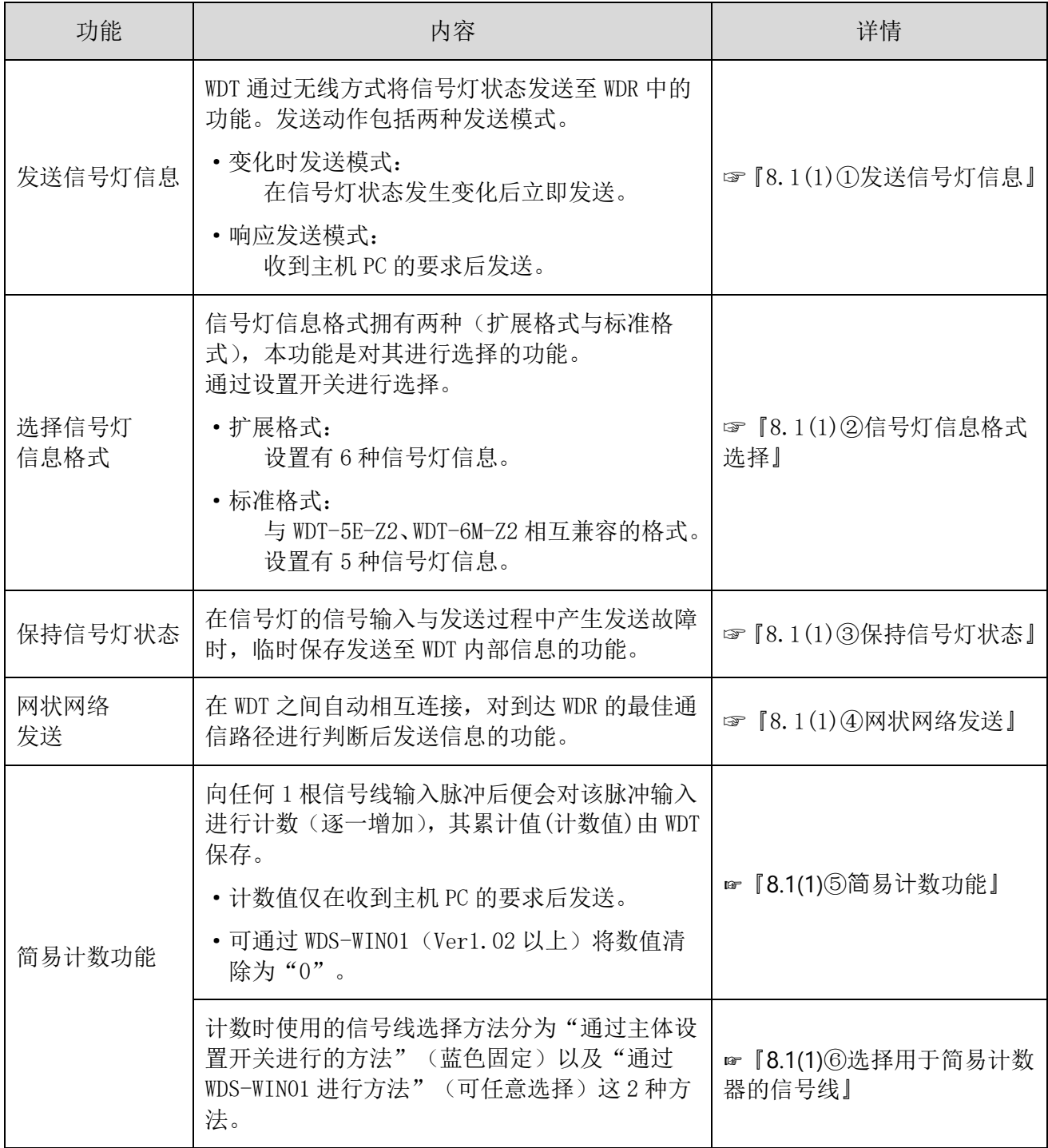

#### ② 原文为信号线输入相关功能

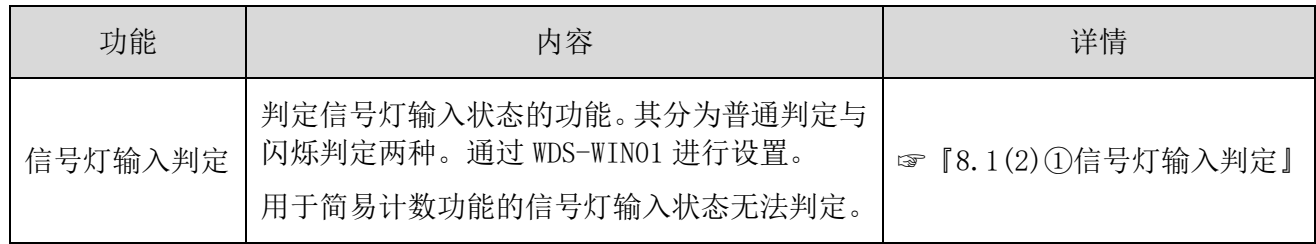

#### ③ 安装、导入、设置变更相关功能

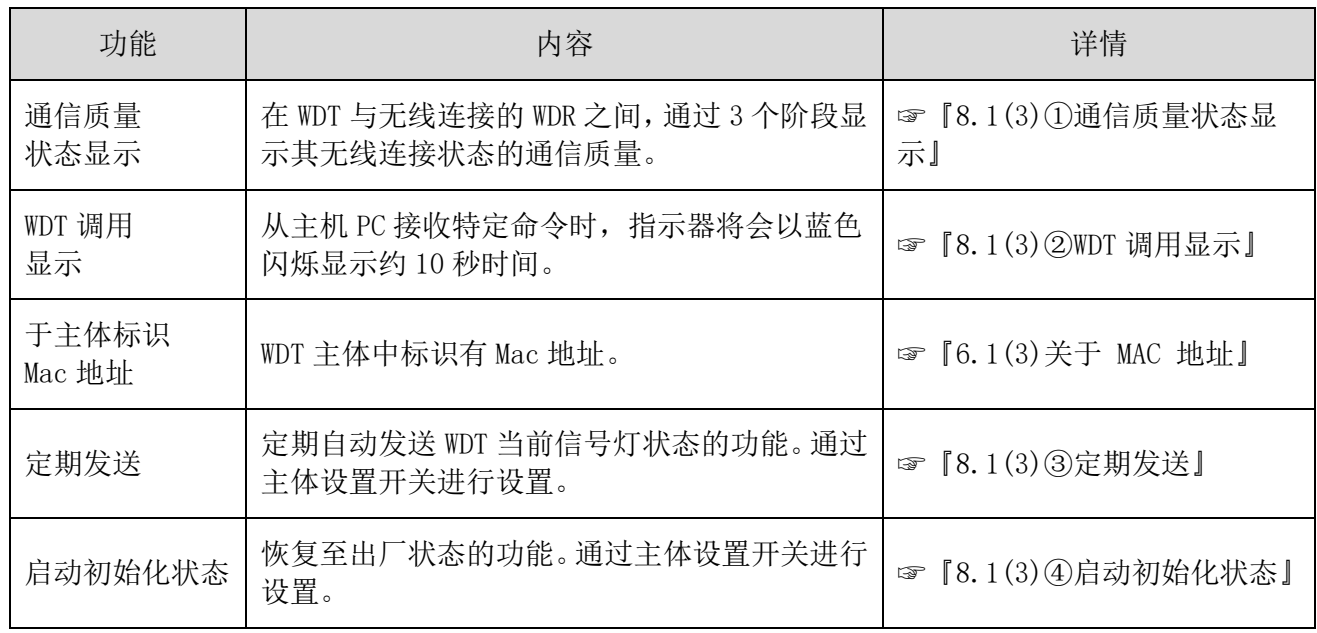

#### <span id="page-16-0"></span>(2) WDR

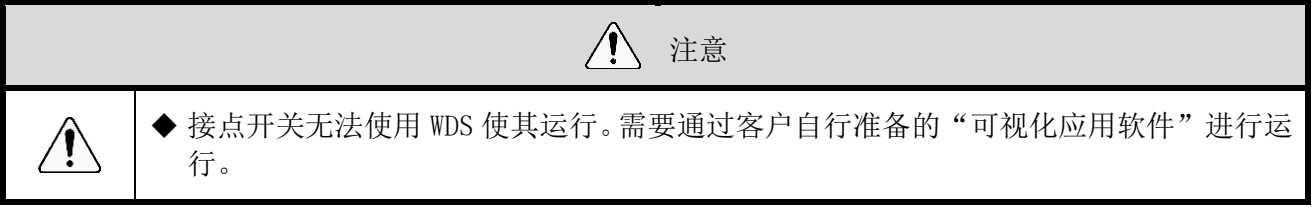

#### ① 通信相关功能

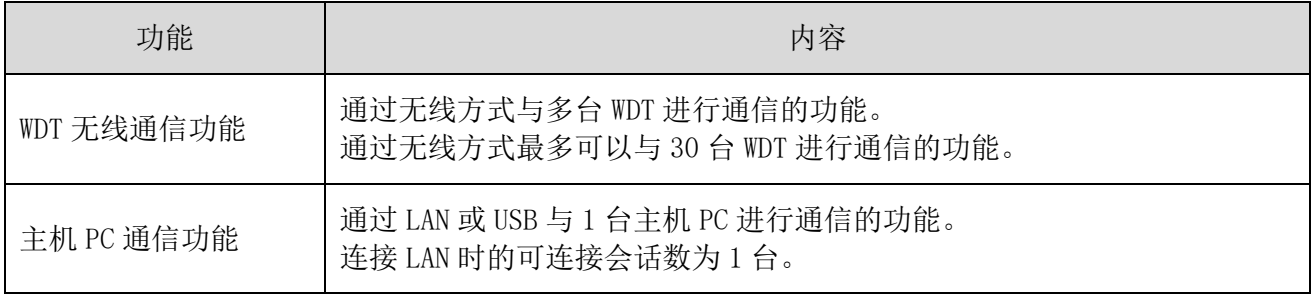

#### ② 安装、导入、设置变更相关功能

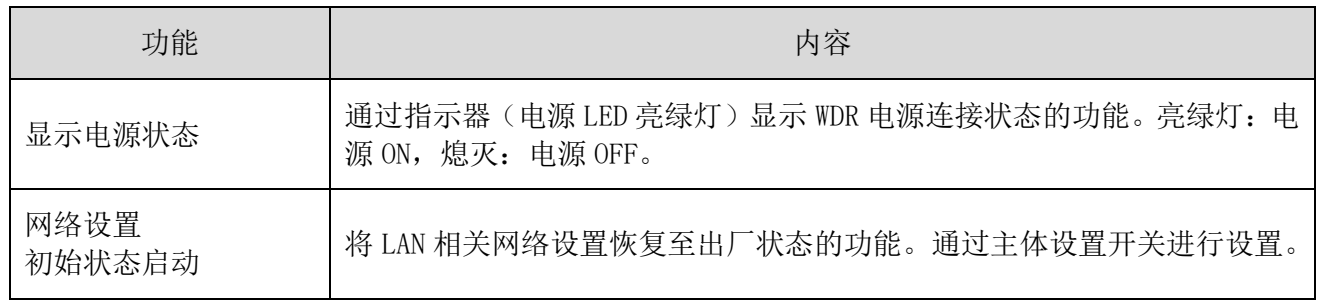

#### ③ 接点端子台控制相关功能

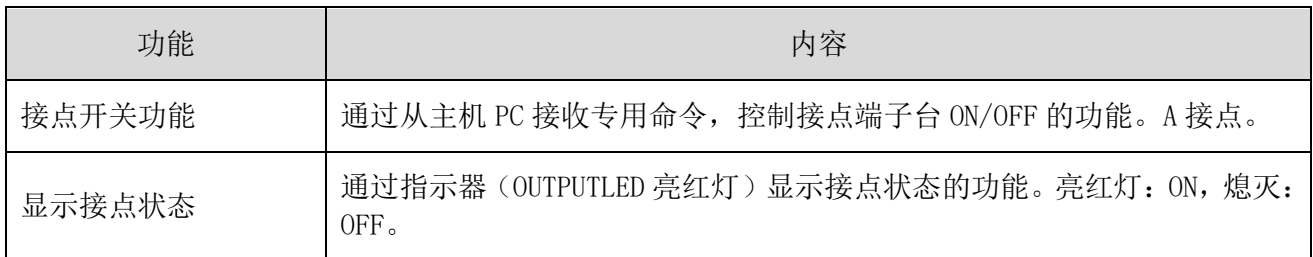

## <span id="page-18-0"></span>6 安装方法

#### <span id="page-18-1"></span>6.1 安装前

- <span id="page-18-2"></span>(1) 关于 WD 无线网络的说明
- ① 关于 WD 无线网络
- · WD 无线网络使用的是以 IEEE802.15.5 (ZigBee) 为标准, 频带为 2.4GHz 的无线。 虽然是与无线 LAN (Wi-Fi) 相同的 2.4GHz 频带无线, 但由于是根据 IEEE802.15.4 进行通信, 因此无 需连接无线 LAN 便可实现共存。但当使用的频率重叠时,可能会出现发送延迟等影响。
- 无线通信中的数据经过了加密处理。加密方式为 AES-CCM (Advanced Encryption Standard-Counter with CBC-MAC),密钥为 128bit。

#### ② 关于无线信道的选择

- WD 无线网络使用 16 种(CH11~CH26)无线信道。
- 选择无线信道时,建议避开安装环境中所使用的无线 LAN 中使用的信道频段。
- · 可在 WD 网络中使用的无线信道与无线 LAN 中使用的无线信道之间的频段关系如下所示。

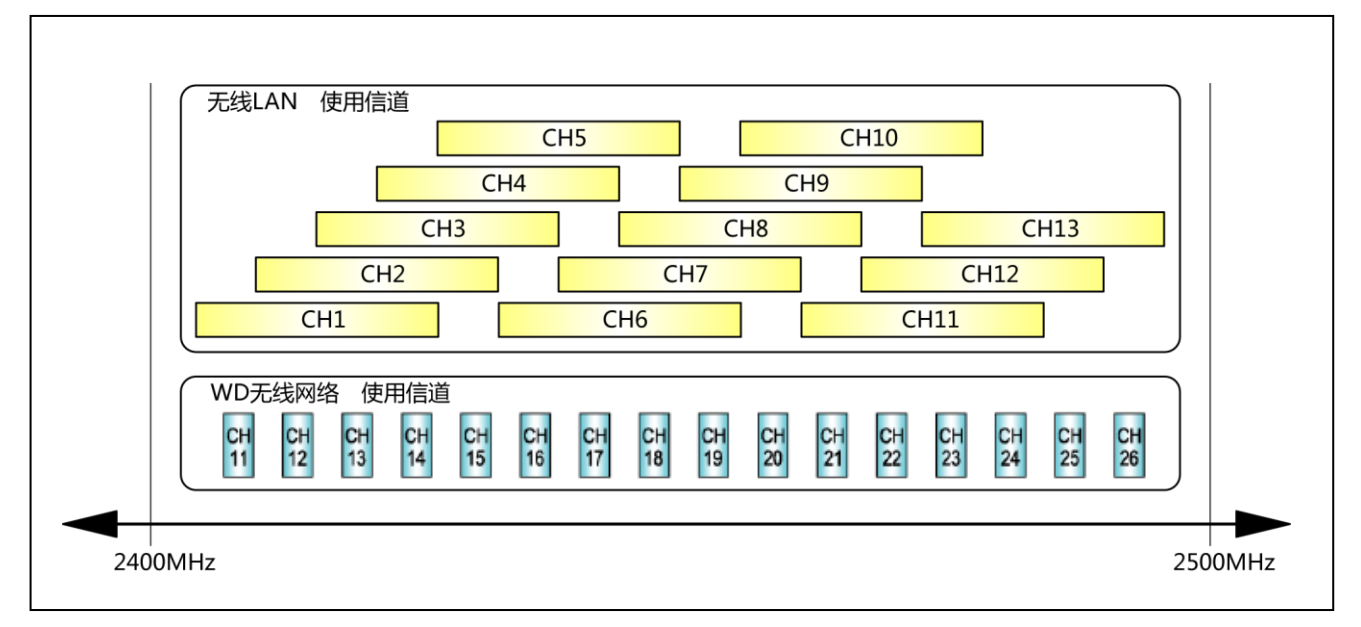

· WD 无线网络的各无线信道频率如下所示。

| 信道               | 中心频率(MHz) | 带宽(MHz)        |
|------------------|-----------|----------------|
| CH11             | 2,405     | $\overline{2}$ |
| CH12             | 2,410     | $\overline{2}$ |
| CH13             | 2,415     | $\overline{2}$ |
| CH14             | 2,420     | $\overline{2}$ |
| CH15             | 2,425     | $\sqrt{2}$     |
| CH16             | 2,430     | $\overline{2}$ |
| CH17             | 2,435     | $\overline{2}$ |
| CH18             | 2,440     | $\overline{2}$ |
| CH19             | 2,445     | $\overline{2}$ |
| CH20             | 2,450     | $\overline{2}$ |
| CH21             | 2,455     | $\overline{2}$ |
| CH22             | 2,460     | $\overline{2}$ |
| CH <sub>23</sub> | 2,465     | $\overline{2}$ |
| CH24             | 2,470     | $\overline{2}$ |
| CH25             | 2,475     | $\sqrt{2}$     |
| CH26             | 2,480     | $\sqrt{2}$     |

③ 无线信道选择示例

· 周围的无线 LAN 使用"CH1 & CH6 & CH11"这 3 个信道时, 请选择"CH15、CH20、CH25、CH26" 中的一种。

· 通常情况下, 当设置为 CH25 或 CH26 时, 在多数情况下均可避开无线 LAN 的无线信道。

- <span id="page-20-0"></span>(2) 关于分组与 ExtendedPanID
- · WD 系统需要对整个 WD 无线网络(1台 WDR 以及与其连接的多台 WDT)进行分组。将 WDR 以及与其连接 的 WDT 所持有的"ExtendedPanID"设置为通用后可进行分组。"ExtendedPanID"由 16 位半角英文数 字组成。可设置范围为"0000 0000 0000 0000"  $\sim$  "FFFF FFFF FFFF FFFE"。
- · 多个组中各个设备的"ExtendedPanID"与"无线信道"设置示例。
- 存在多个可选择的无线信道时,建议各组尽量区分使用无线信道。通过区分使用可降低单个无线信道的 负荷集中水平。

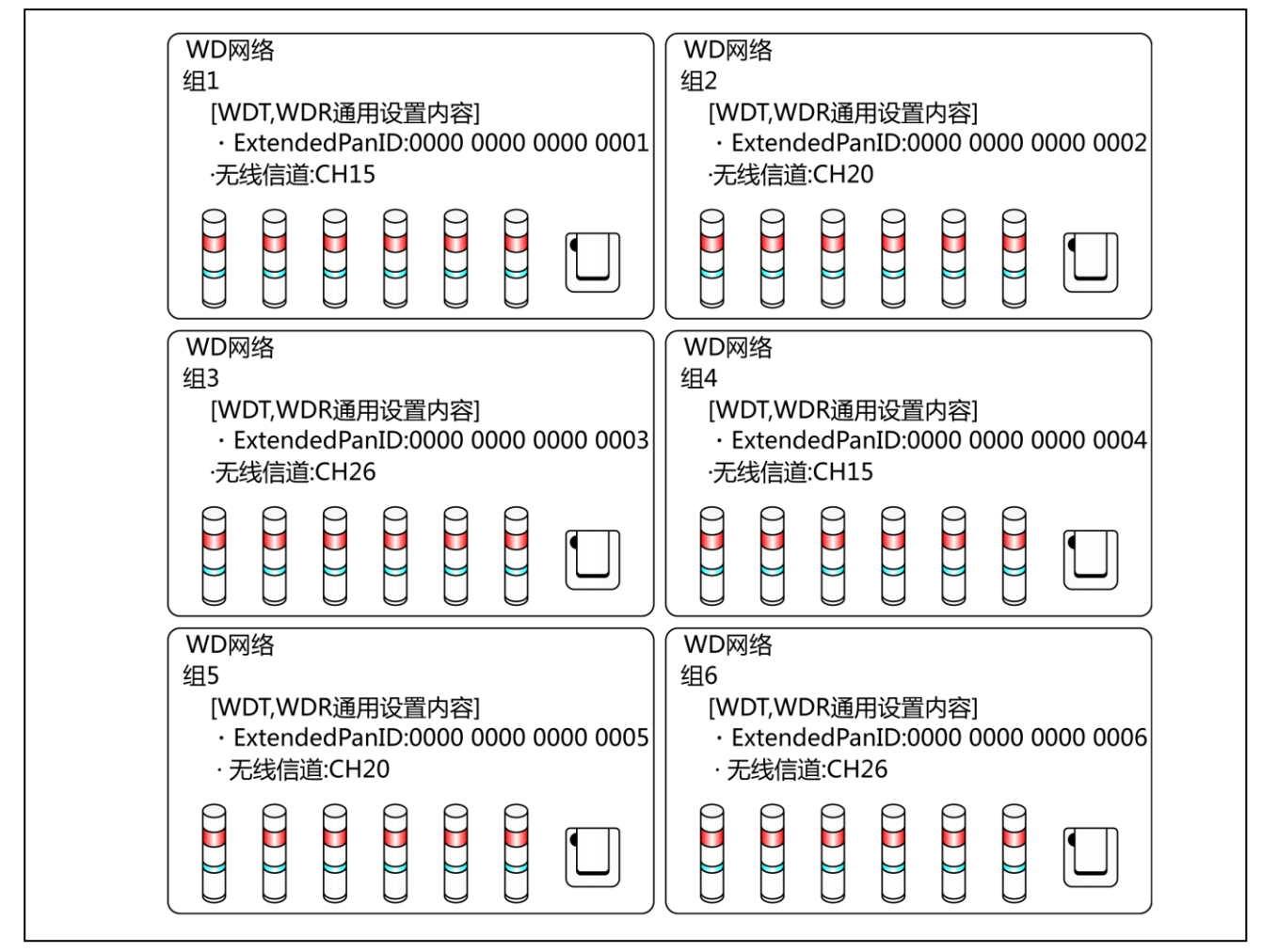

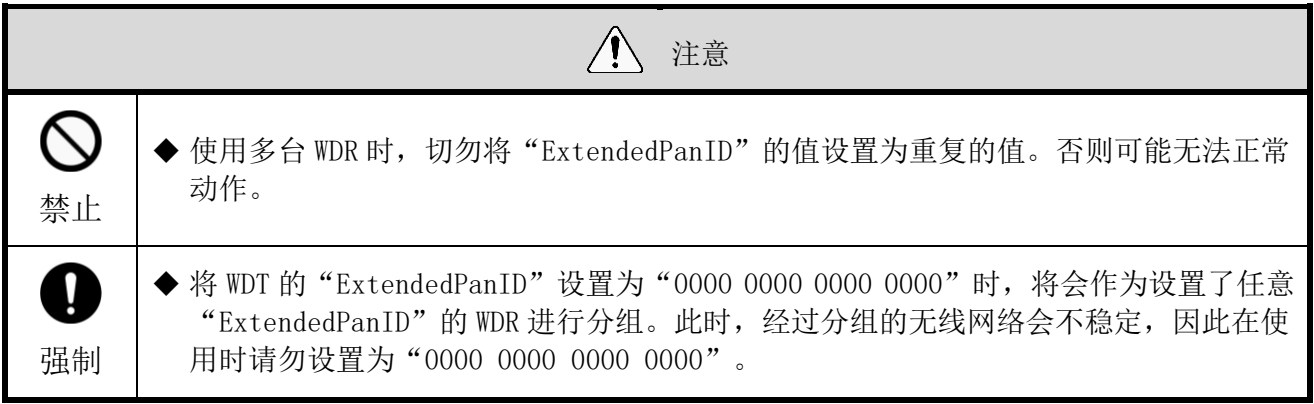

- <span id="page-21-0"></span>(3) 关于 MAC 地址
- · WDT、WDR 中分别分配有用于明确固体的地址。 该地址称为 Mac 地址(IEEE 地址)。
- · WDT 的 Mac 地址打印在产品主体背面的铭牌标签中。

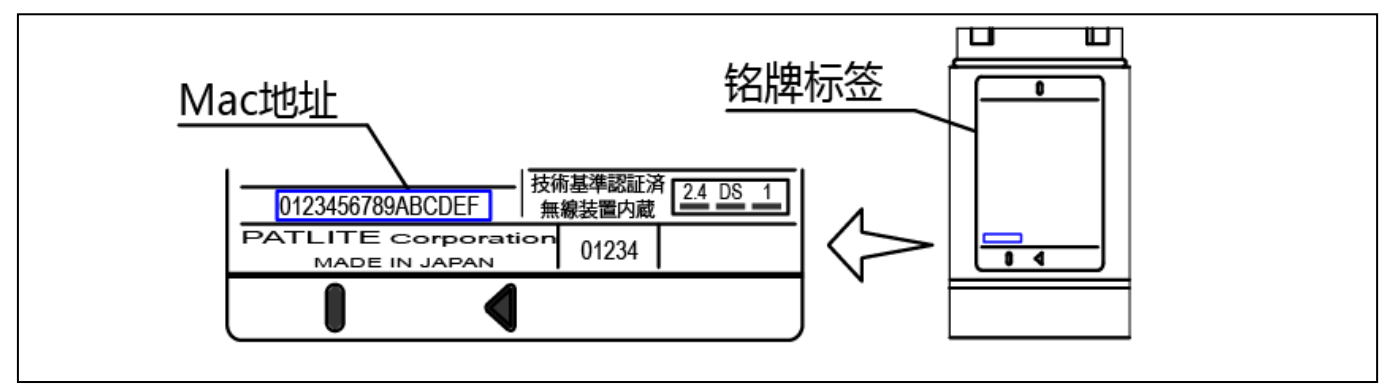

· WDR 的 Mac 地址打印在产品主体背面的铭牌标签中。

#### <span id="page-21-1"></span>(4) 关于可与 WDR 连接的 WDT 台数

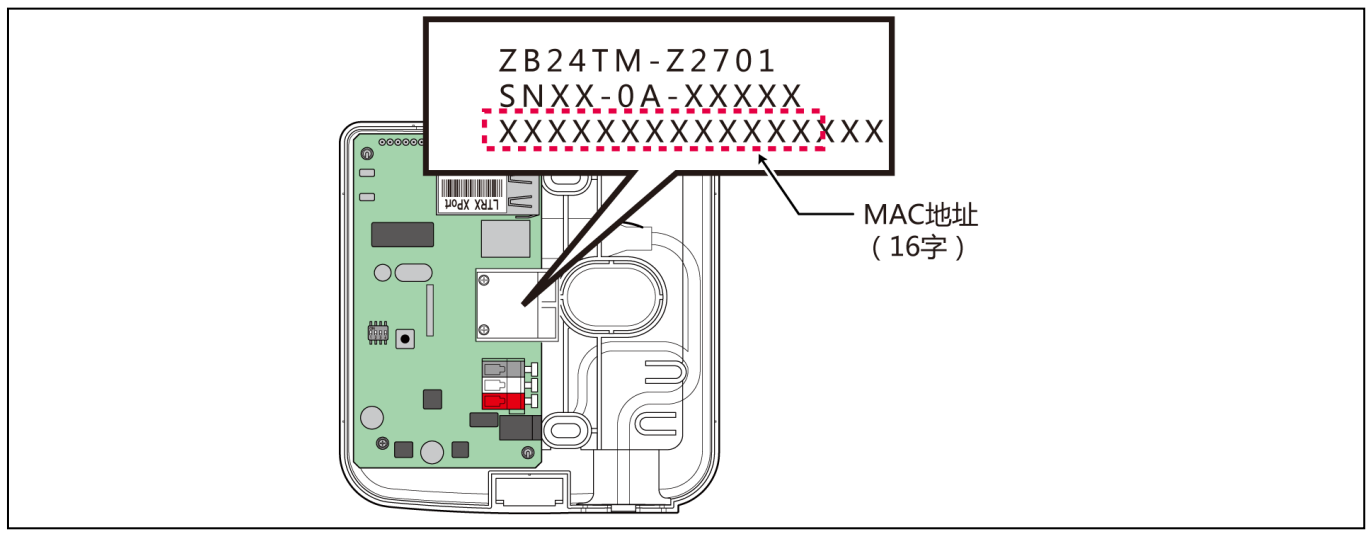

· 可与 WDR 连接的 WDT 台数通过发送至 WDR 的信号灯信息频率进行限制。 请对 WDT 台数进行限制, 确保 WDR 可处理的频率在每分钟平均 120 次左右。若连接台数超过该限制, 则 部分信号灯信息将无法到达主机 PC。

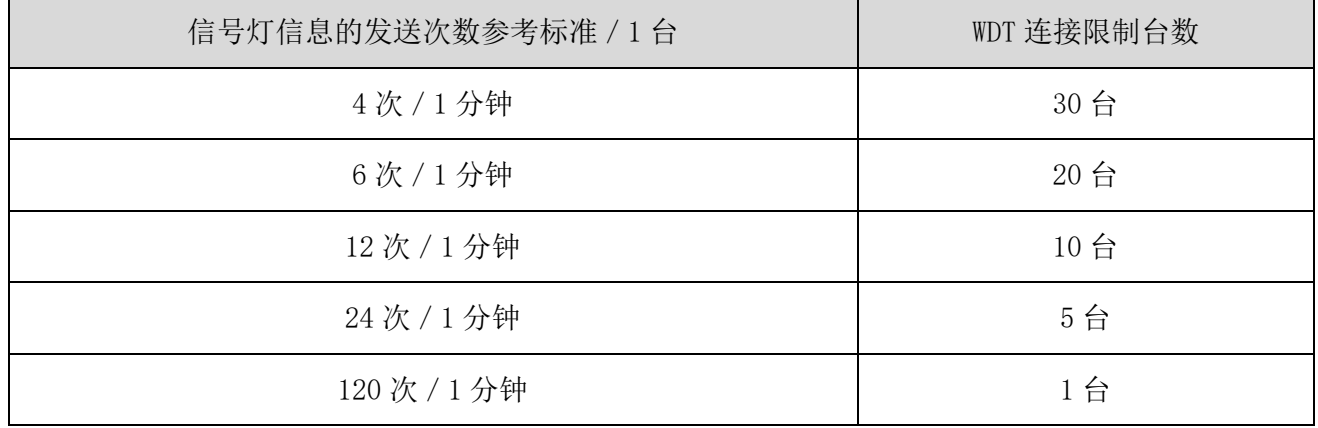

## <span id="page-22-0"></span>6.2 关于安装环境

- <span id="page-22-1"></span>(1) 安装环境注意点
- 安装过程中的重要注意点为以下 5 项。

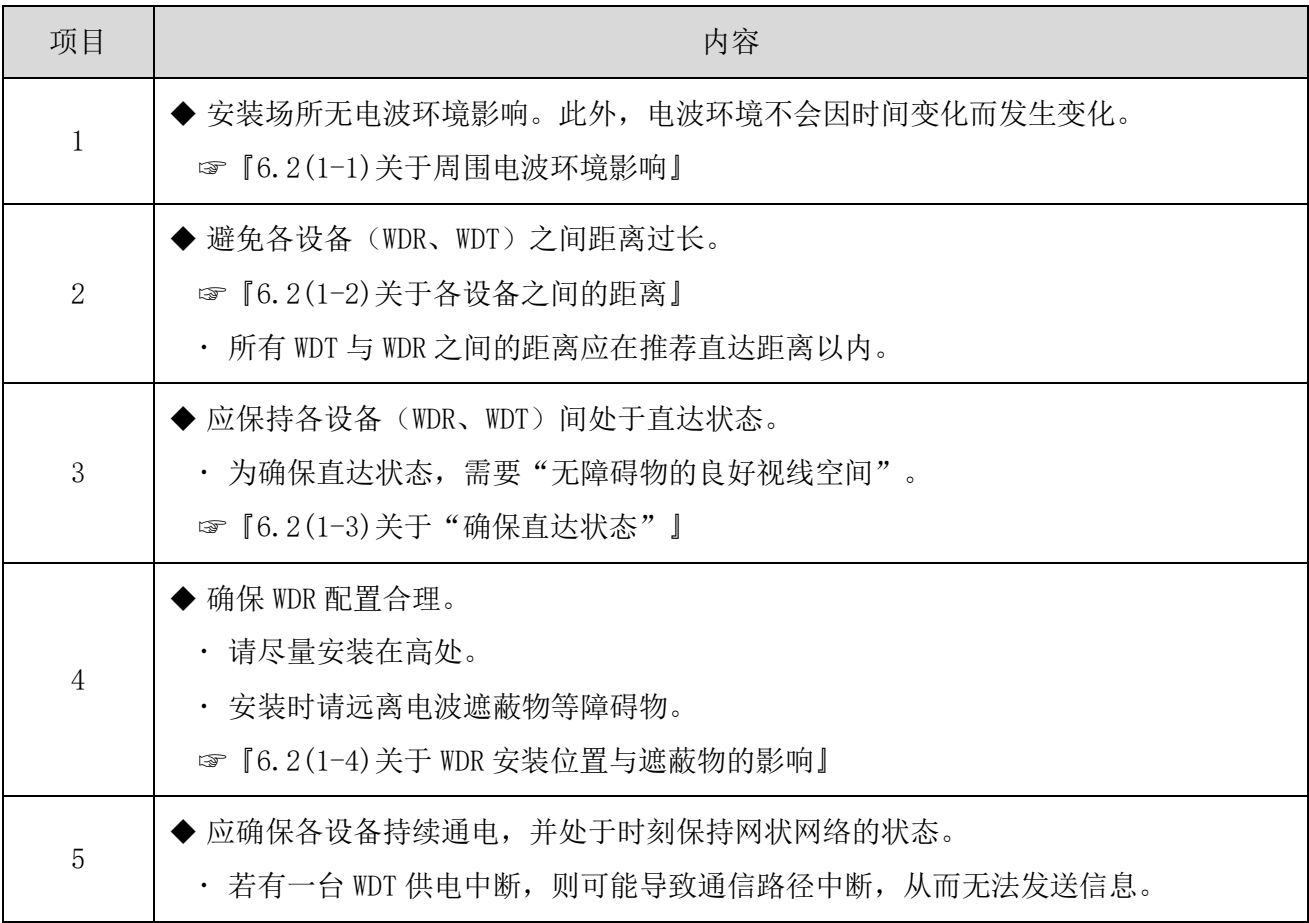

<span id="page-23-0"></span>(1-1)关于周围电波环境影响

· WD 无线网络因其他制造设备、电子设备、微波炉等而受到电波干扰影响时,可能无法正常动作。请务 必在导入前调查电波环境,并确认所使用电波频带中是否有电波干扰影响。

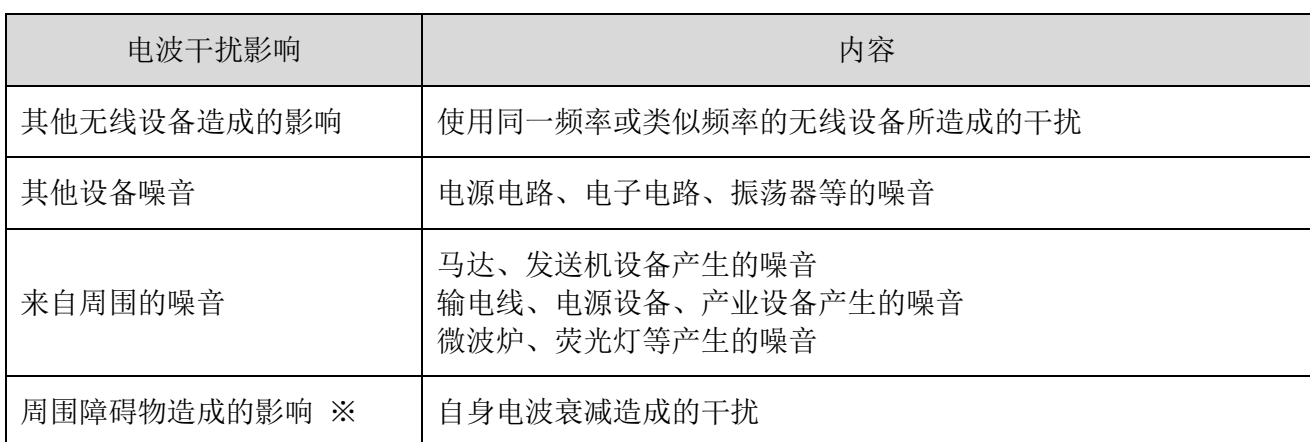

※ 安装环境中存在各种对无线造成干扰的障碍物(墙面、地面、屋顶、梁柱、设备)。电波的 接收状态会因各设备(WDR、WDT)与障碍物之间的位置关系以及周围情况而发生变化。如下 图所示,从某一地点发出的电波会直接到达设备中,也有可能被障碍物反射后到达,到达各 设备(WDR、WDT)的方向可谓多种多样。由此会产生电波干扰,并可能与电波相互抵消而使 其无法正常动作。

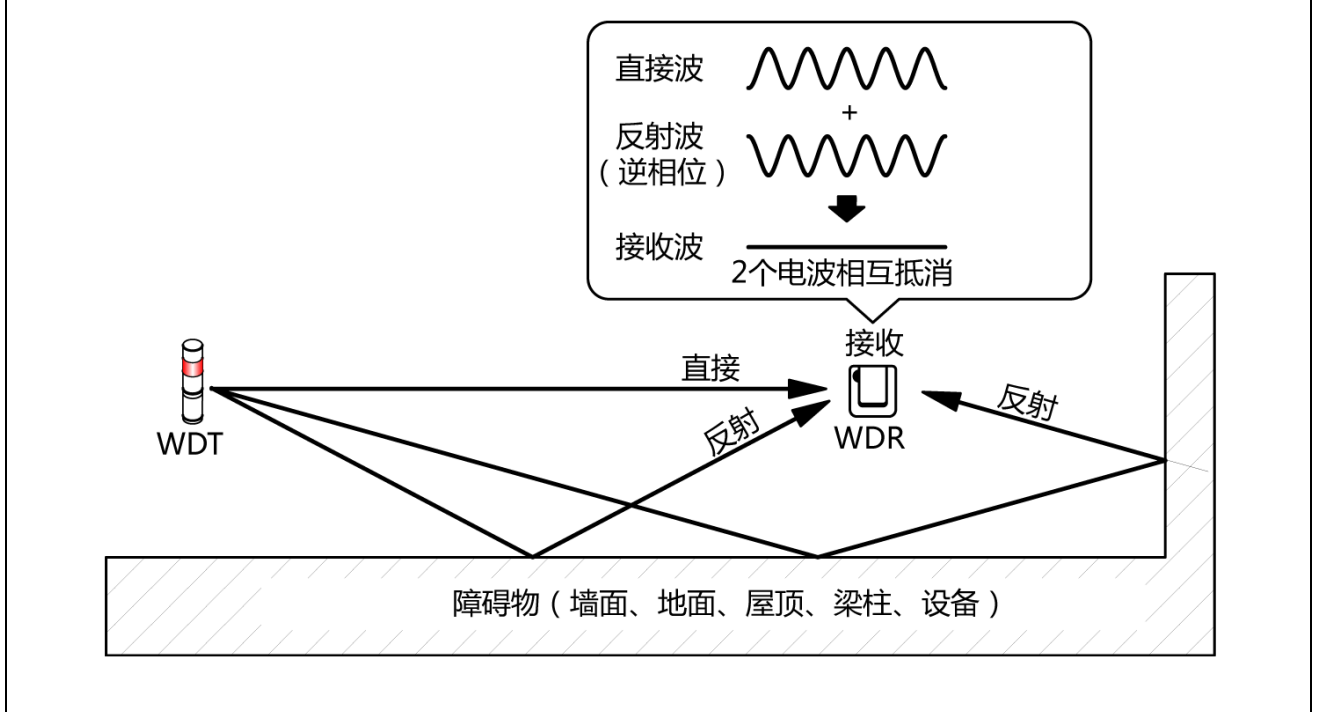

· 在周围环境中安装无线 LAN 及内部 PHS 接入点时,请在距离接入点 5~10m 以上的距离安装 WDR。

<span id="page-24-1"></span>(1-2)关于各设备之间的距离

- · 请在以 WDR 为中心的半径 20m 以内(推荐直达距离)配置 WDT。
- 若需要超过该距离,请追加中转用 WDT。

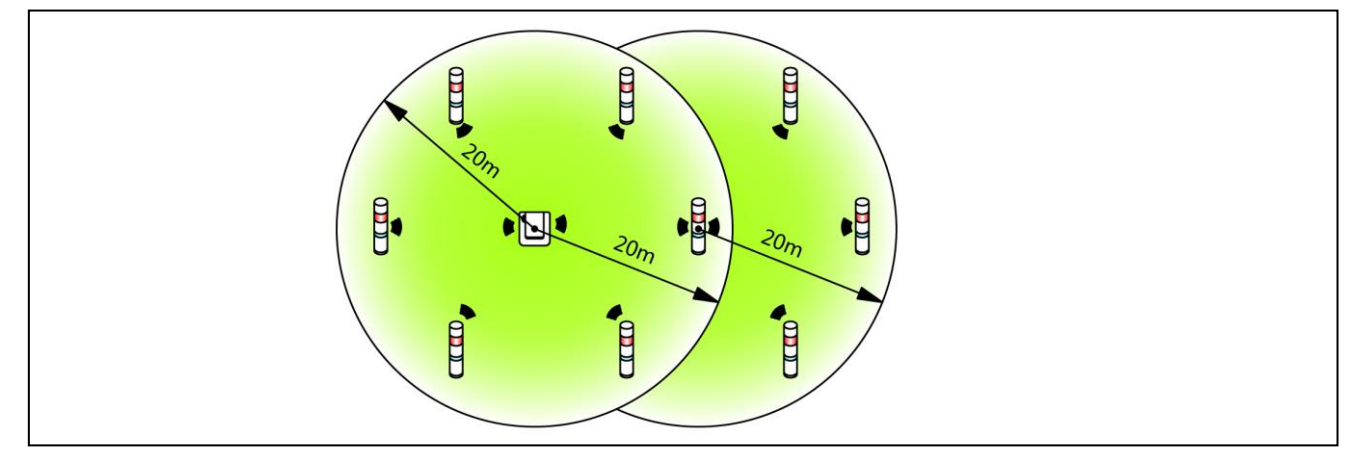

- <span id="page-24-2"></span>(1-3)关于"确保直达状态"
- · 各设备(WDR、WDT)的直达状态需要确保"无障碍物的良好视线空间"(以下称为菲涅尔带)。菲涅尔 带由立体空间构成,确保该结构的尺寸参考标准如下所示。

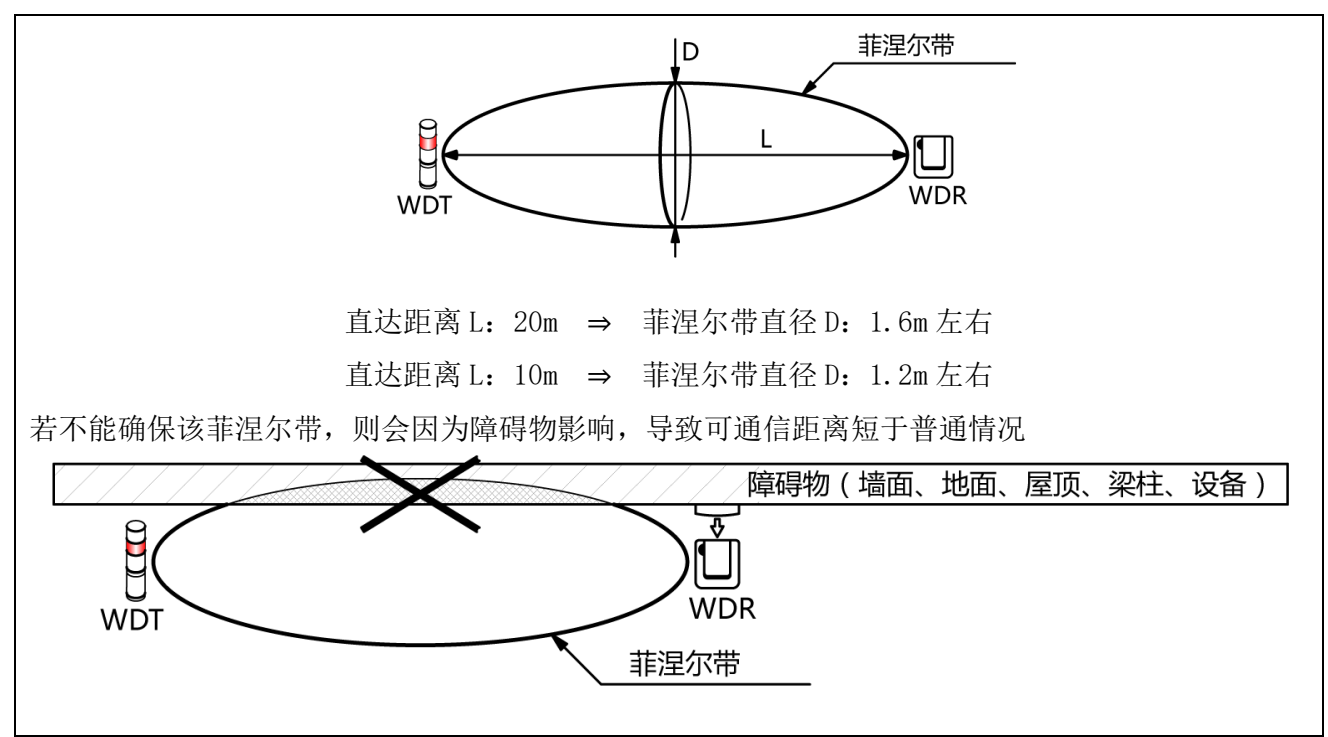

安装金属板、混凝土墙时,请以能够确保菲涅尔带的位置关系进行安装。

<span id="page-24-3"></span>(1-4)关于 WDR 安装位置与遮蔽物的影响

- 安装至建筑物工字钢等梁柱上时,请按照能够确保电波直达的方向进行安装。
- · 将 WDR 收入箱子中进行使用时, 请使用具有电波穿透性的树脂材质箱子。
- <span id="page-24-0"></span>(2) 关于多层信号灯电源供应状态
- · 为使 WDT 进行动作, 需要始终向 LR 型多层信号灯的电源线供应电压。 详情请参照☞"7.1 配线方法"

### <span id="page-25-0"></span>6.3 设备设置

本项中就设备设置、安装工程作业步骤进行说明。请配合"[7](#page-28-0) [使用方法"](#page-28-0)以及其他相关产品的使用说明书进行 确认。

- <span id="page-25-1"></span>(1) 准备设置信息
- 请事先总结下述设置所需信息。

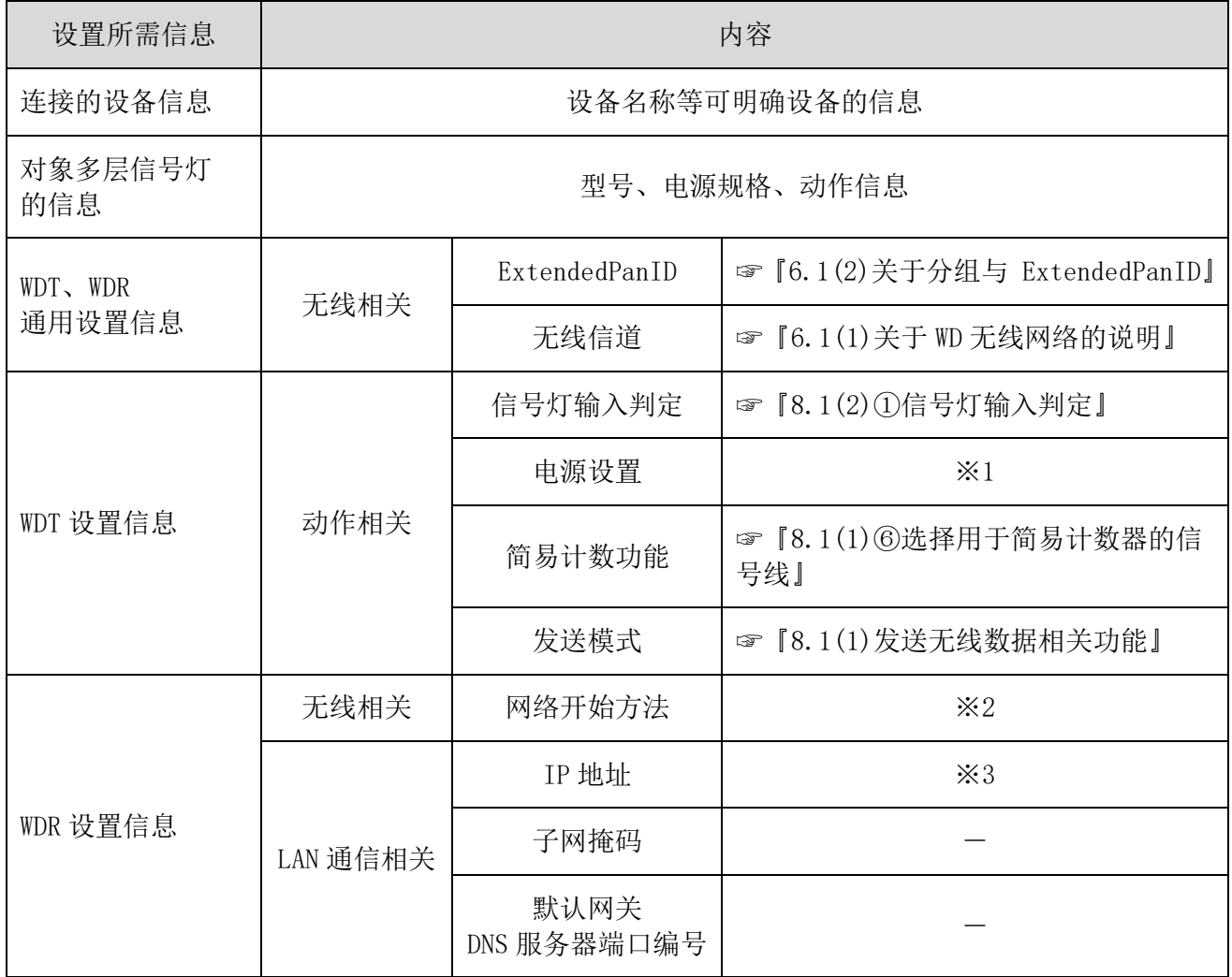

※1 本产品使用"电源线"。详情请参照☞"WDS-WIN01 使用说明书"。 ※2 网络开始方法是通过"自动启动"进行使用。详情请参照☞"WDS-WINO1 使用说明书"。 ※3 请事先按照所需数量获取 WDR 中使用的 IP 地址。

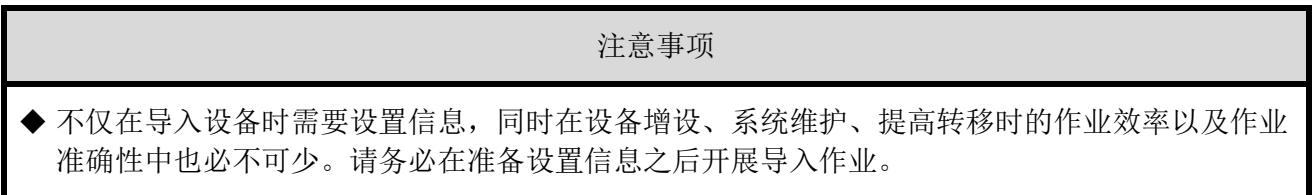

- <span id="page-26-0"></span>(2) 设备设置
- 根据 6.3(1)中总结的设置信息开展设置作业。
- · 设置设备时的系统结构请参照"[0](#page-13-0) [维护时的系统结构\(使用连接电源用套件\)"](#page-13-0)。
- · 设备通过系统运用软件「WDS-WIN01] 讲行设置。
- · 请在维护用 PC 中安装「WDS-WIN01] 后进行设置作业。
- · [WDS-WINO1] 的使用方法请确认"WDS-WINO1 使用说明书"。
- 设置步骤如下所示。

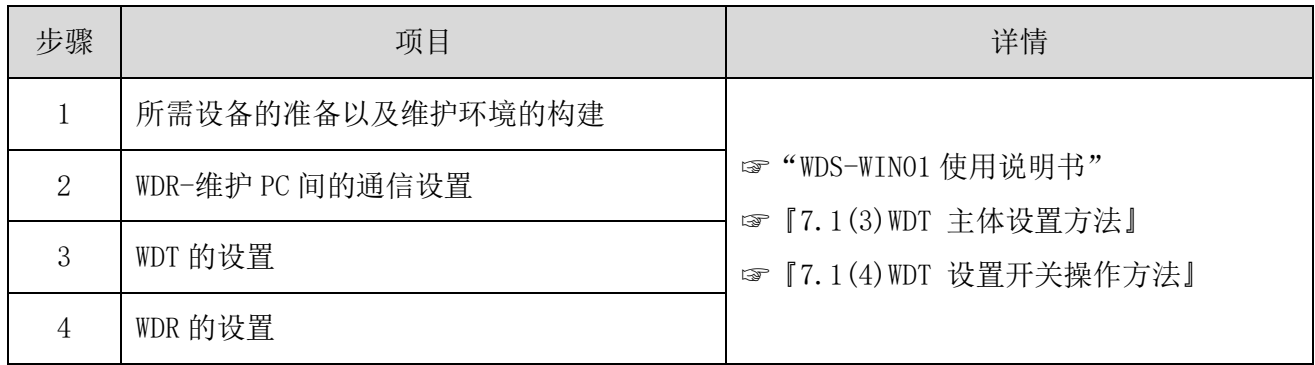

### <span id="page-26-1"></span>6.4 设备安装

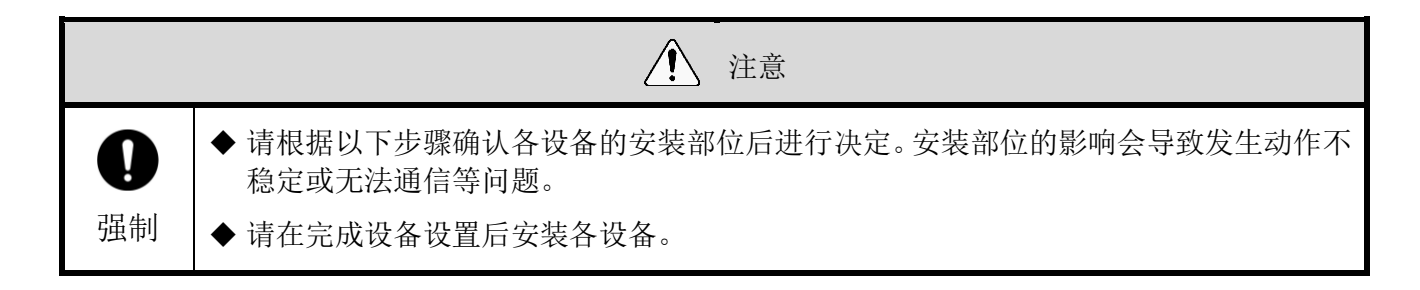

- <span id="page-26-2"></span>(1) WDT 的安装
	- 安装 WDT。步骤如下所示。

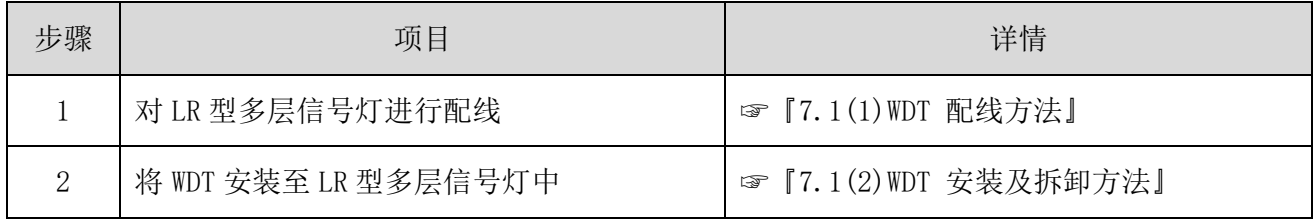

- 1.对 LR 型多层信号灯进行配线。
	- 若已完成配线,请确认配线状态。
	- 配线不充分时,请进行配线。

2.将 WDT 安装至 LR 型多层信号灯中。

安装完成设置的 WDT。

<span id="page-27-0"></span>(2) WDR 的安装

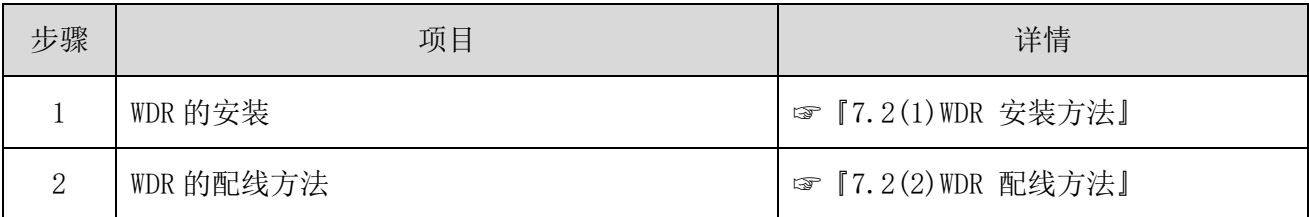

<span id="page-27-1"></span>(3) WDT 与 WDR 的连接确认

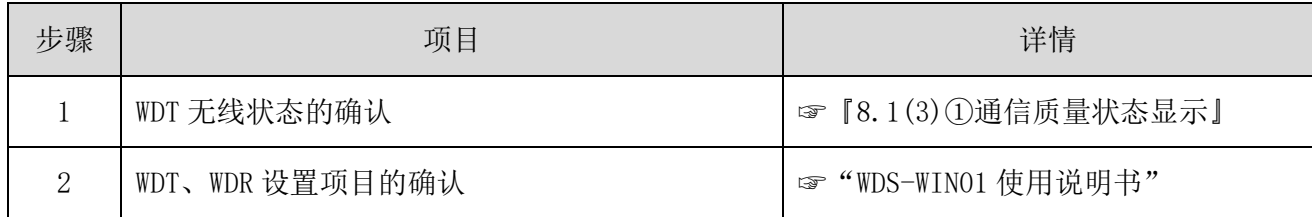

1.确认 WDT 的无线状态。

- 打开 WDT、WDR 的电源。
- 通过 WDT 指示器显示确认无线状态。☞[『8.1\(3\)①通信质量状态显示』](#page-52-1)

2.确认 WDT、WDR 的设置项目。

使用 WDS-WIN01 确认设置内容项目。

## <span id="page-28-0"></span>7 使用方法

### <span id="page-28-1"></span>7.1 WDT 的使用方法

- <span id="page-28-2"></span>(1) WDT 配线方法
- 请仔细阅读 LR 型多层信号灯的综合使用说明书后进行正确配线。

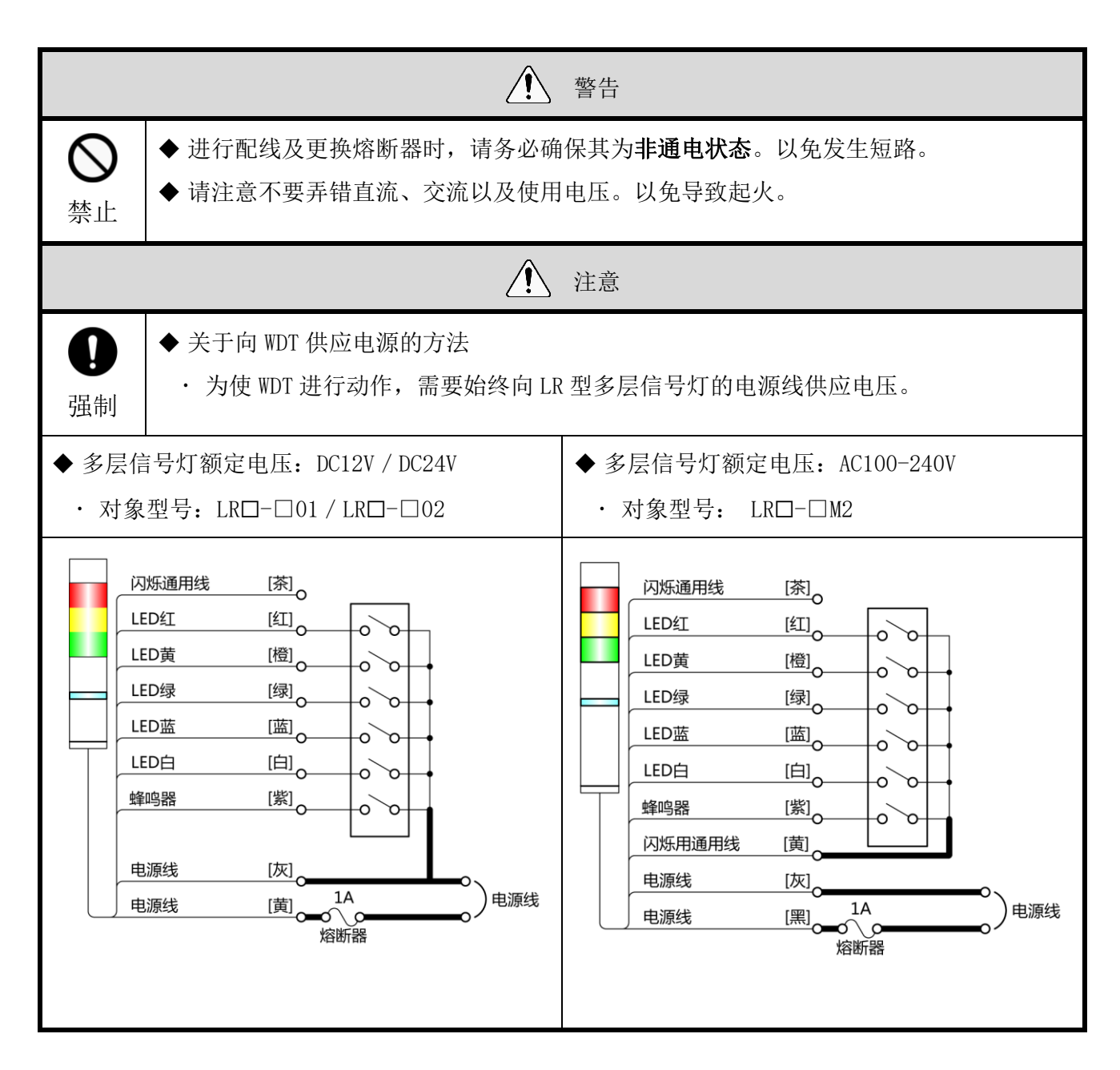

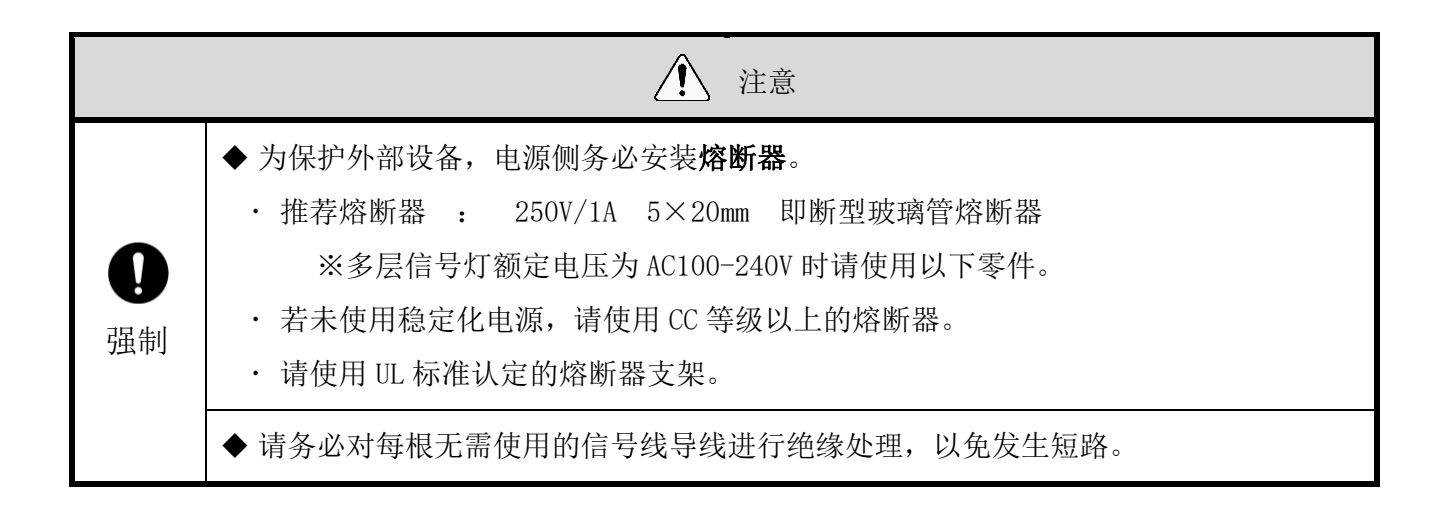

#### <span id="page-29-0"></span>(2) WDT 安装及拆卸方法

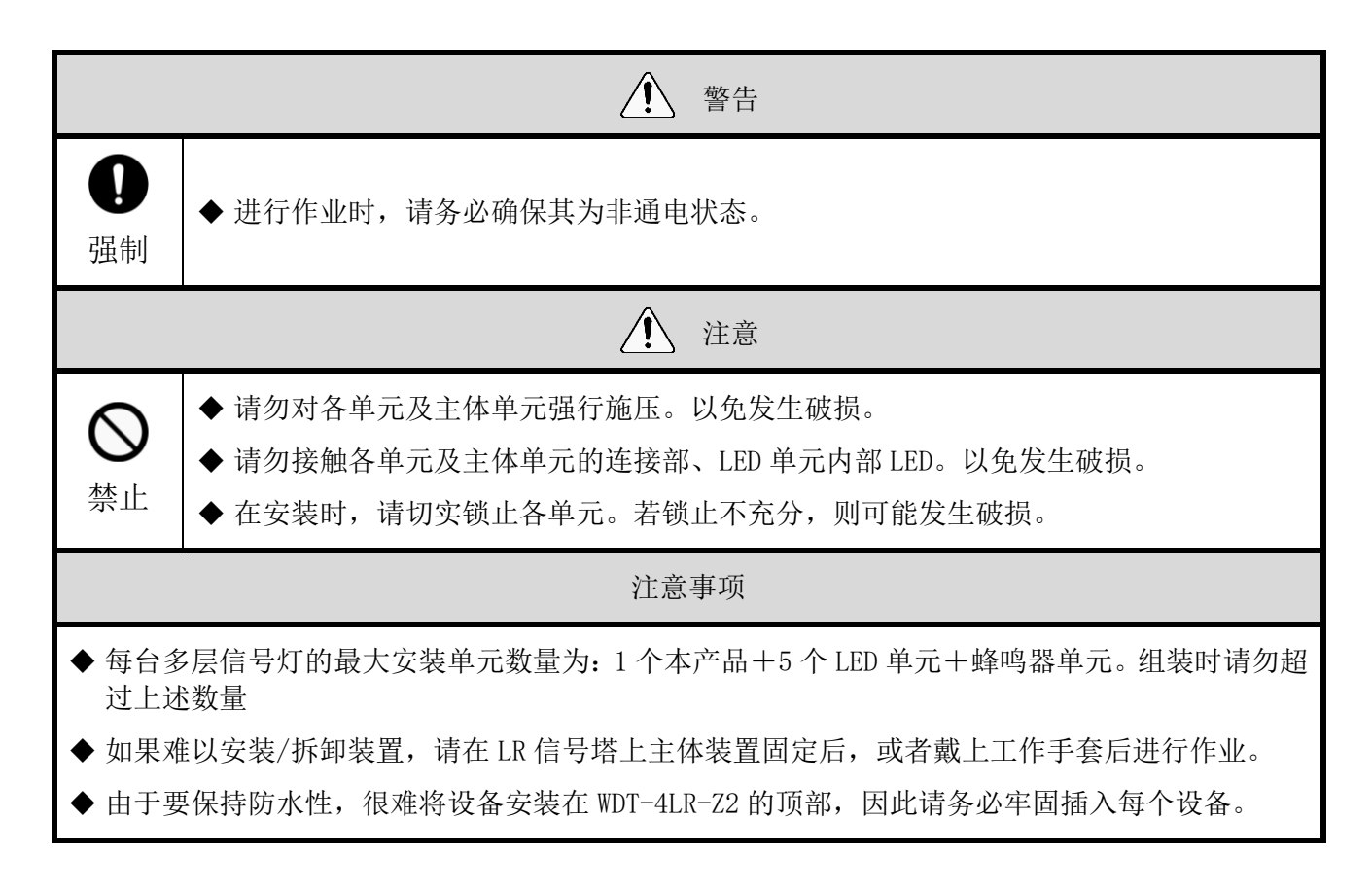

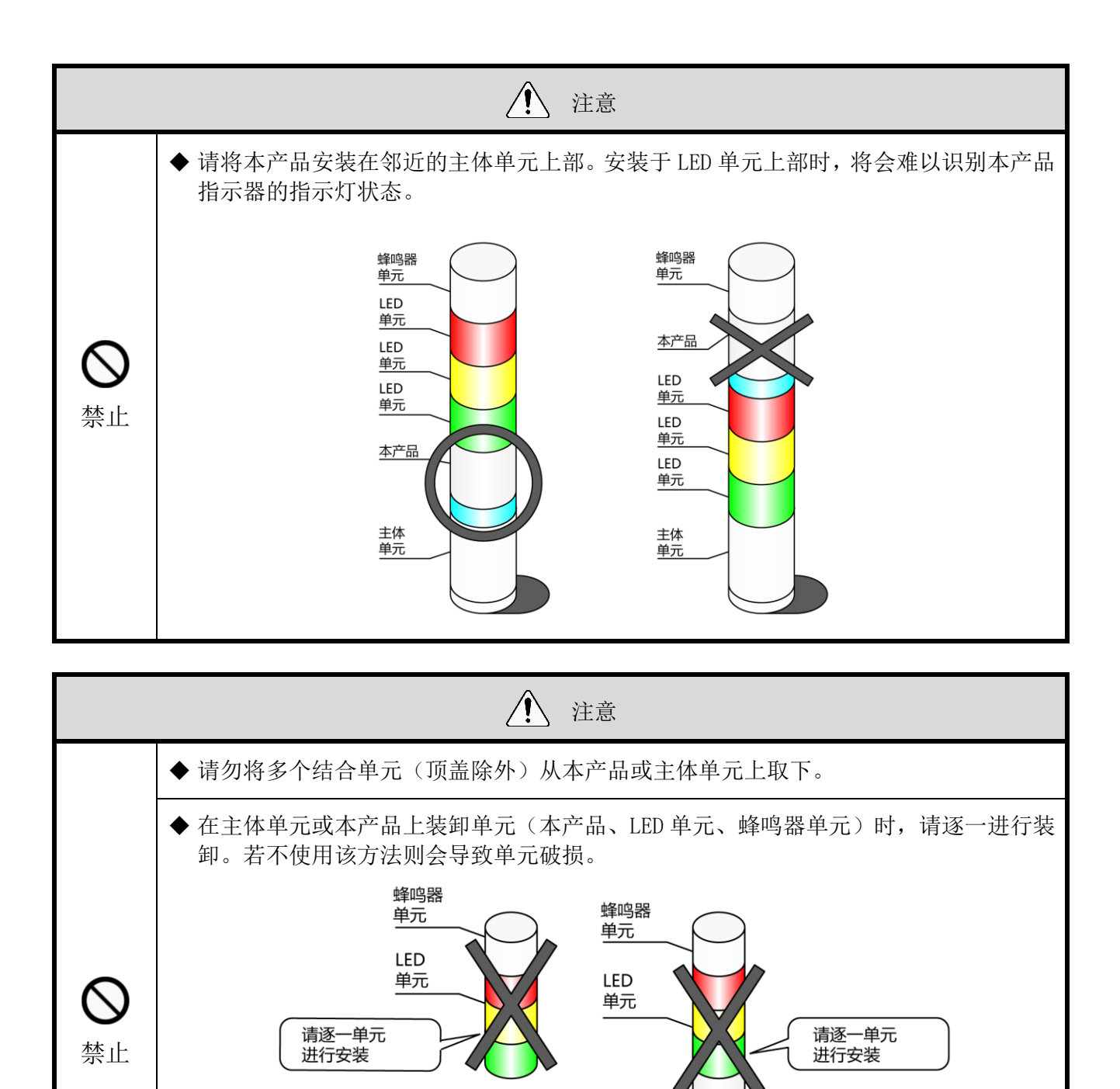

本产品

主体<br>单元

主体 单元 ① 将 WDT 安装至 LR 型多层信号灯中的方法

WDT-4LR-Z2

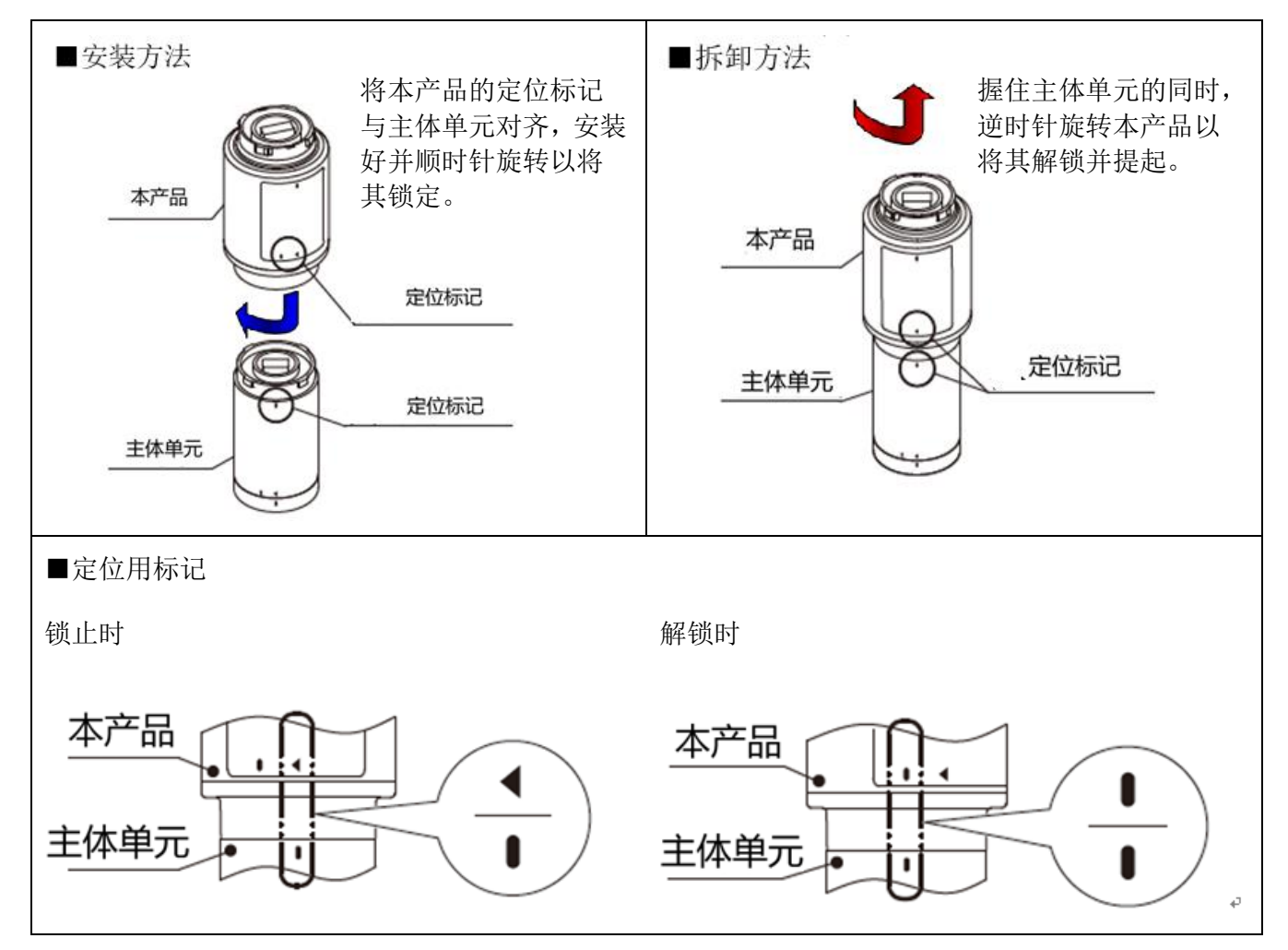

WDT-5LR-Z2/WDT-6LR-Z2

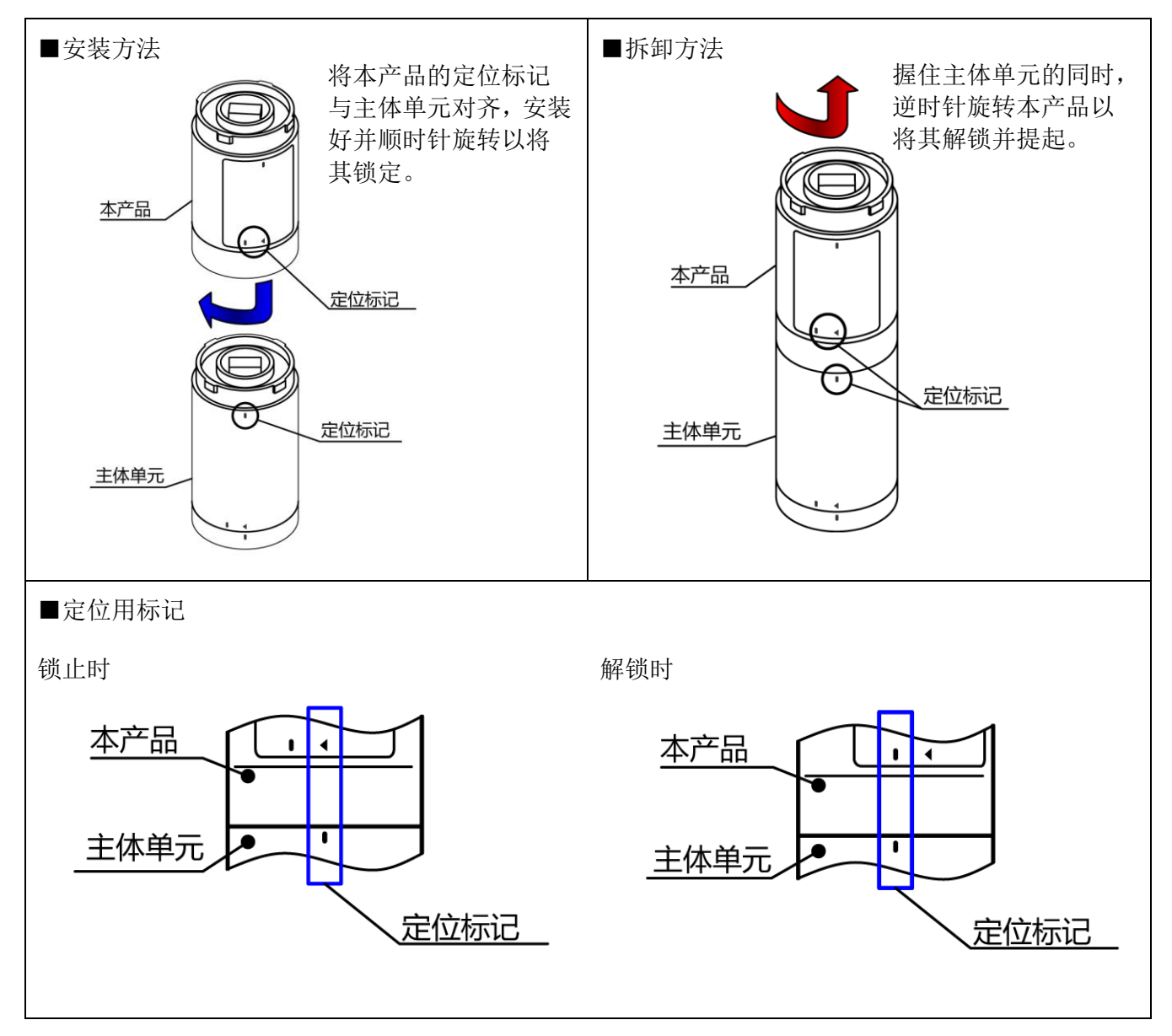

② 将 WDT 安装至 LR 型多层信号灯中的步骤如下所述。

各工序中的单元拆卸及安装工作请按照①~的顺序进行。 各单元请逐一进行拆卸、安装。

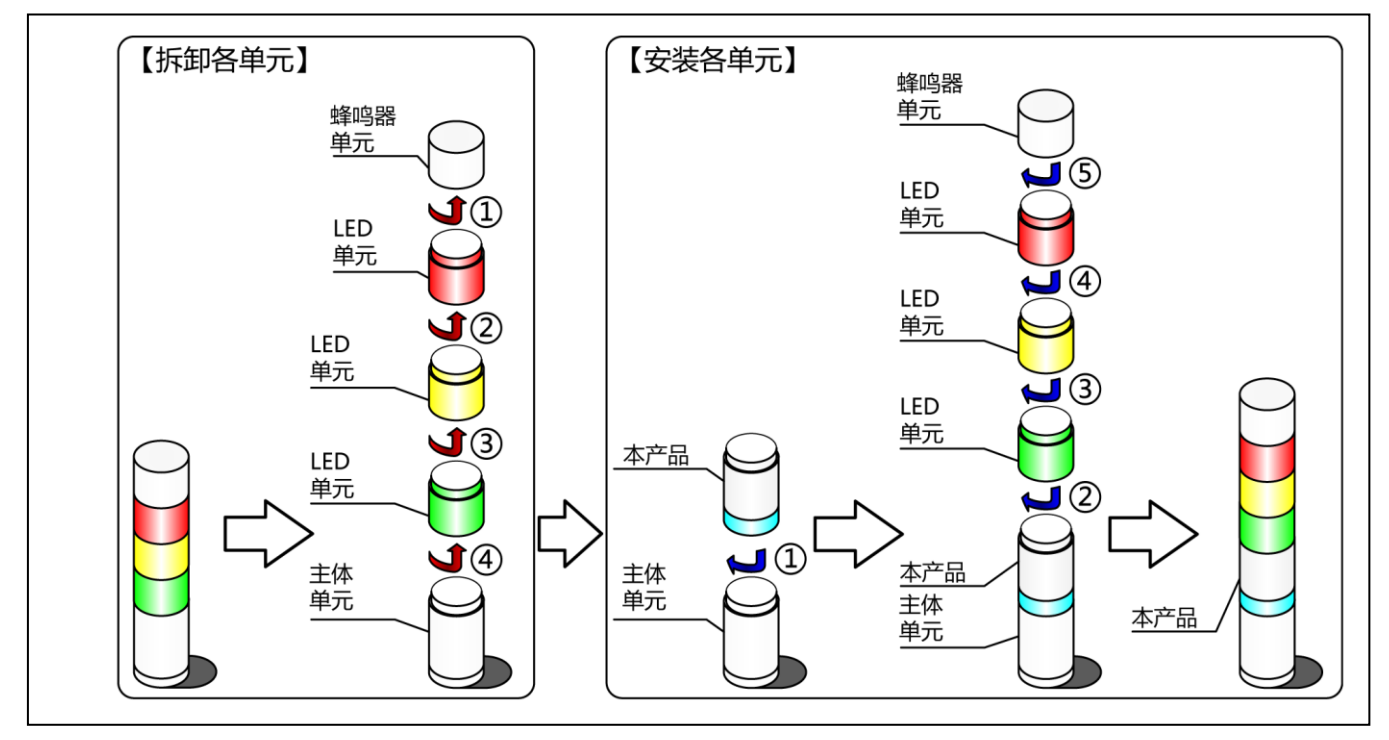

③ 将 WDT 从 LR 型多层信号灯上拆下的步骤如下所述。 各工序中的单元拆卸工作请按照①~⑤的顺序进行。

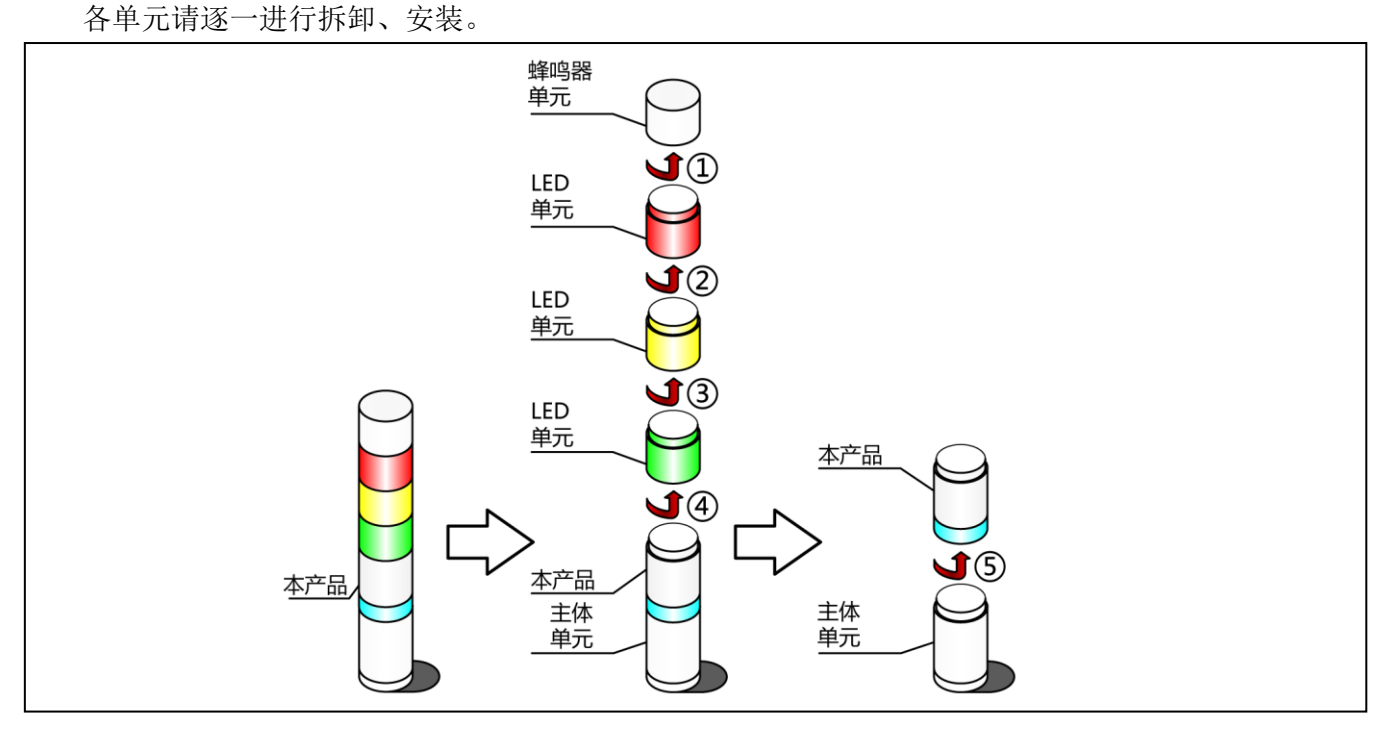

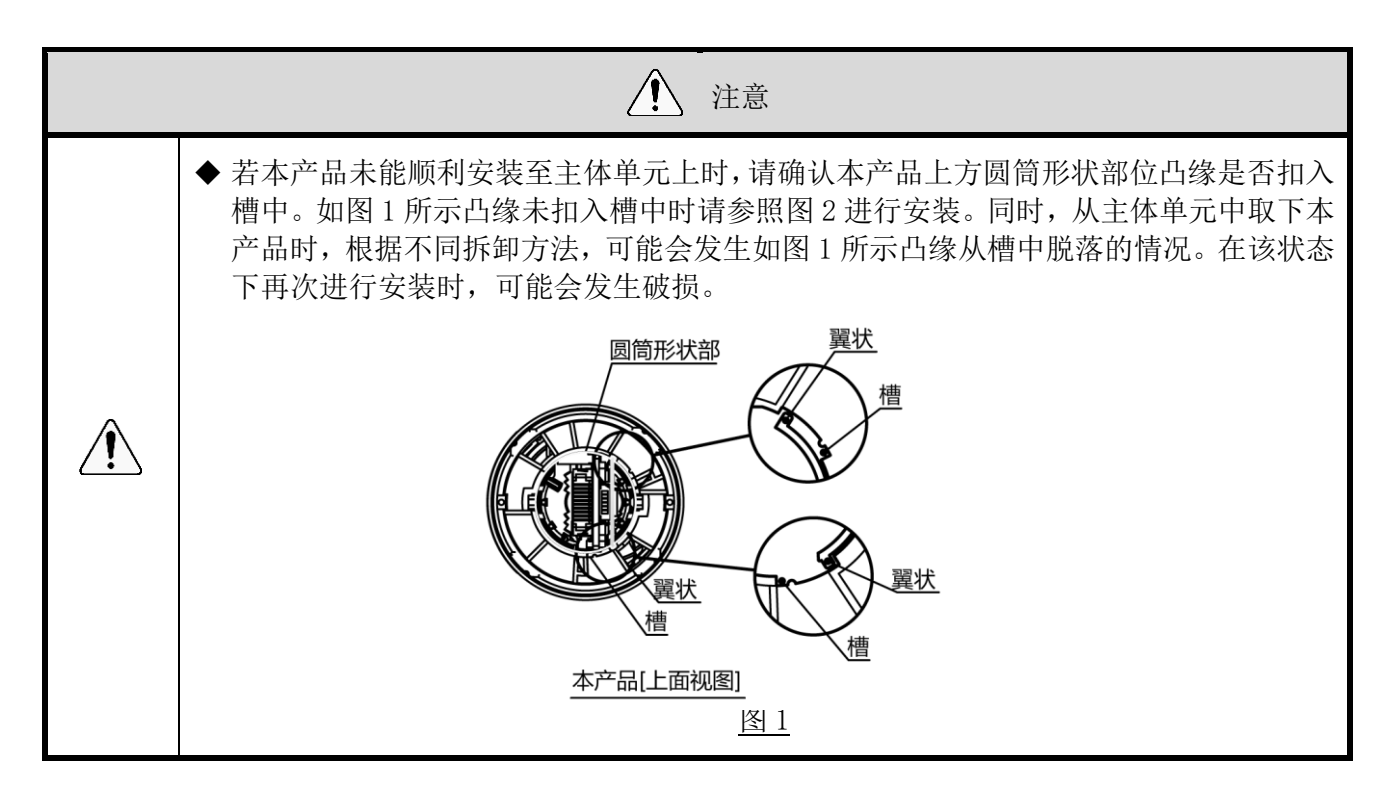

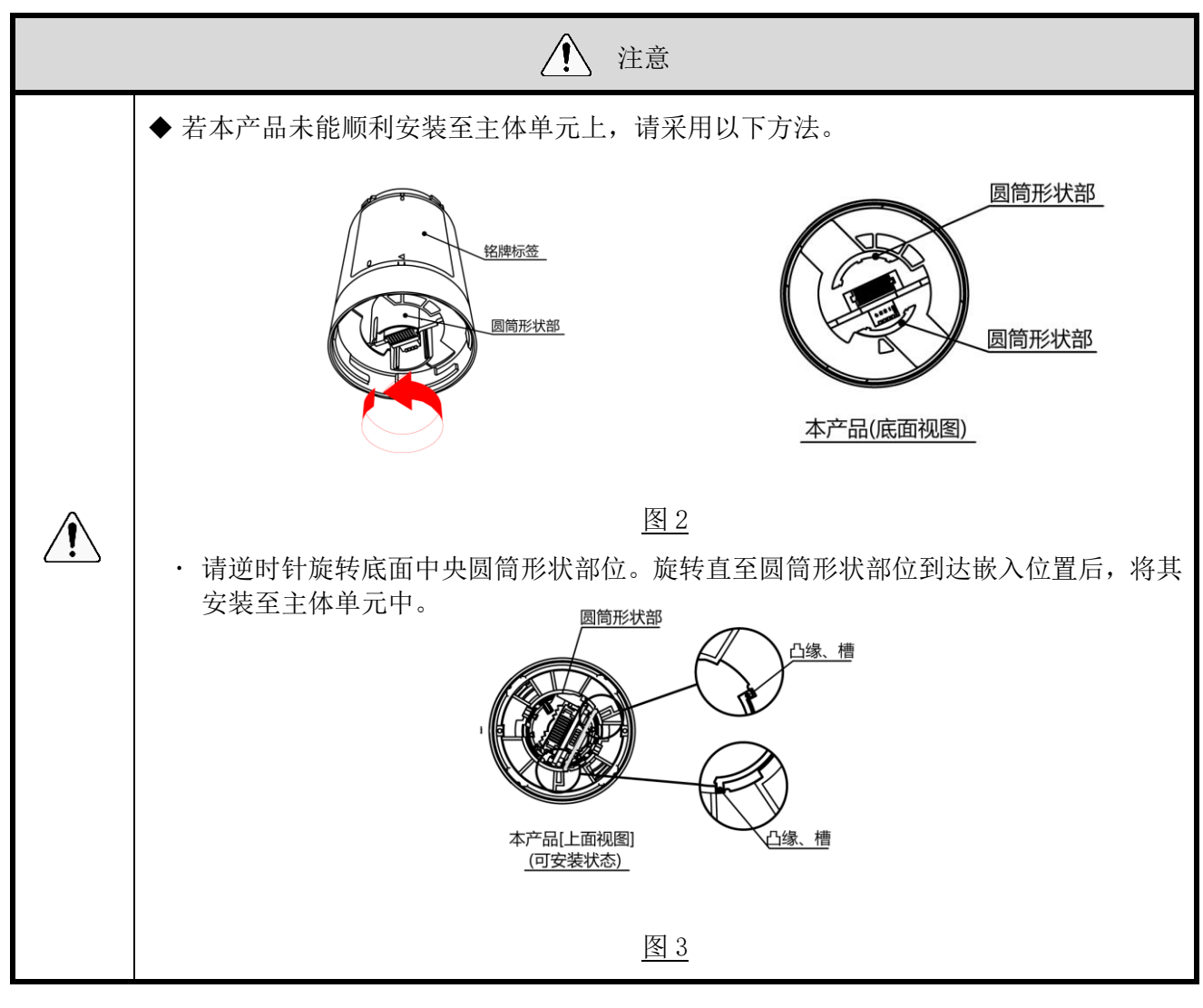

- <span id="page-35-0"></span>(3) WDT 主体设置方法
- ① 主体的设置方法

需要专用应用程序"WDS-WINO1"。请从本公司主页中下载,并安装于设置用电脑中之后进行使用。 (下载时需要在主页上进行会员注册。)此外,详细使用方法、设置方法请参照☞《WDS-WIN01 使用 说明书》。

② 设置项目

设置项目如下所示。

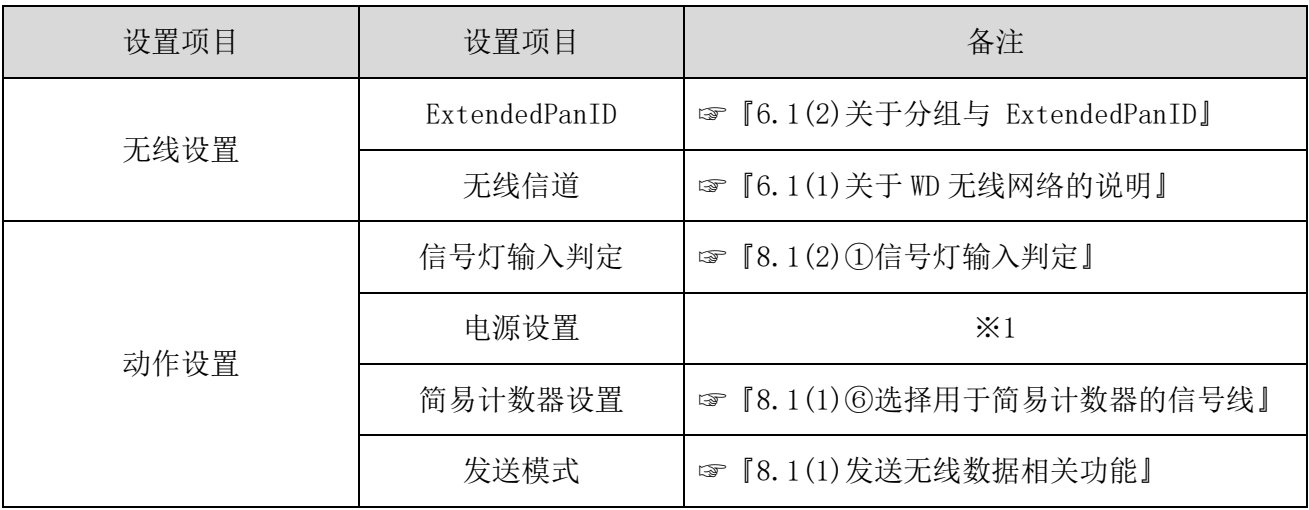

※1 本产品中进行设置时请选择"电源线"。详情请参照☞"WDS-WINO1 使用说明书"

③ 所需设备

- · 设置设备时的系统结构请参照☞ "[0](#page-13-0) [维护时的系统结构\(使用连接电源用套件\)"](#page-13-0)。
- · 设备通过系统运用软件「WDS-WIN01] 讲行设置。
- · 请在维护用 PC 中安装 [WDS-WIN01] 后进行设置作业。 [WDS-WIN01]的使用方法请参照☞《WDS-WIN01 使用说明书》。
- 设置步骤如下所示。

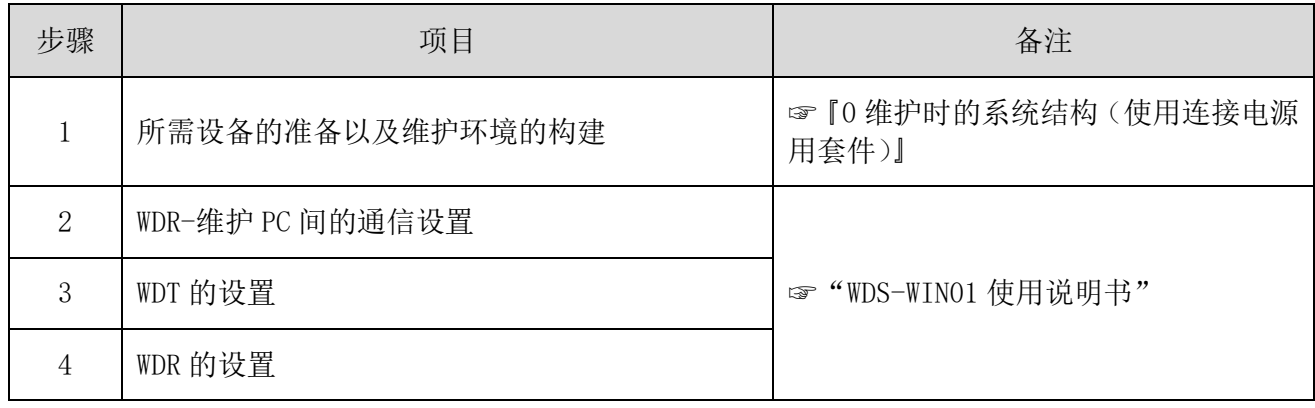

- <span id="page-36-0"></span>(4) WDT 设置开关操作方法
	- ① 开关操作方法

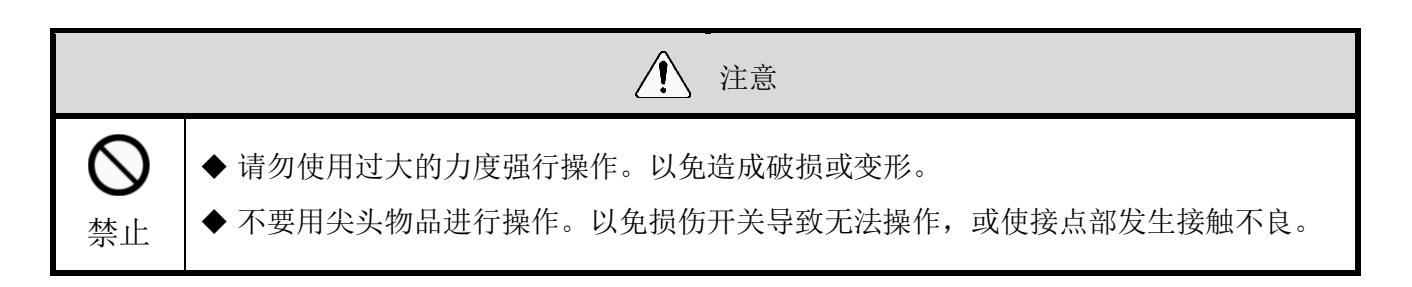

本产品的设置开关置于主体底面。

╋╞╃ ON 1234 设置开关

开关设置内容

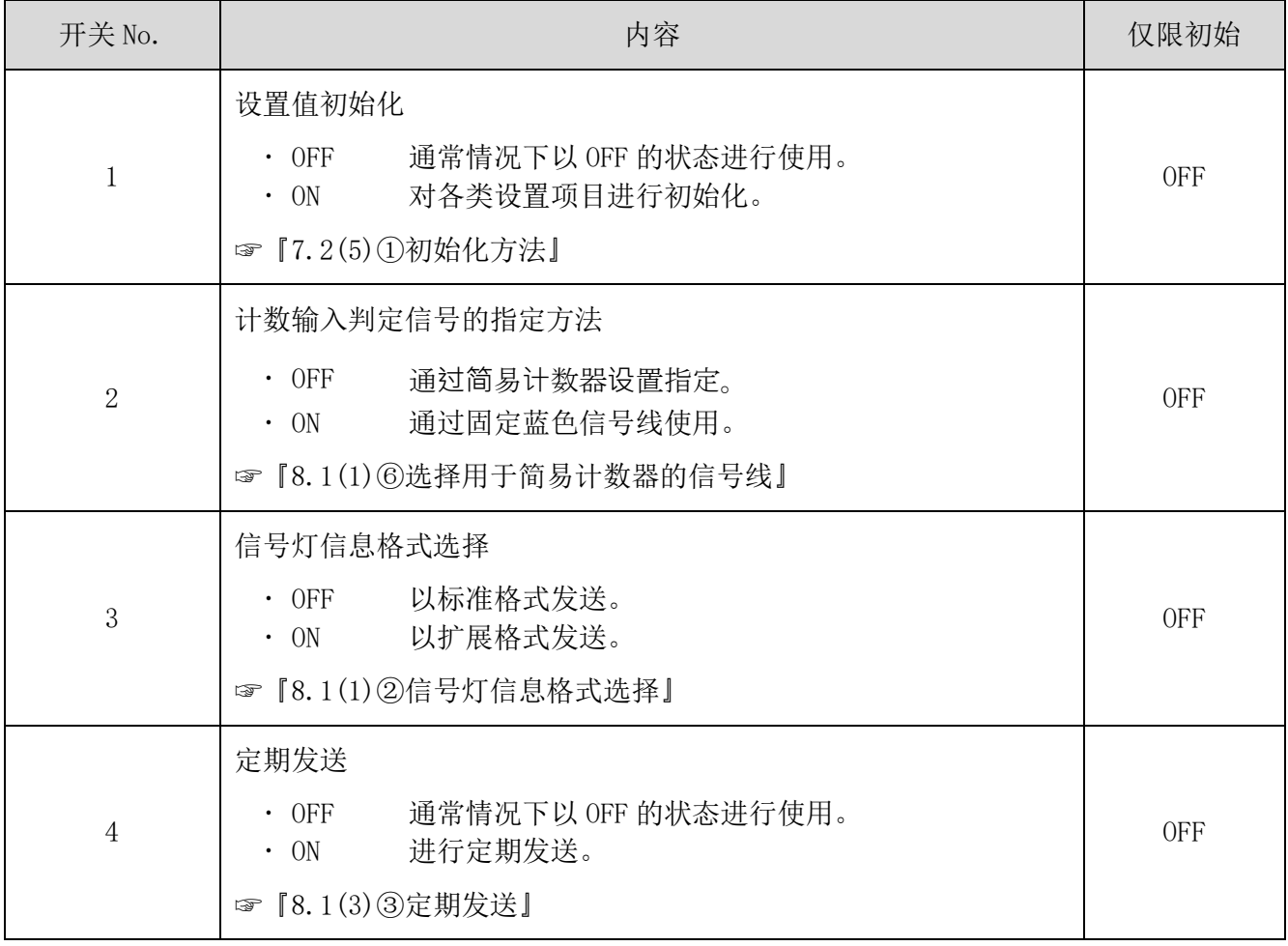

- <span id="page-37-0"></span>(5) WDT 指示器动作确认方法
- ① 无线通信状态确认方法
- 通过主体指示器进行确认。 详情请参照☞["8.1\(3\)①通信质量状态显示"](#page-52-1)。

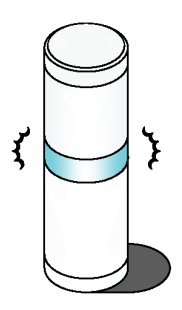

- <span id="page-37-1"></span>(6) WDT 初始化方法
	- ① 初始化方法
- 可通过如下步骤进行初始化。

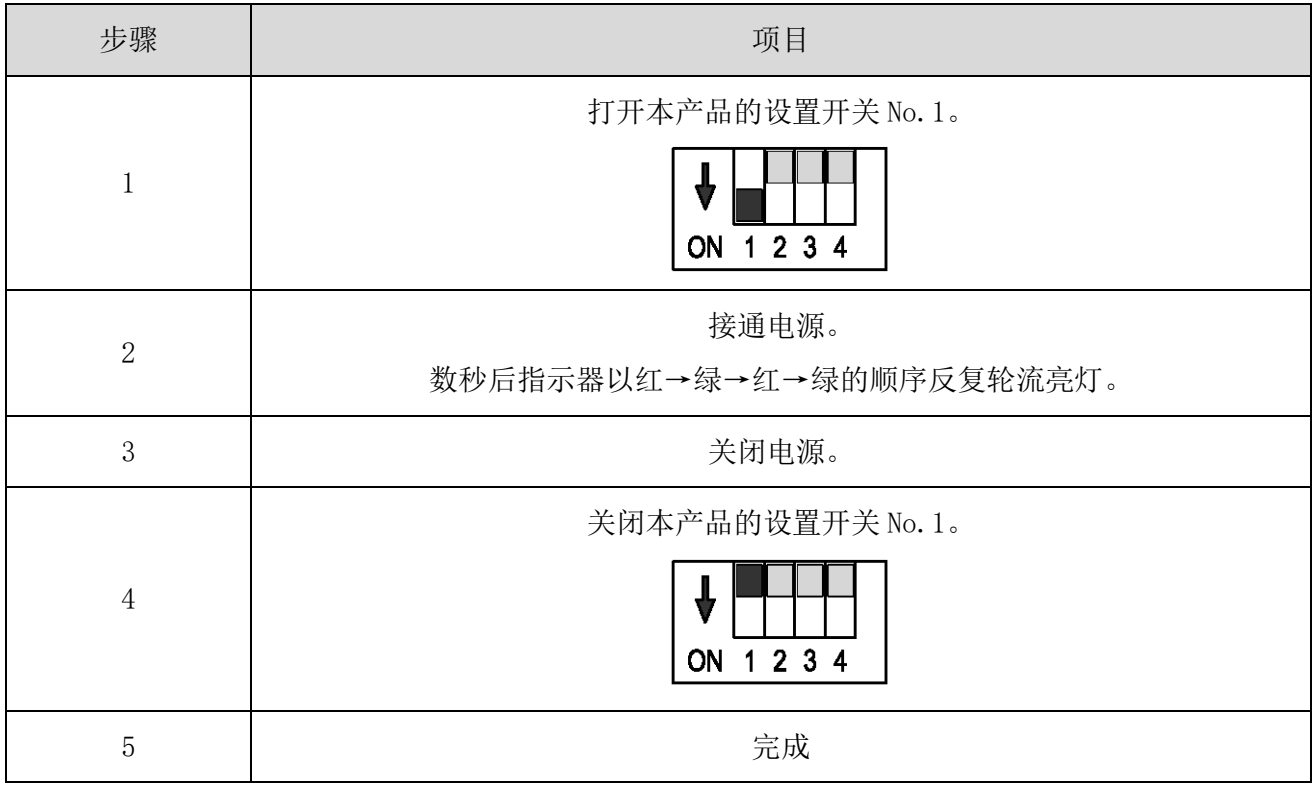

※ 初始化的设置项目请确认☞["8.1\(3\)④启动初始化状态"](#page-53-2)。

### <span id="page-38-0"></span>7.2 WDR 使用方法

<span id="page-38-1"></span>(1) WDR 安装方法

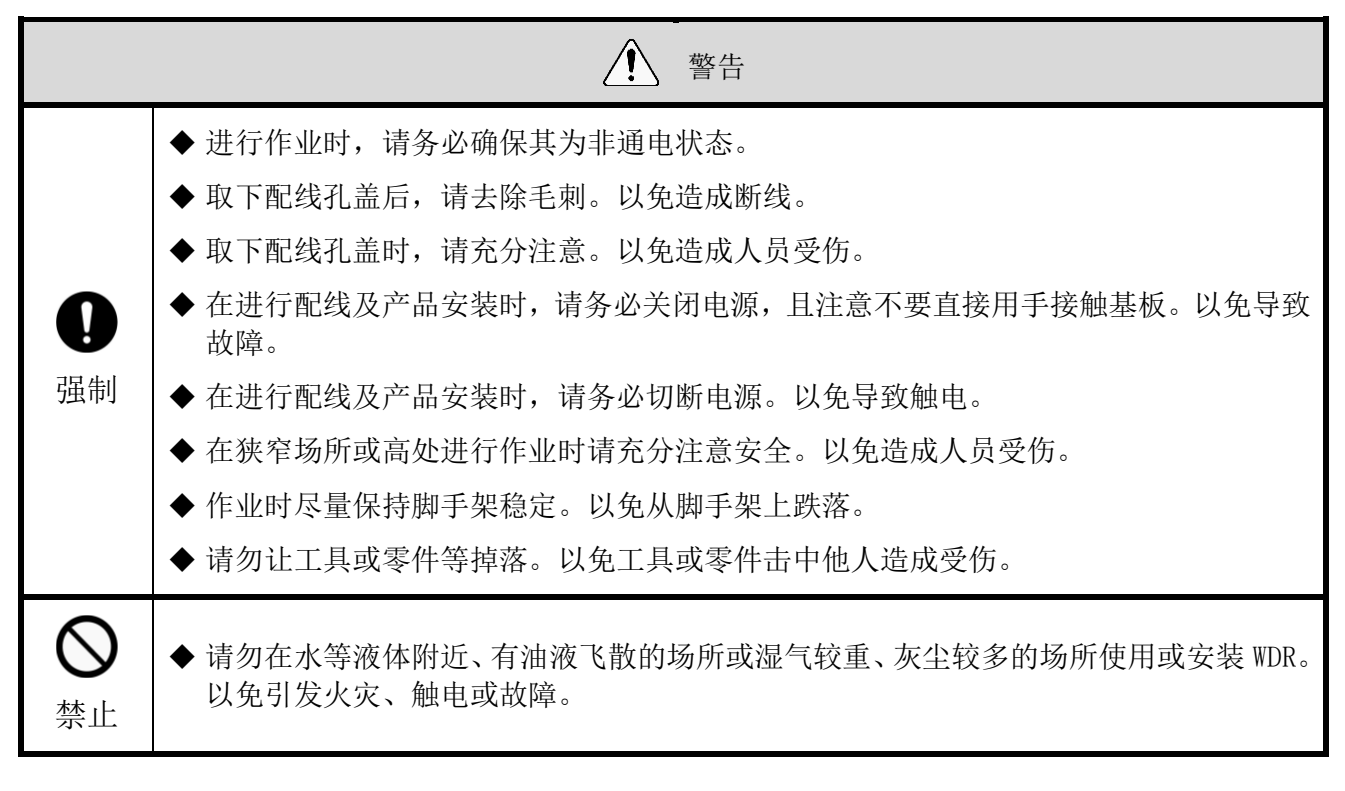

■安装方法

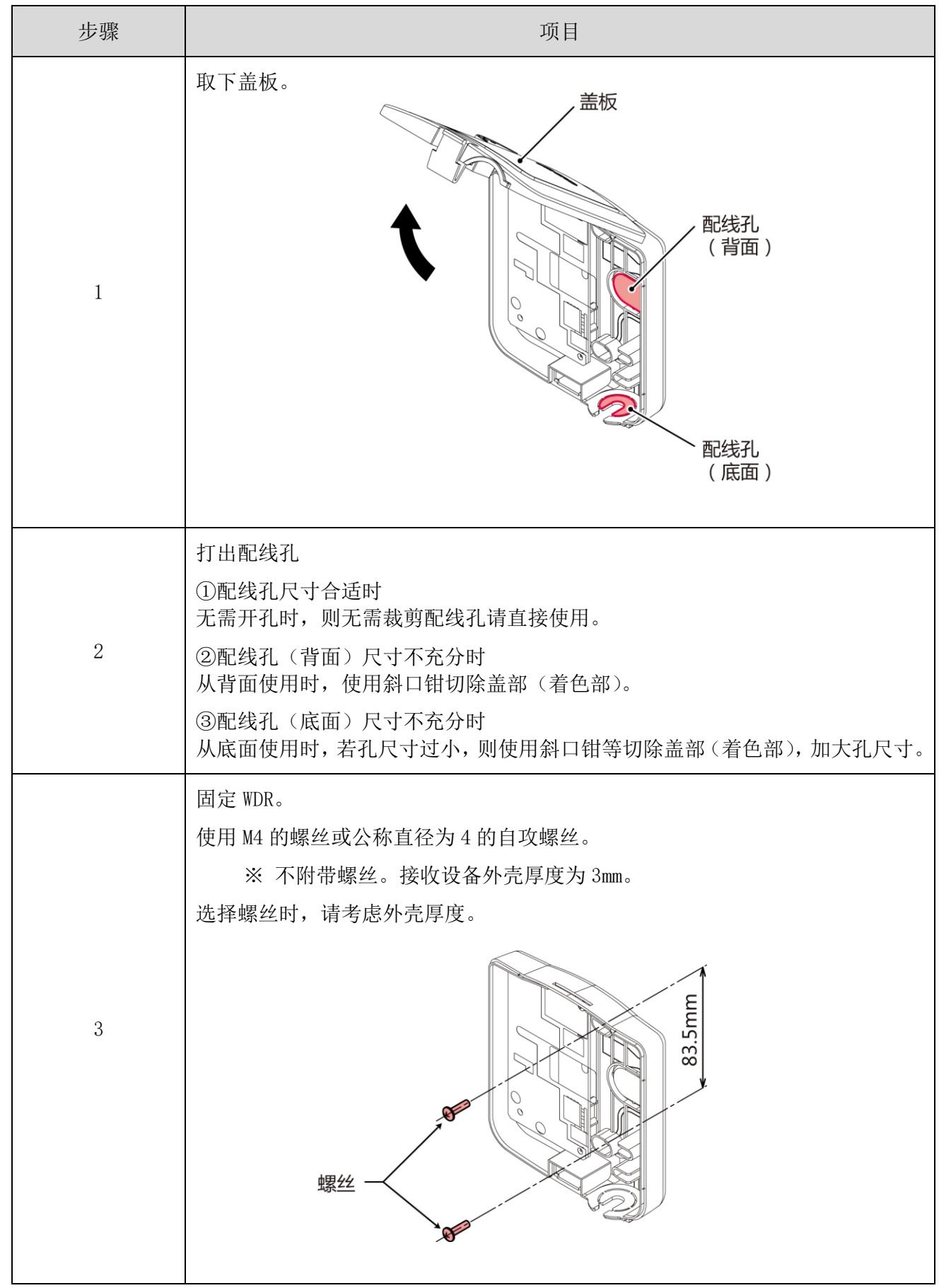

<span id="page-40-0"></span>(2) WDR 配线方法

① 电源配线方法

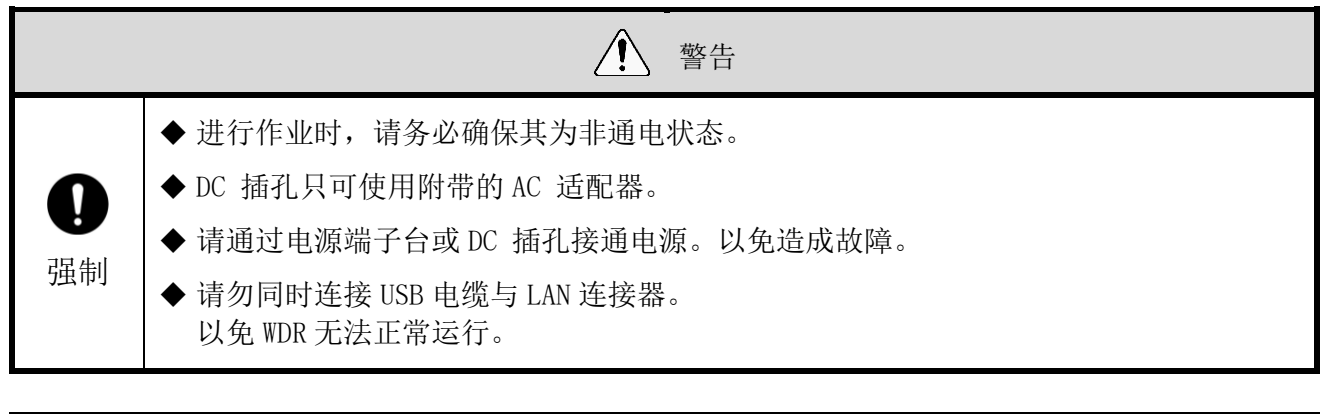

注意事项 ◆ 请使用 28 - 14 AWG 的线。 ◆ 配线时请使用导槽(2 处)。

■连接 LAN 时

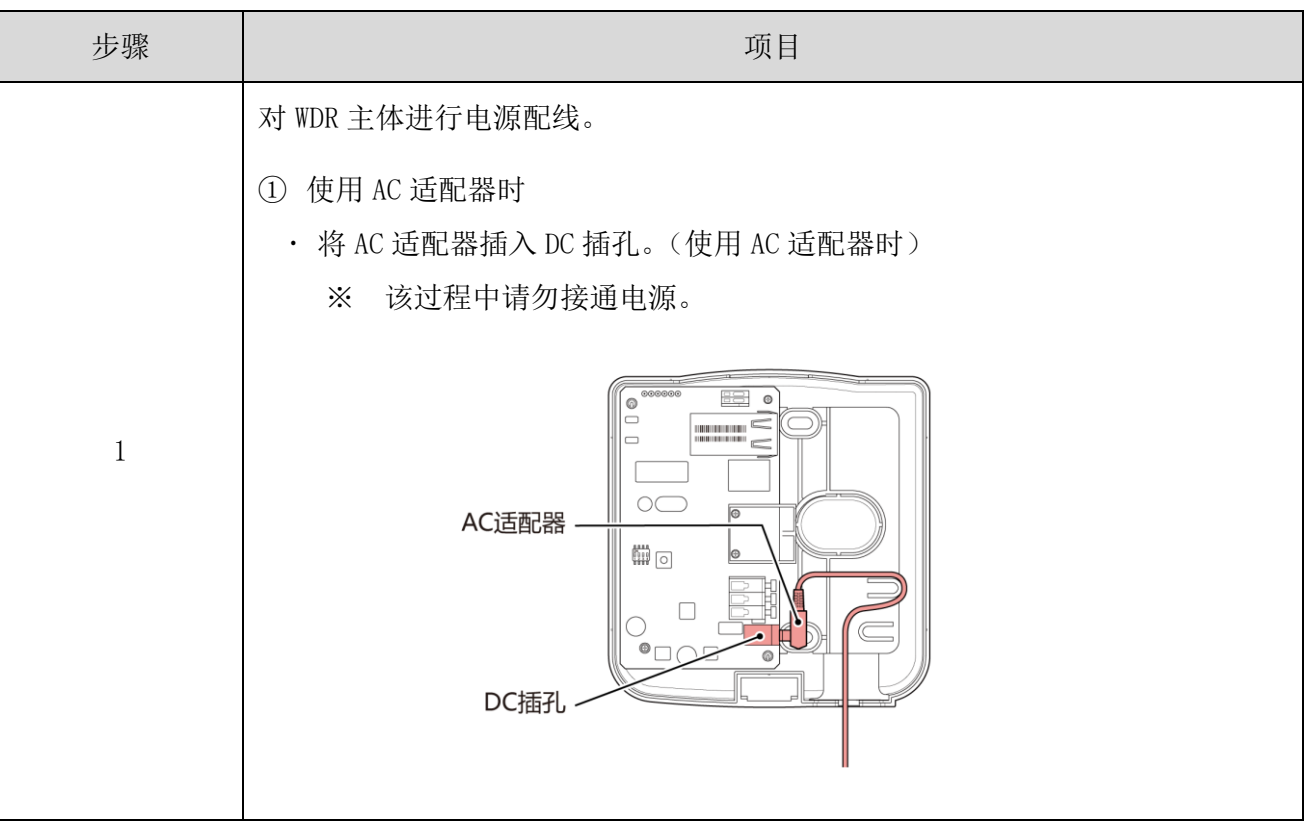

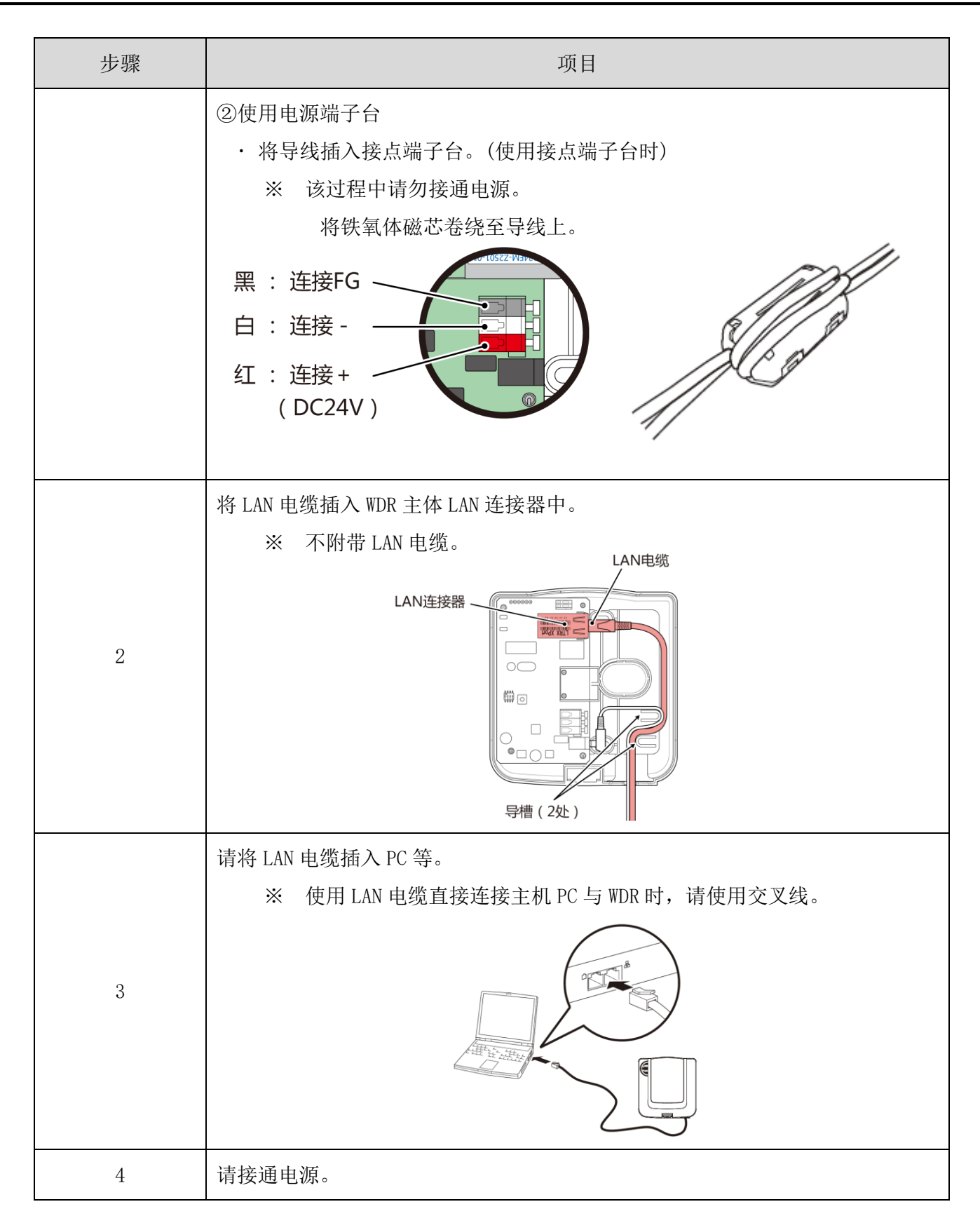

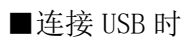

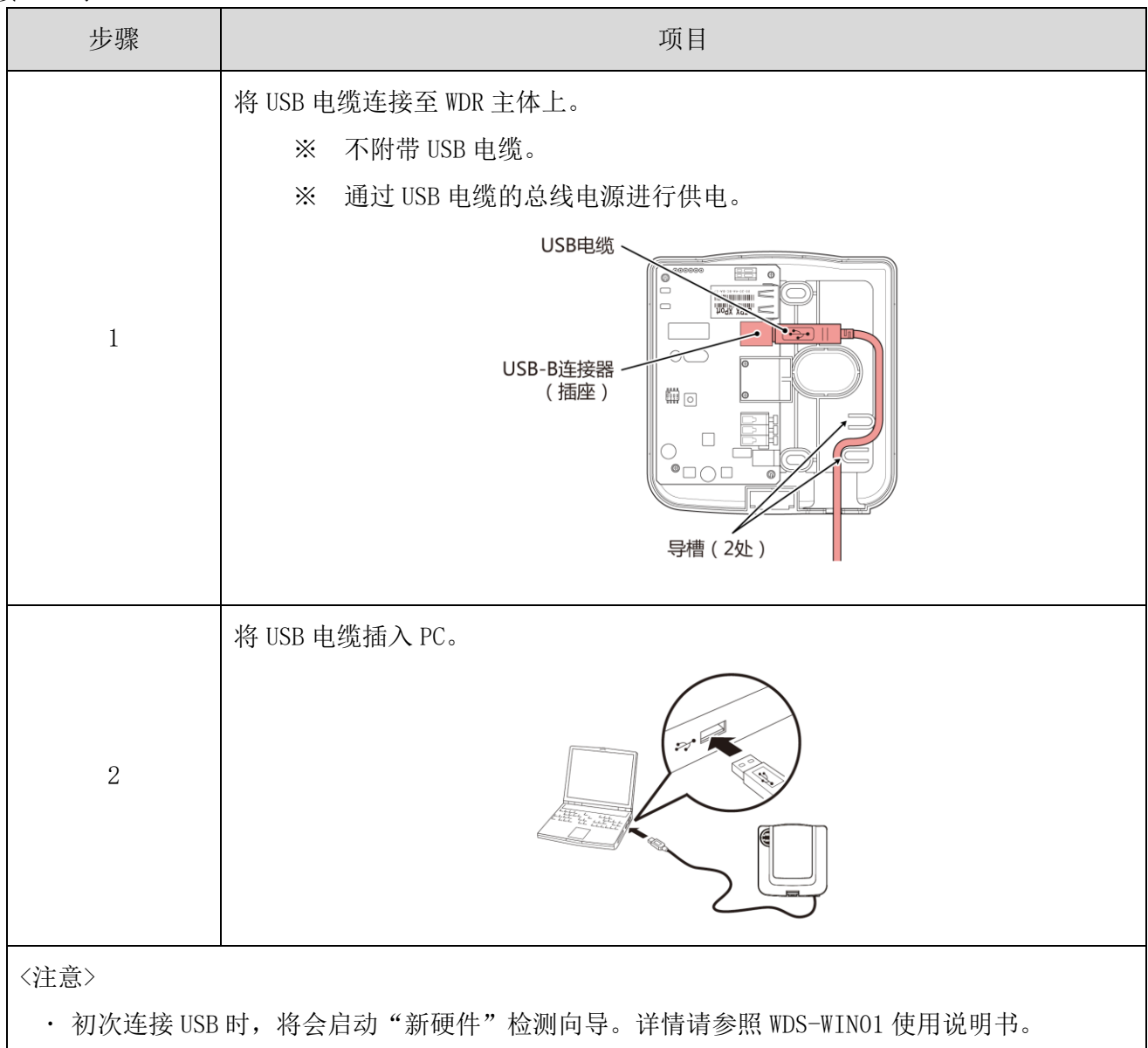

② 接点输出使用方法

注意事项 请使用 24 - 20 AWG 的线。

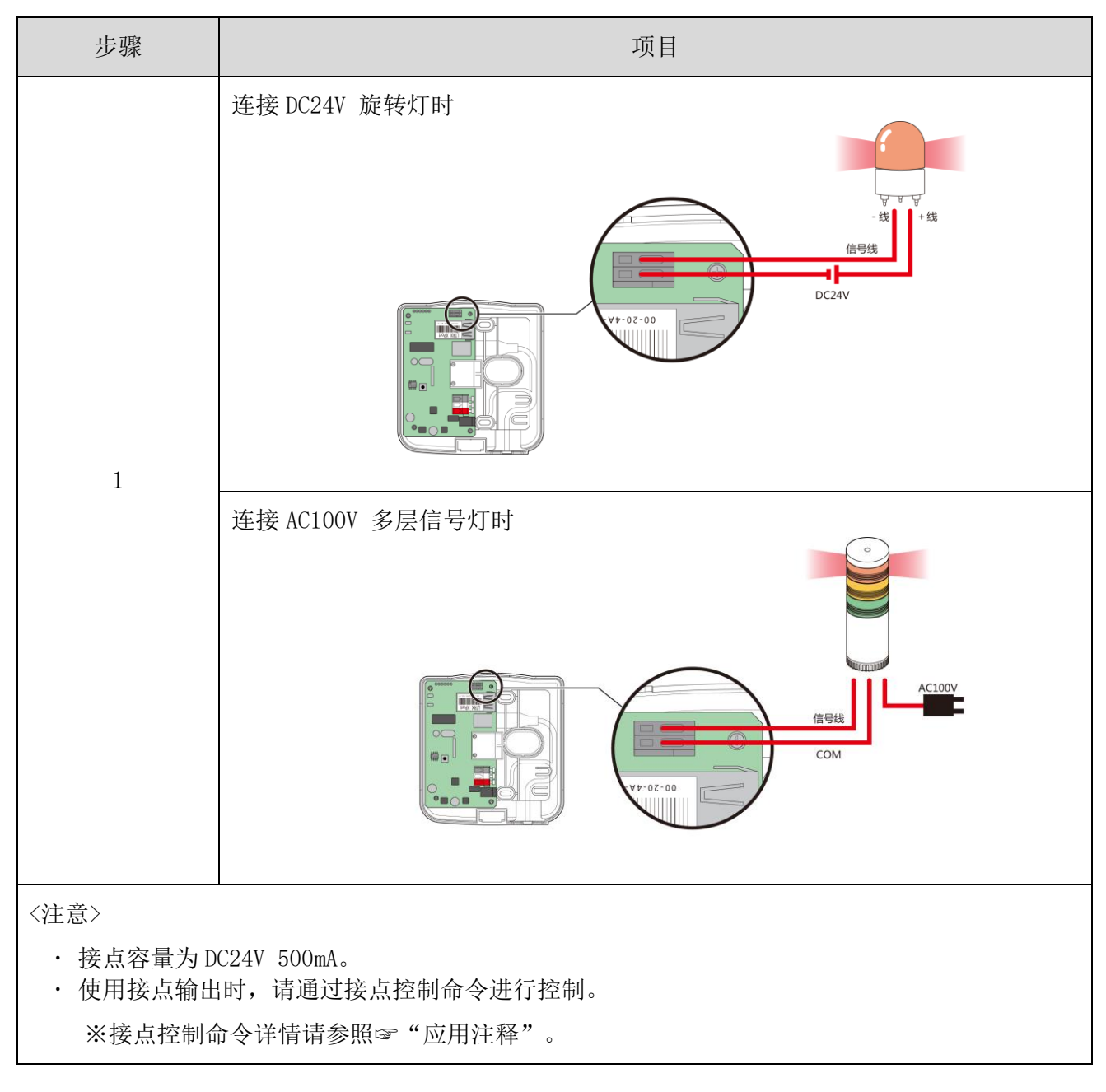

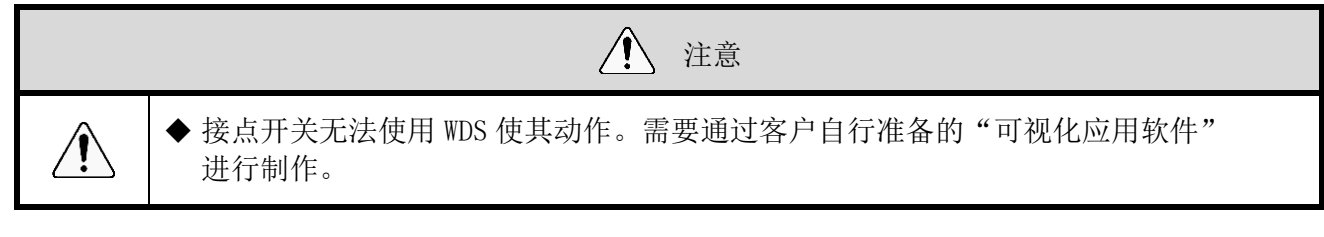

- <span id="page-44-0"></span>(3) WDR 主体设置方法
- ① 主体的设置方法

需要专用应用程序"WDS-WINO1"。请从本公司主页中下载, 并安装于设置用电脑之后进行使用。(下载时需要在主页上进行会员注册。) 此外,详细使用方法、设置方法请参照☞《WDS-WIN01 使用说明书》。

- ② 设置项目
- 设置项目如下所示。

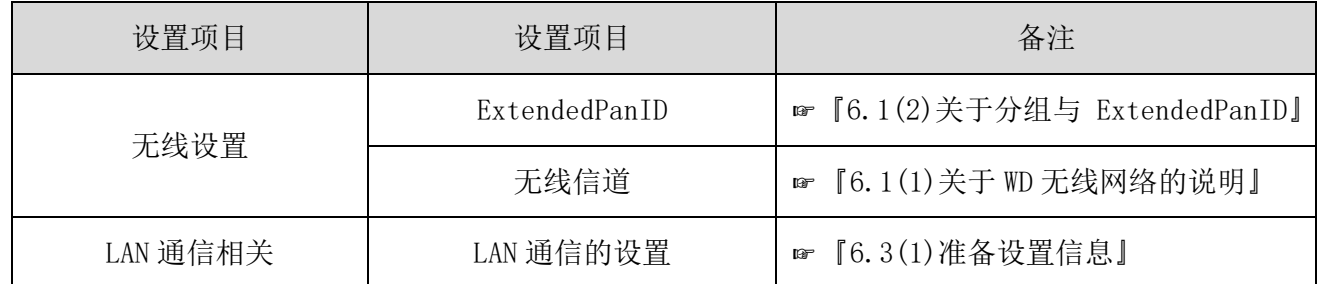

- ③ 所需设备
- · 设置设备时的系统结构请参照☞ "[0](#page-13-0) [维护时的系统结构\(使用连接电源用套件\)"](#page-13-0)。
- · 设备通过系统运用软件 [WDS-WIN01] 进行设置。
- · 请在维护用 PC 中安装 [WDS-WIN01] 后进行开展设置作业。
- · [WDS-WIN01] 的使用方法请参照☞《WDS-WIN01 使用说明书》。
- 设置步骤如下所示。

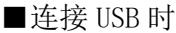

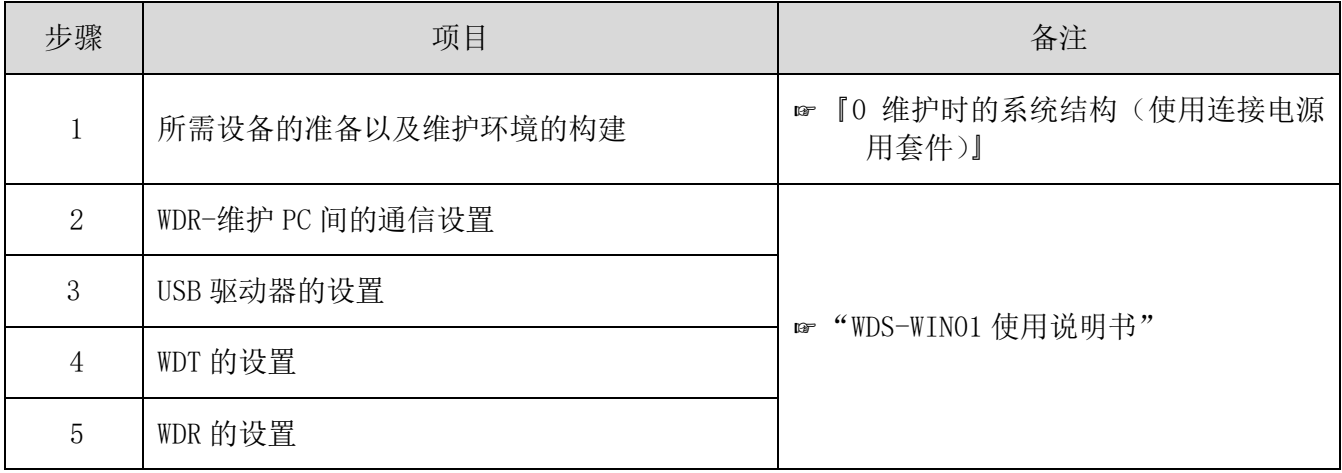

#### ■连接 LAN 时

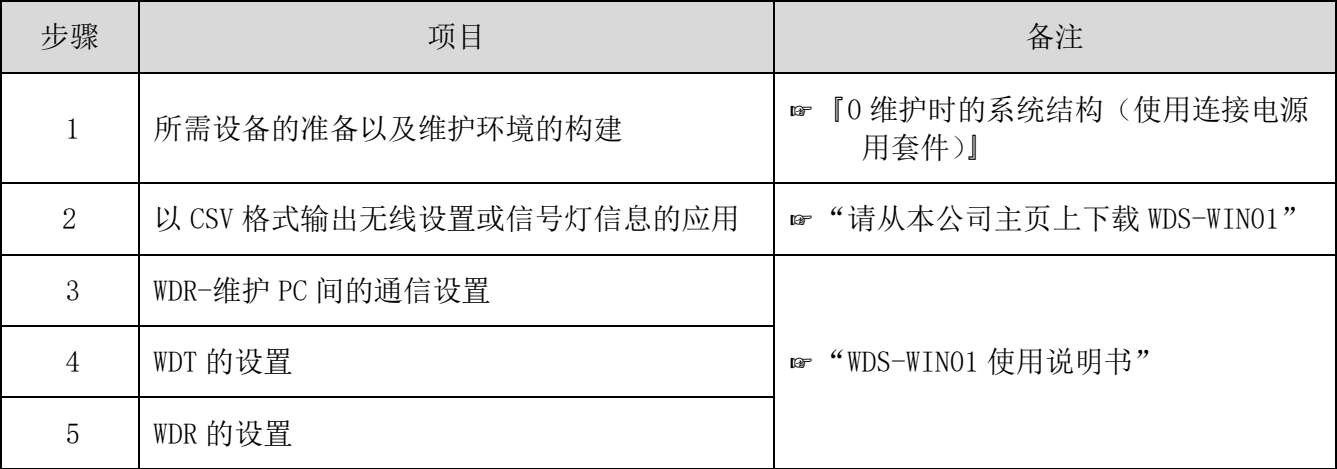

#### <span id="page-45-0"></span>(4) WDR 设置开关操作方法

① 开关操作方法

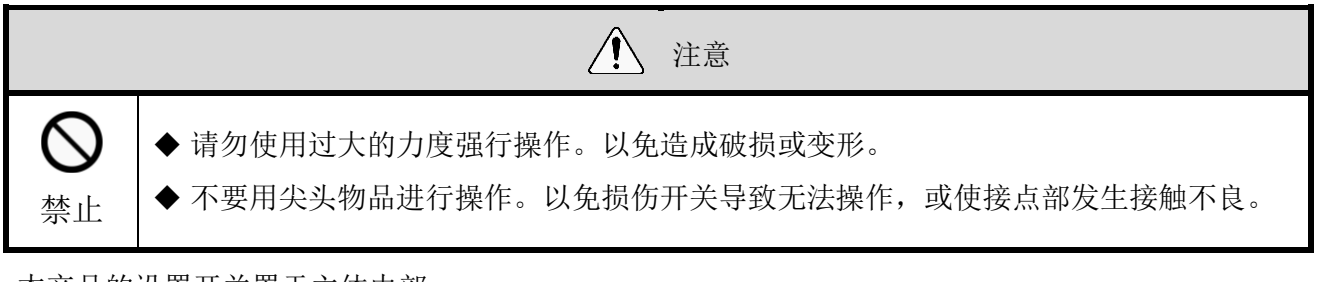

本产品的设置开关置于主体内部。

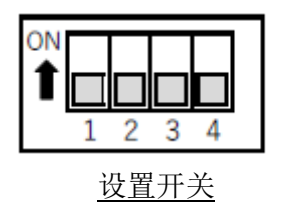

开关设置内容

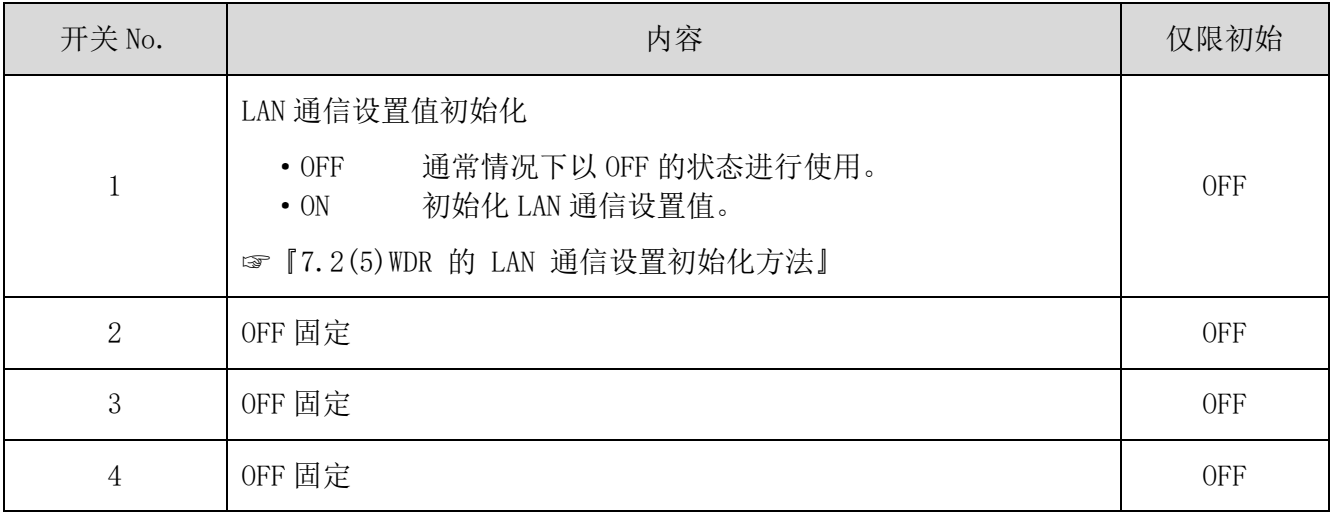

<span id="page-46-0"></span>(5) WDR 的 LAN 通信设置初始化方法

\n A  **\Psi**  
\n **+ 在初始化作
$$
\Psi
$$
  
\n **+ 前**  
\n **4**  
\n **+**  
\n **4**  
\n **+**  
\n **+**  
\n **+**  
\n **+**  
\n **+**  
\n **+**  
\n **+**  
\n **+**  
\n **+**  
\n **+**  
\n **+**  
\n **+**  
\n **+**  
\n **+**  
\n **+**  
\n **+**  
\n **+**  
\n **+**  
\n **+**  
\n **+**  
\n **+**  
\n **+**  
\n **+**  
\n **+**  
\n **+**  
\n **+**  
\n **+**  
\n **+**  
\n **+**  
\n **+**  
\n **+**  
\n **+**  
\n **+**  
\n **+**  
\n **+**  
\n **+**  
\n **+**  
\n **+**  
\n **+**  
\n **+**  
\n **+**  
\n **+**  
\n **+**  
\n **+**  
\n **+**  
\n **+**  
\n **+**  
\n **+**  
\n **+**  
\n **+**  
\n **+**  
\n **+**  
\n **+**  
\n **+**  
\n **+**  
\n **+**  
\n **+**  
\n **+**  
\n **+**  
\n **+**  
\n **+**  
\n **+**  
\n **+**  
\n **+**  
\n **+**  
\n **+**  
\n **+**  
\**

- <span id="page-46-1"></span>① 初始化方法
- 将网络设置值恢复至默认值。

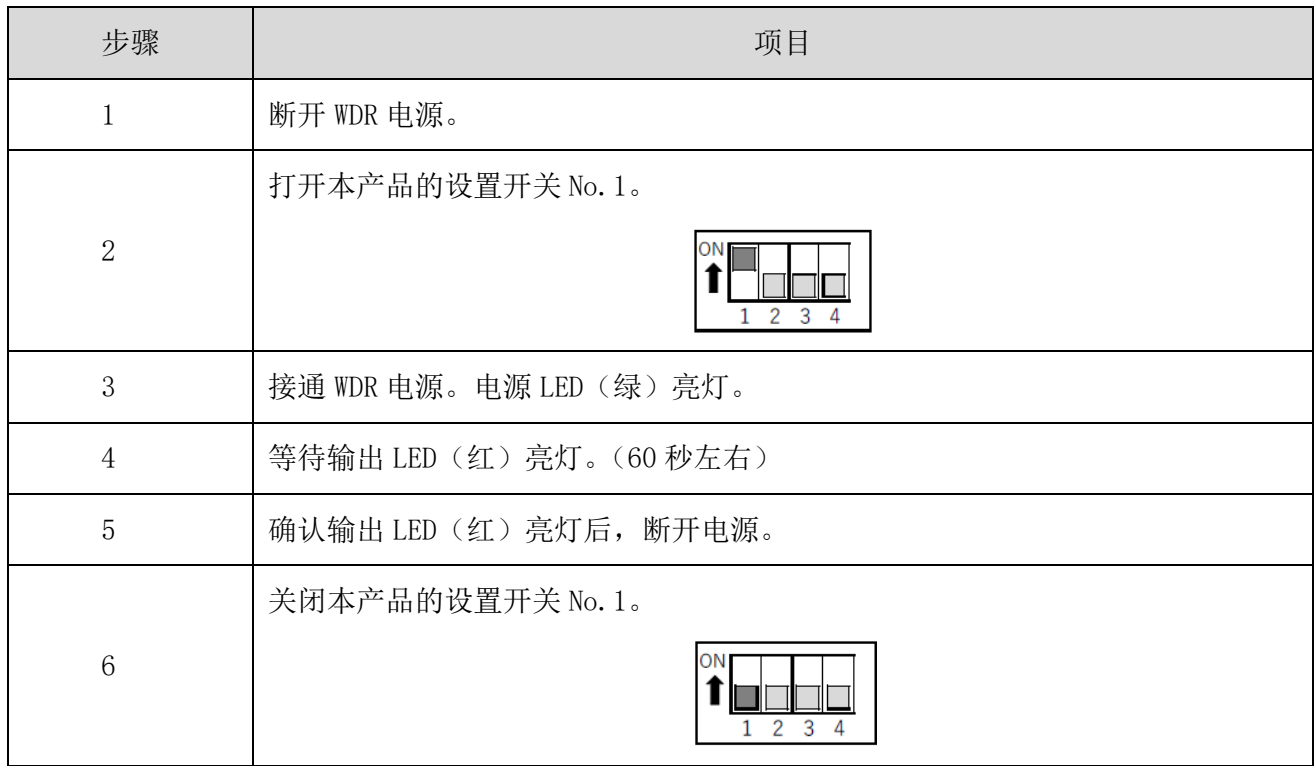

#### ② 初始设置内容

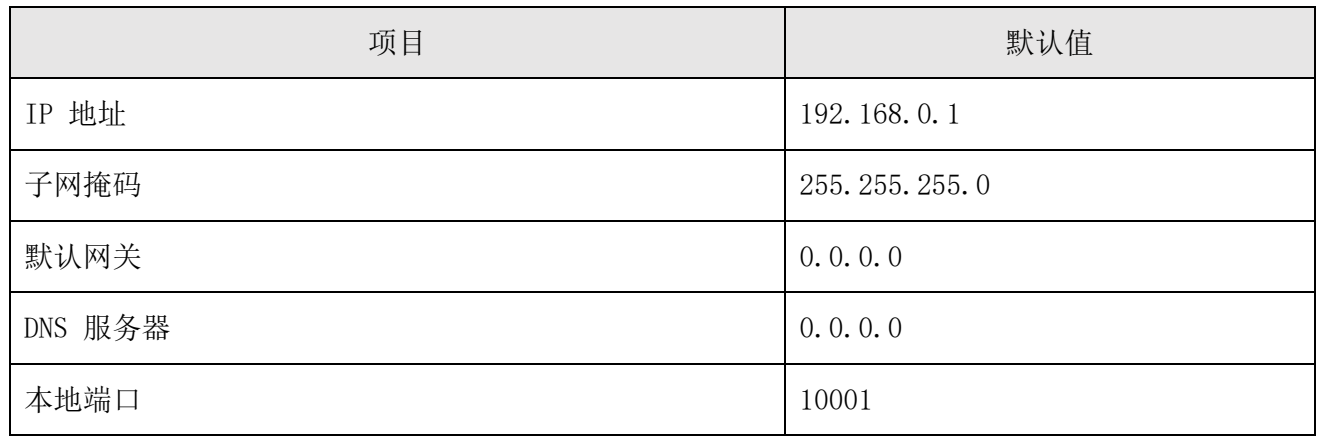

## <span id="page-47-0"></span>8 功能详情

### <span id="page-47-1"></span>8.1 WDT 功能

- <span id="page-47-3"></span><span id="page-47-2"></span>(1) 发送无线数据相关功能
	- ① 发送信号灯信息
	- · WDT 通过无线方式将信号灯状态发送至 WDR 中的功能。发送动作包括两种发送模式。

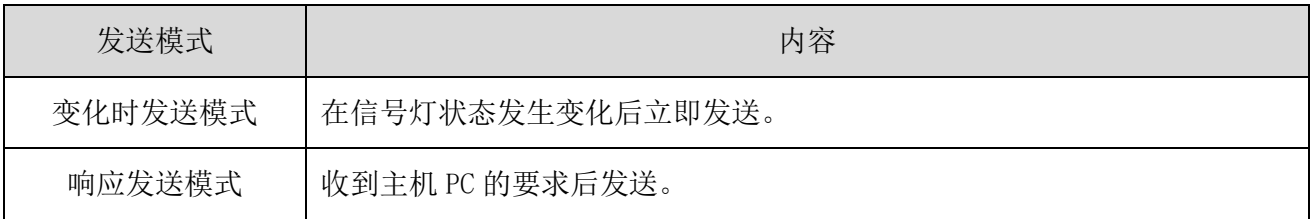

#### · WDT 发送的信号灯信息如下所示。

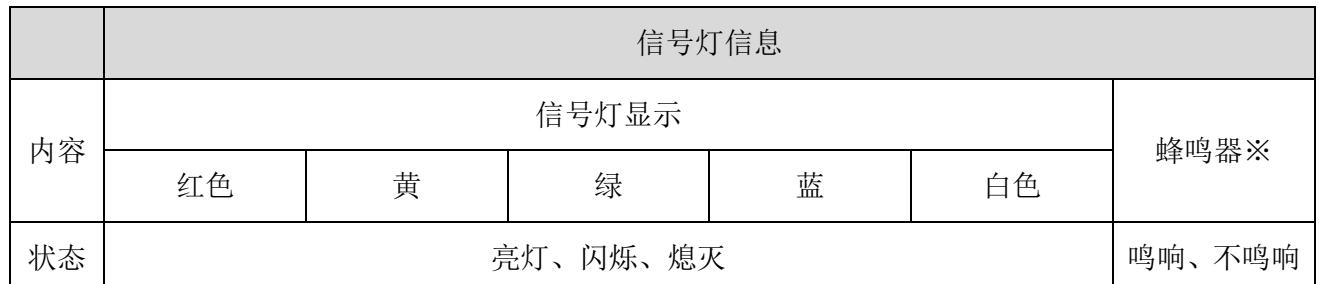

※ 仅在选择扩展格式时。

关于所使用的各单元与配线的关系

无论连接多层信号灯的各单元(LED 单元、蜂鸣器单元)是否存在, 或其数量情况如何, WDT 都会发送输 入至多层信号灯的信息。

<span id="page-47-4"></span>② 信号灯信息格式选择

- 通过设置开关选择由 WDT 发送的信号灯信息格式种类的功能。
- 可选择下述 2 种通信格式。

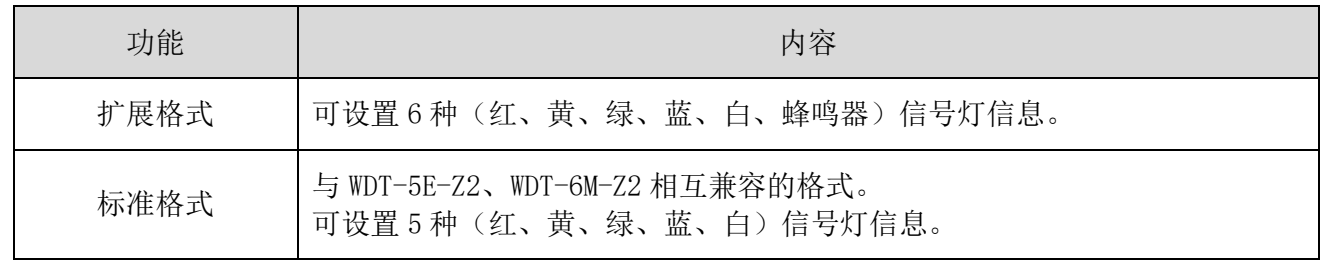

#### <span id="page-47-5"></span>③ 保持信号灯状态

- 在信号灯的信息输入与发送过程中发生无线故障而导致无法通信时,临时保持发送至本产品内部信息的 功能。
- 实现通信后,将从最早保存的信息开始依次发送至 WDR。
- 可保存的信息数量为 32 条。

#### <span id="page-48-0"></span>④ 网状网络发送

· 在 WDT 之间自动相互连接, 对到达 WDR 的最佳通信路径进行判断后发送信息的功能。通过使网状状态密 集化可提高通信冗长性。

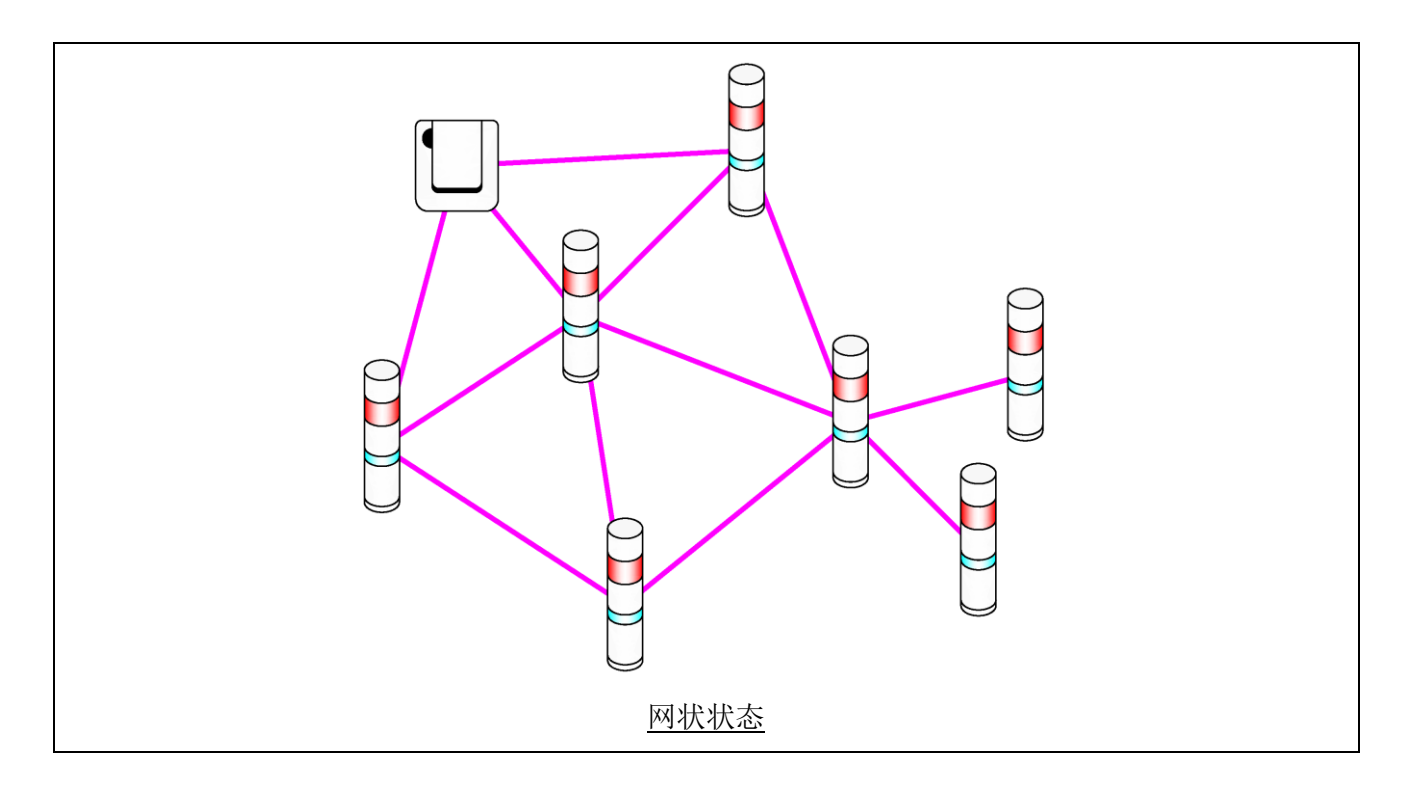

#### <span id="page-49-0"></span>⑤ 简易计数功能

- 向任何 1 根信号线输入脉冲后便会对该脉冲输入进行计数(逐一增加),其累计值(计数值)由 WDT 保存。
- 接通电源时的计数值为"0"(初始值)。
- 计数值范围为"0~4,294,967,295"。
- 脉冲输入的判定动作如下所示。

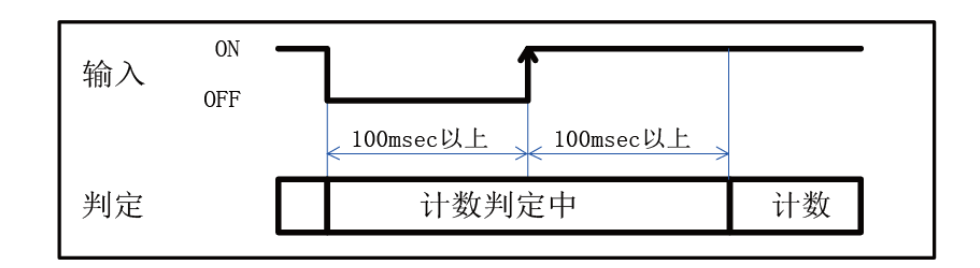

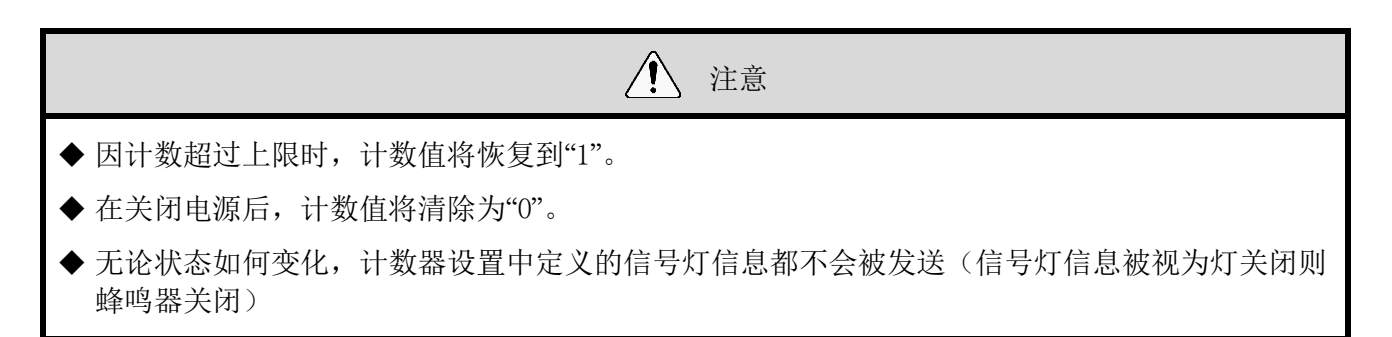

#### <span id="page-49-1"></span>⑥ 选择用于简易计数器的信号线

信号线的指定方法可选择如下任意一项。

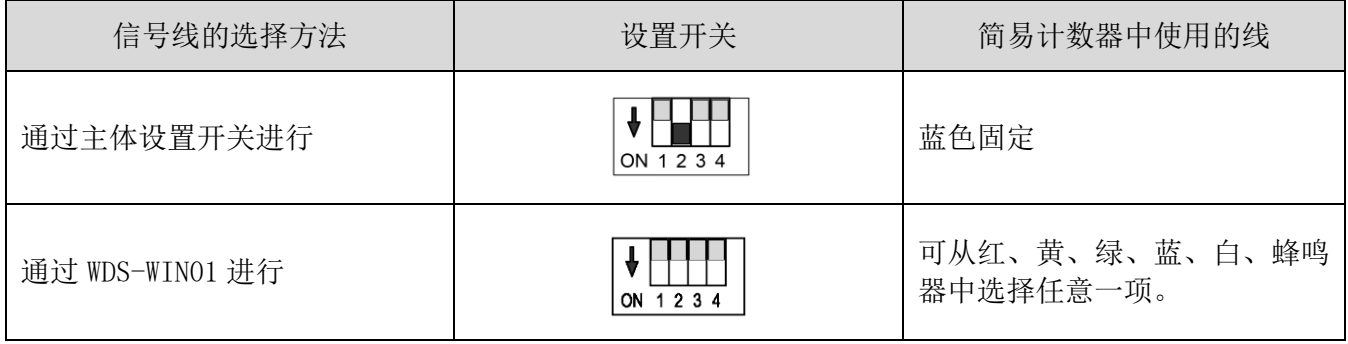

- <span id="page-50-1"></span><span id="page-50-0"></span>(2) 信号灯输入相关功能
	- ① 信号灯输入判定
- · 信号灯输入判定分为"普通判定"与"闪烁判定"两种。通过 WDS-WIN01 进行选择。若未获取闪烁状态 时则以"通常判定"进行使用。

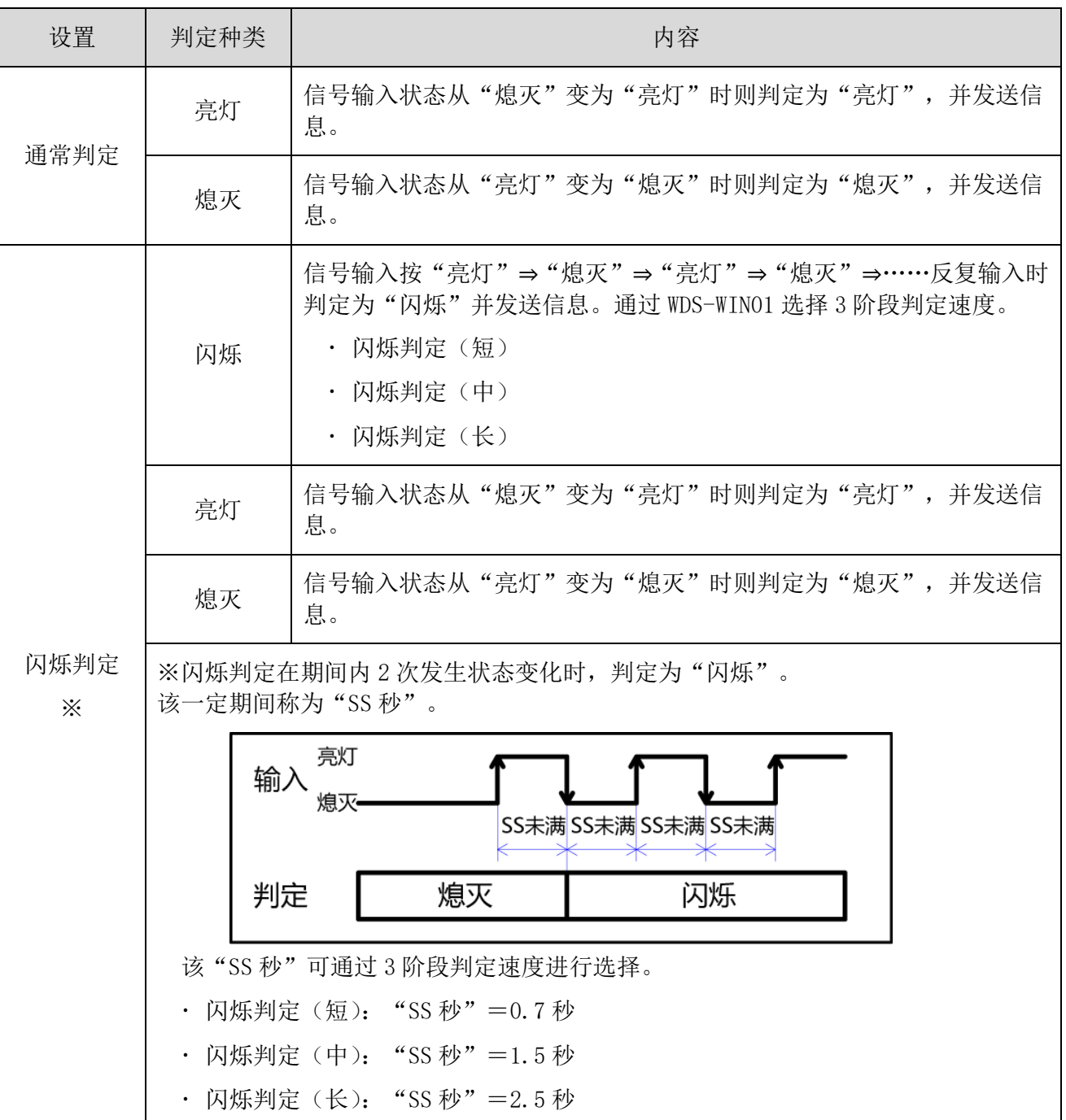

各状态与判定动作如下所示。([ ]表示蜂鸣器的动作、信息。)

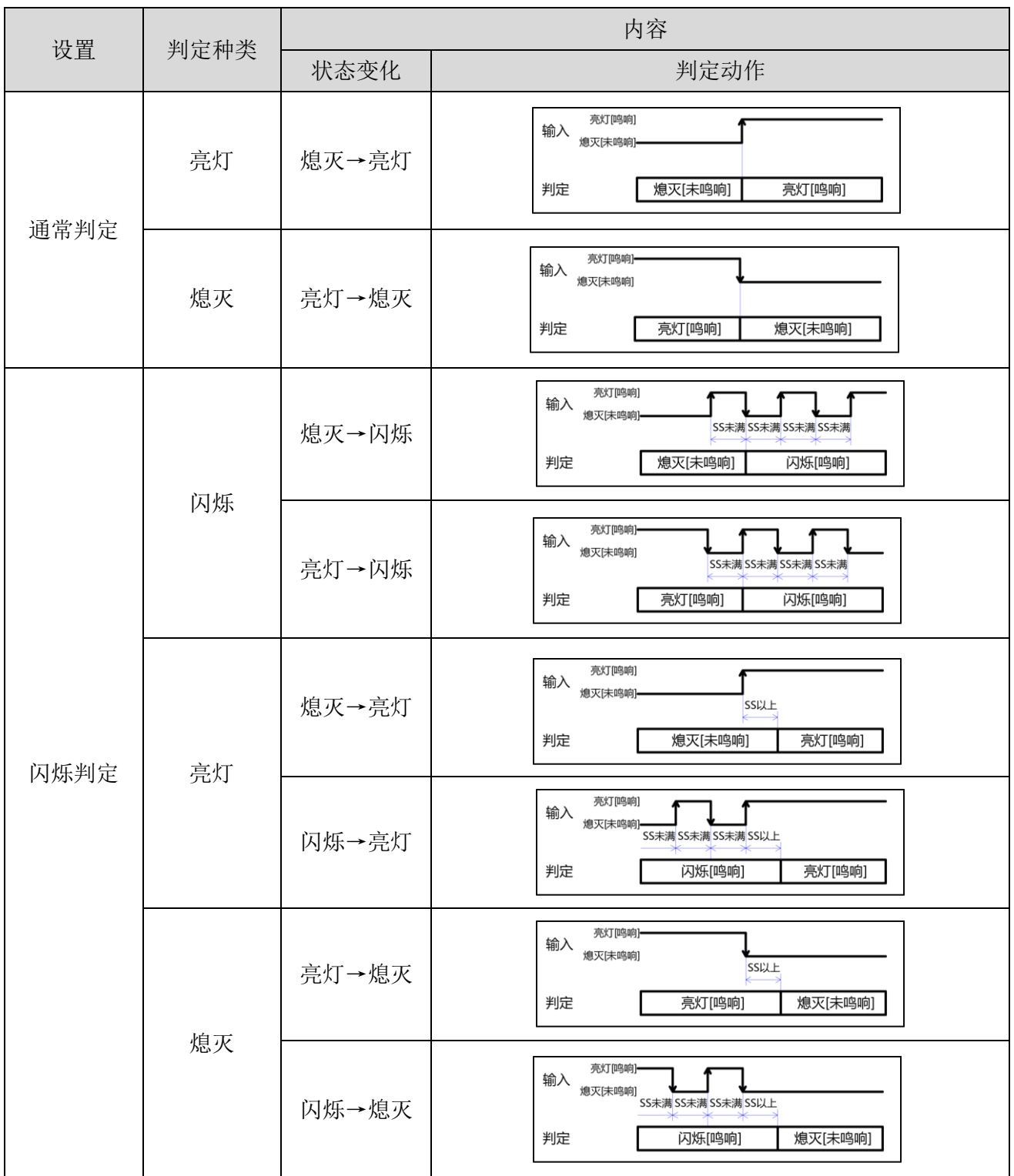

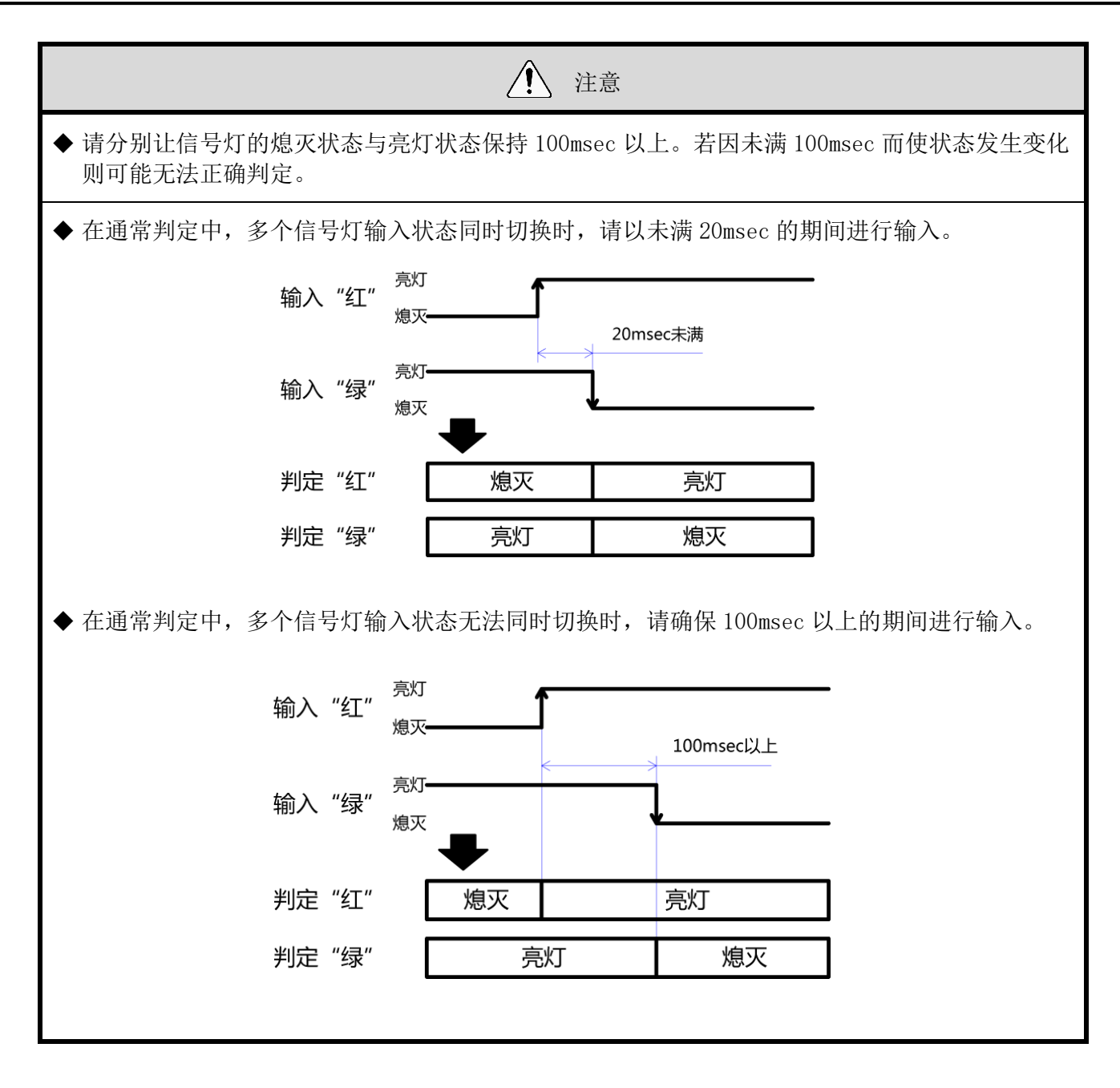

<span id="page-52-0"></span>(3) 安装、导入、设置变更相关功能

<span id="page-52-1"></span>① 通信质量状态显示

在本产品指示器显示状态下,可判断无线通信状态。

指示器动作内容如下所示。

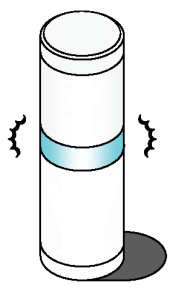

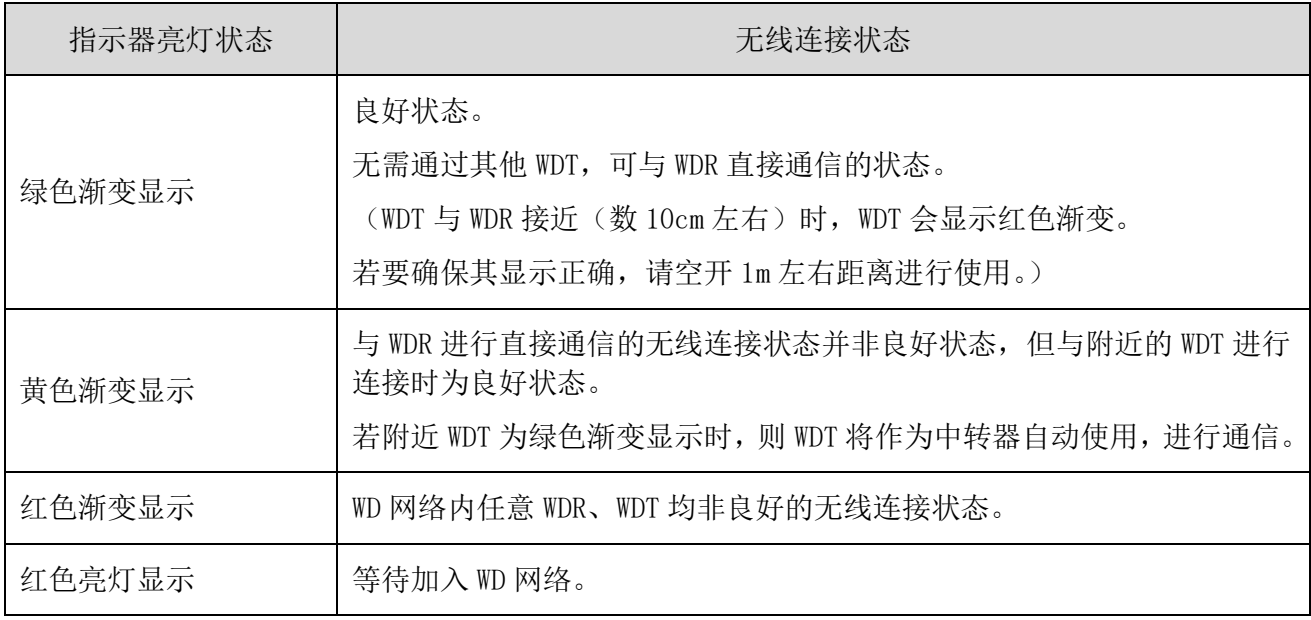

渐变显示是指周期性地反复明暗的亮灯状态。

上述以外的指示器亮灯状态请参照☞"[10.1](#page-55-1) [故障分析"](#page-55-1)。

<span id="page-53-0"></span>② WDT 调用显示

· 从主机 PC 接收特定命令时, WDT 的指示器将会以蓝色闪烁显示约 10 秒时间。通过 WDS-WIN01 的操作也 可进行显示。

<span id="page-53-1"></span>③ 定期发送

· 通过将设置开关的 No. 4 设置为 "ON"后, WDT 将会每隔大约 10 秒定期自动发送当前信号灯状态。 在变化时发送模式下运用时,信号灯信息发送频率较低,仅为每小时数次左右,此时通过启用该功能可 使通信更为稳定。

<span id="page-53-2"></span>④ 启动初始化状态

 通过本产品开关操作,可使主体内部所有设置恢复至初始化状态。返回初始化状态的项目及其设置内容 如下所示。

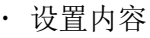

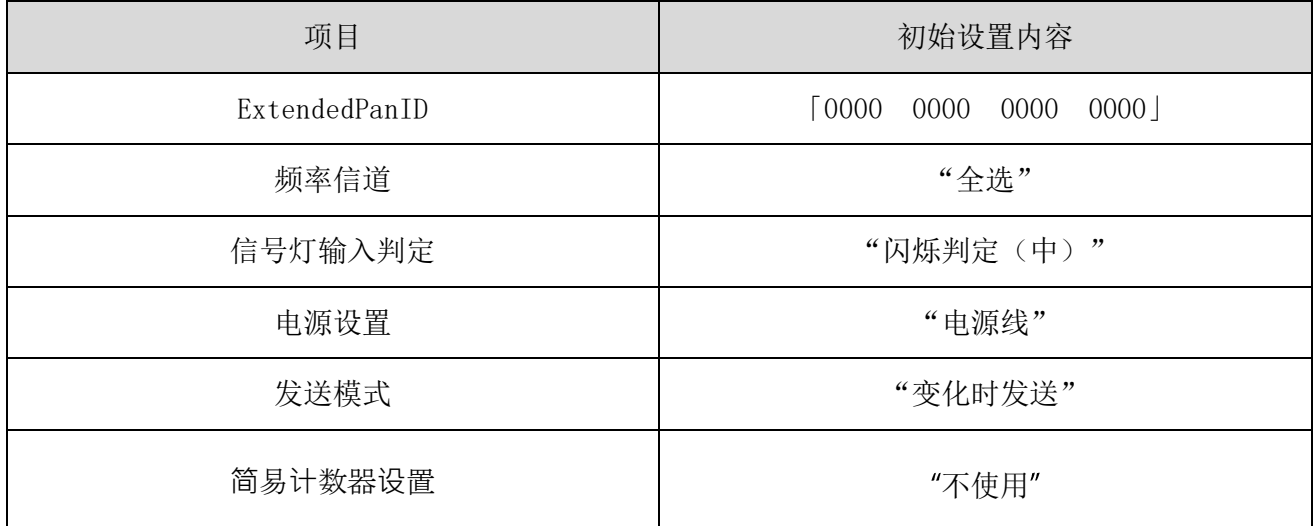

## <span id="page-54-0"></span>9 修理配件、选购件

### <span id="page-54-1"></span>9.1 修理配件

由客户进行修理、更换时的各类零件。

<span id="page-54-2"></span>(1) WDT

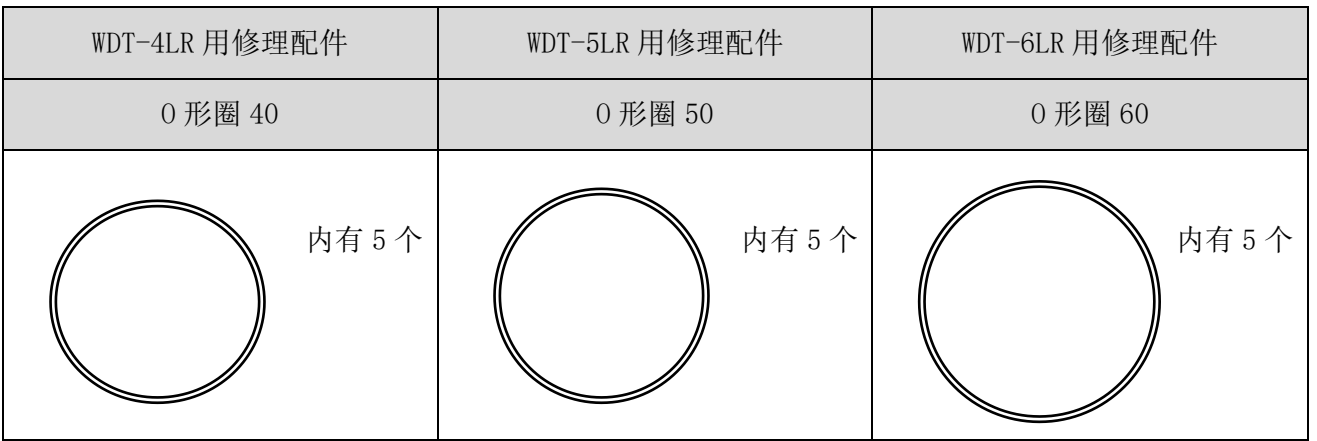

### <span id="page-54-3"></span>9.2 选购件

本产品中包括下述选购件相关产品。

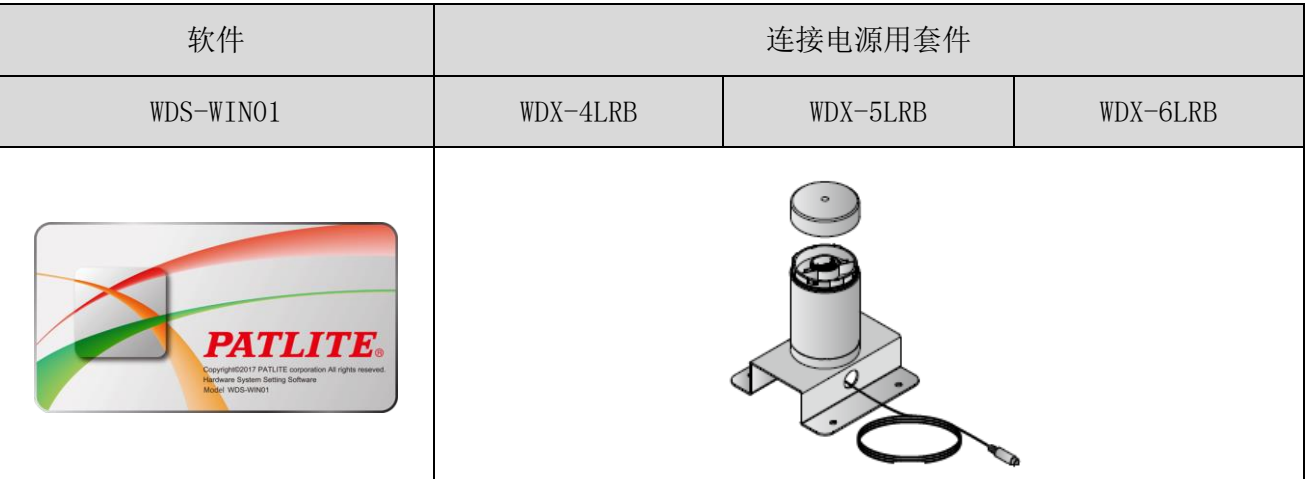

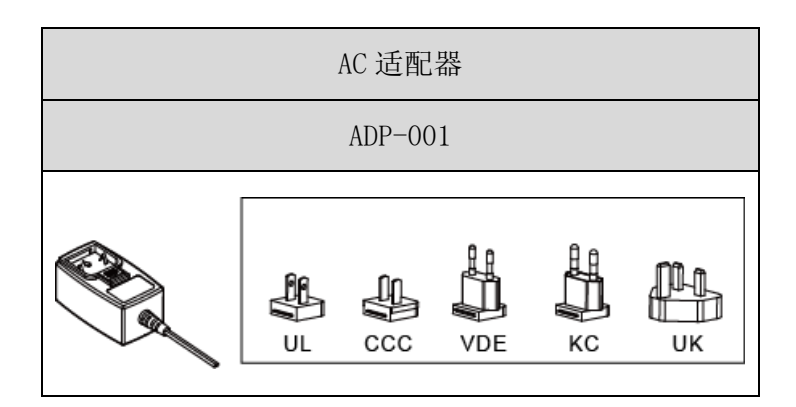

## <span id="page-55-0"></span>10遇到困难时

## <span id="page-55-1"></span>10.1故障分析

<span id="page-55-2"></span>(1) WDT

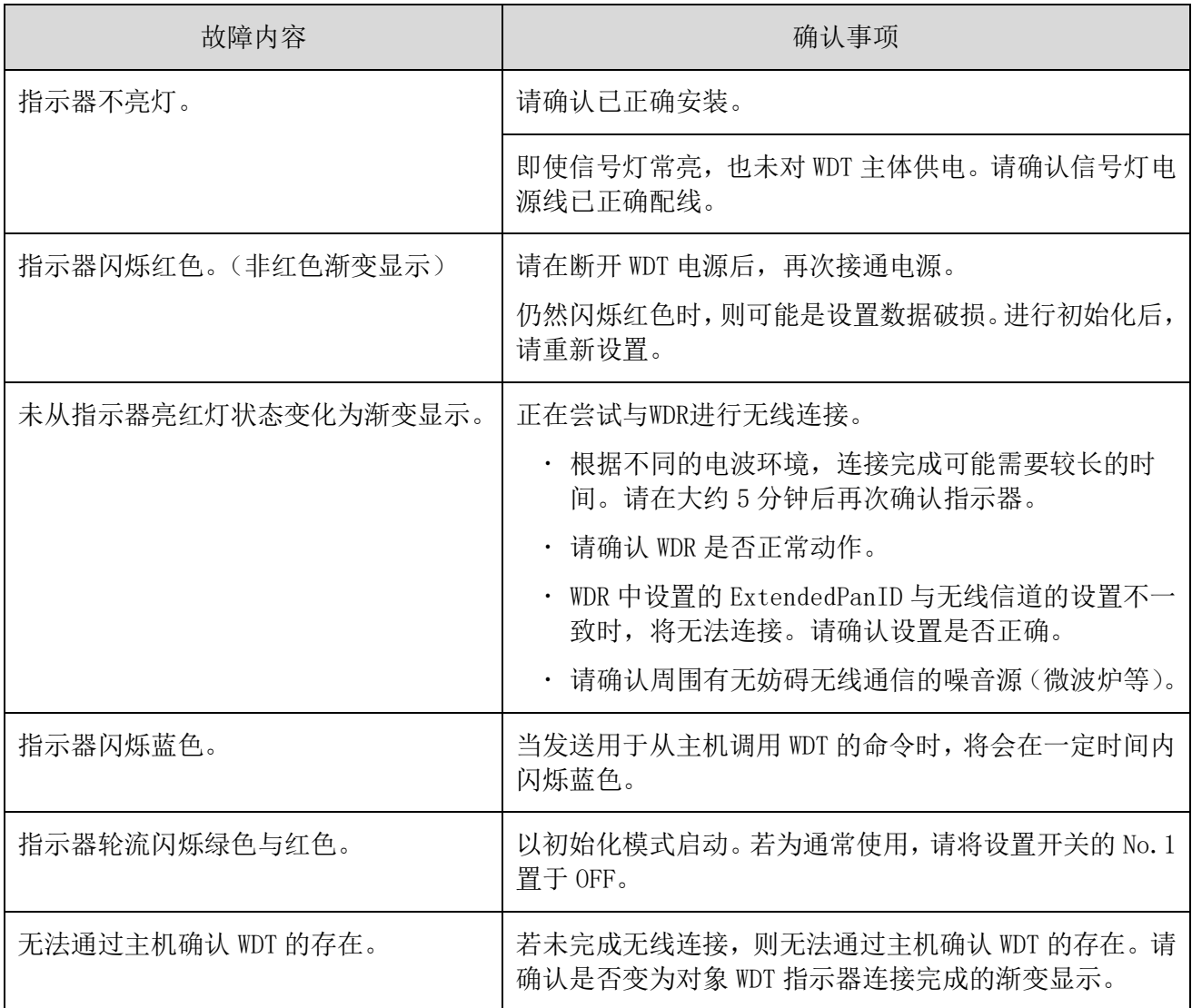

<span id="page-56-0"></span>(2) WDR

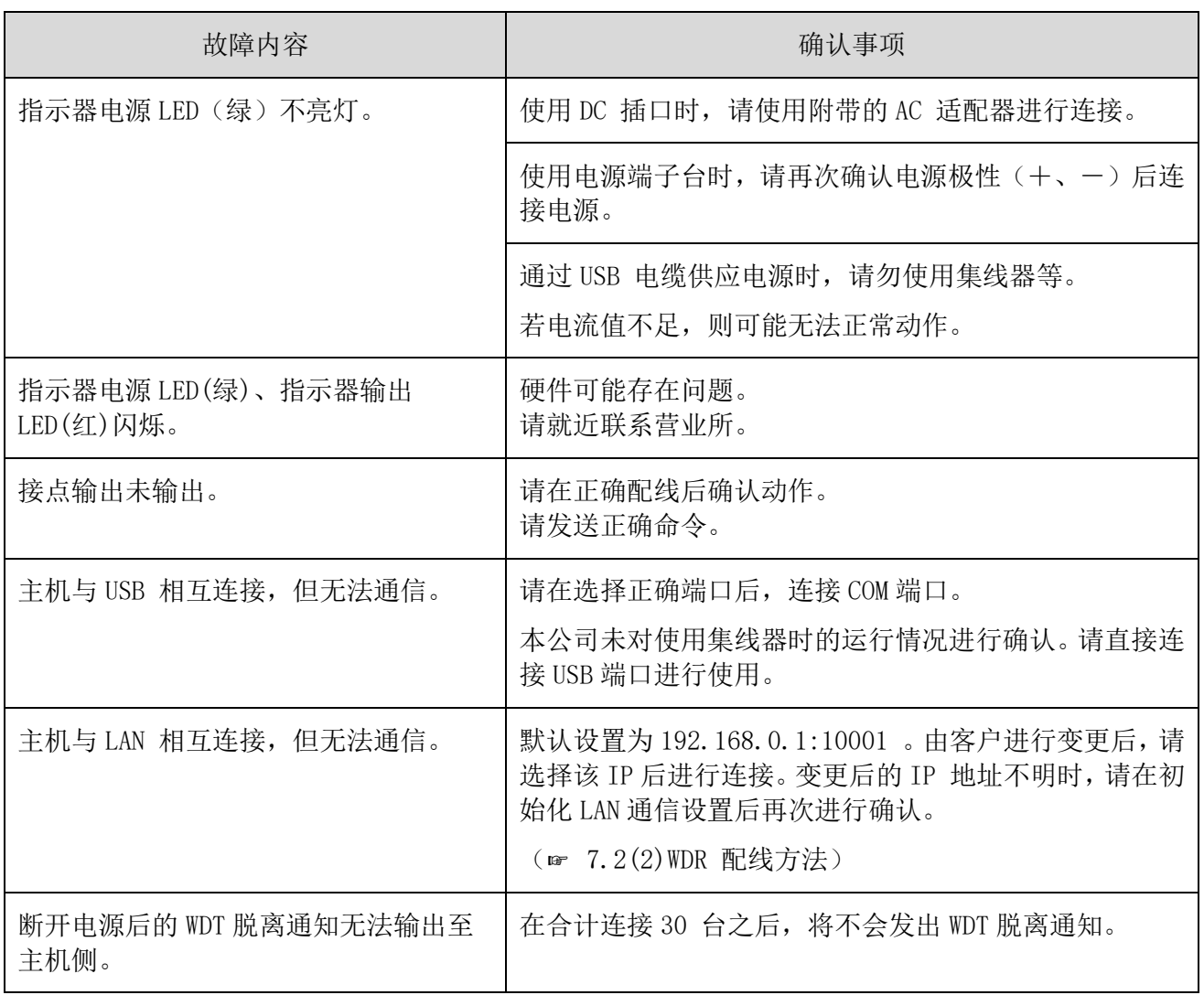

## <span id="page-57-0"></span>11规格

### <span id="page-57-1"></span>11.1 规格

<span id="page-57-2"></span>(1) WDT

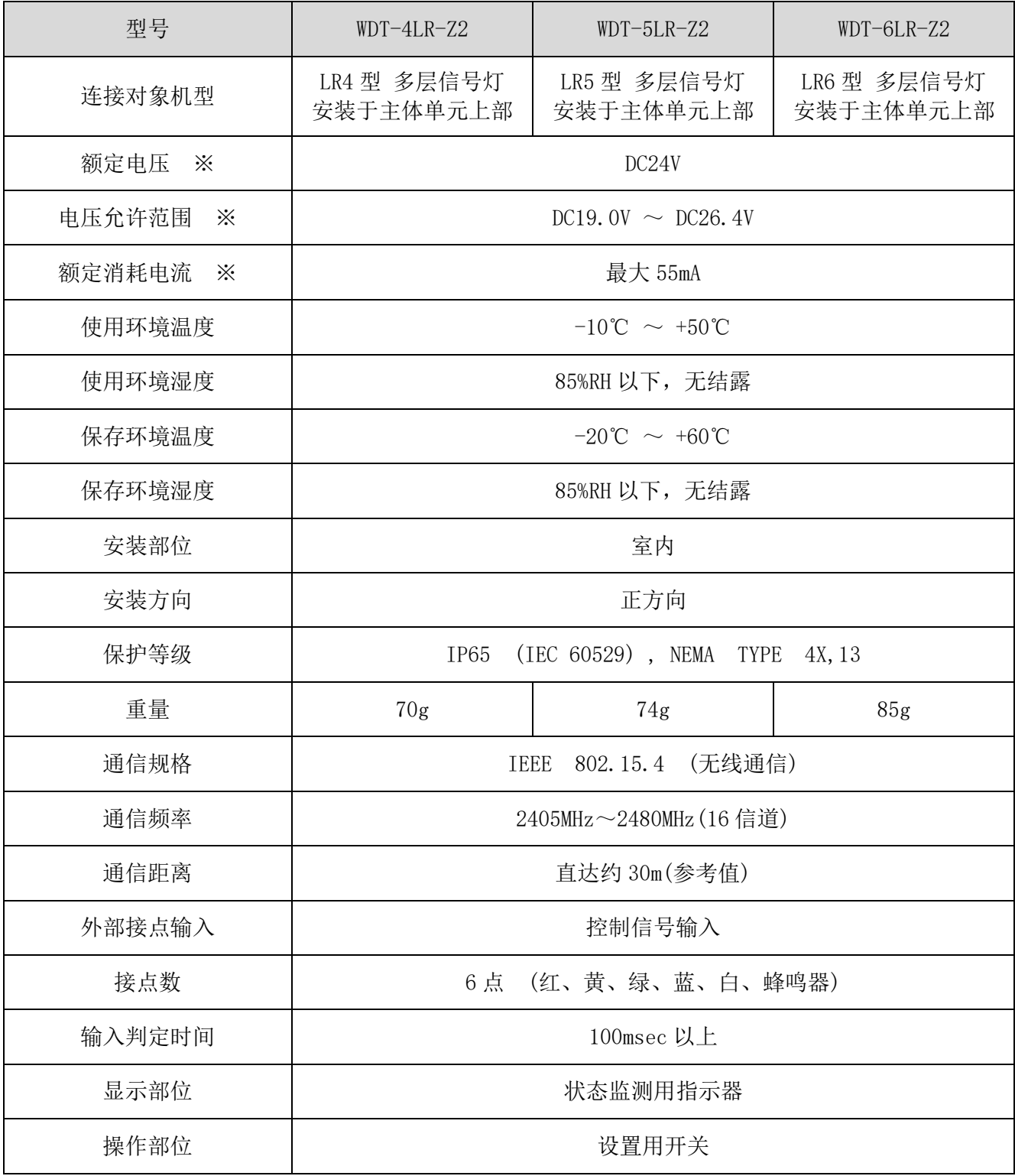

※ 该产品单体规格。

出于改善目的,规格可能会在未事先通知的情况下进行更改。

微功率短距离无线电发射设备(F 类设备)

- · 不得擅自改变使用场景或使用条件、扩大发射频率范围、加大发射功率(包括额外加装射频功率放大器), 不得擅自更改发射天线;
- ・不得对其他合法的无线电台(站)产生有害干扰,也不得提出免受有害干扰保护;
- · 应当承受辐射射频能量的工业、科学及医疗(ISM)应用设备的干扰或其他合法的无线电台(站)干扰;
- ・如对其他合法的无线电台(站)产生有害干扰时,应立即停止使用,并采取措施消除干扰后方可继续使用;
- · 在航空器内和依据法律决规、国家有关规定、标准划设的射电天文台、气象雷达站、卫星地球站(含测控、 测距、接收、导航站)等军民用无线电台(站)、机场等的电磁环境保护区域内使用微功率设备, 应当遵守电磁环境保护及相关行业主管部门的规定;
- 使用微功率短距离无线电发射设备应当符合国家无线电管理有关规定

<span id="page-58-0"></span>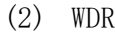

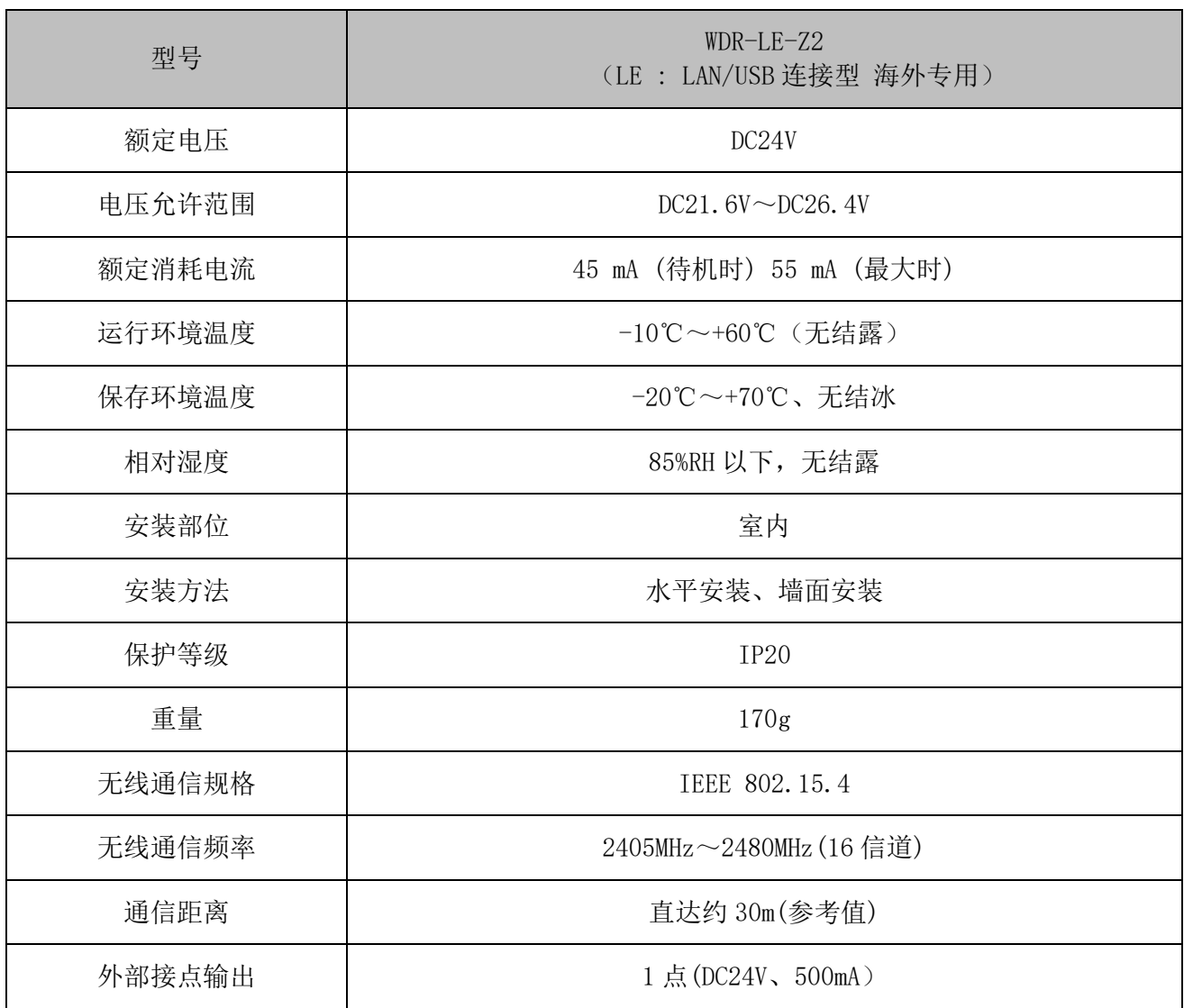

#### **PATLITE Corporation**  $G2J$

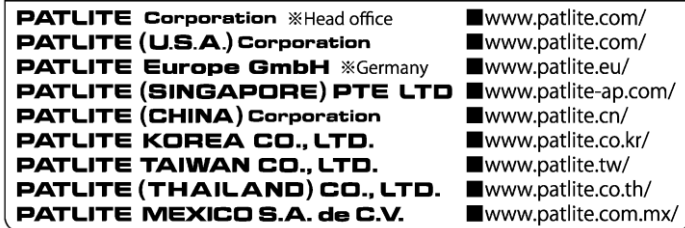